EN

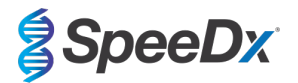

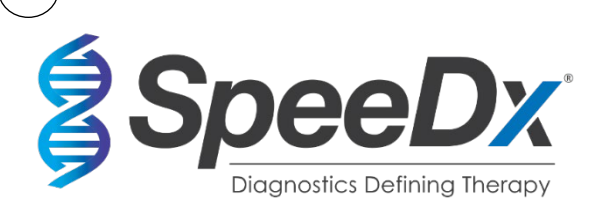

*ResistancePlus***®** GC

# **Multiplex real-time PCR assay for the detection of** *Neisseria gonorrhoeae* **and markers associated with susceptibility and resistance to ciprofloxacin**

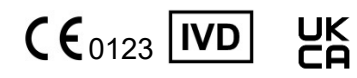

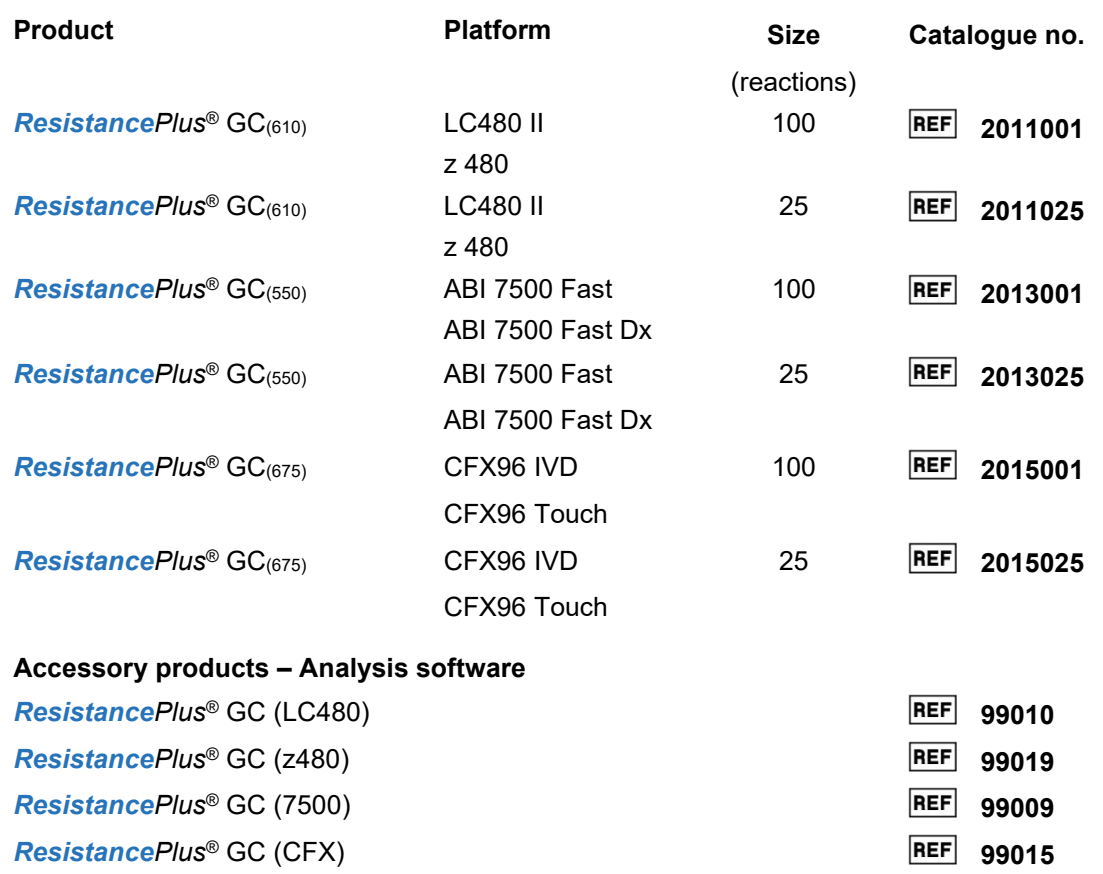

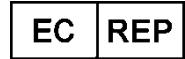

**MedEnvoy** Prinses Margrietplantsoen 33 – Suite 123 2595 AM The Hague The Netherlands

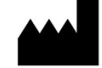

**SpeeDx Pty Ltd** Suite 102, National Innovation Centre 4 Cornwallis Street, Eveleigh, NSW 2015, Australia Tel: +61 2 9209 4170, Email[: tech@speedx.com.au](mailto:tech@speedx.com.au)

**FOR PROFESSIONAL USE ONLY\***

Not for sale in the USA

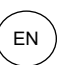

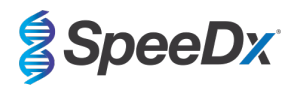

## **Contents**

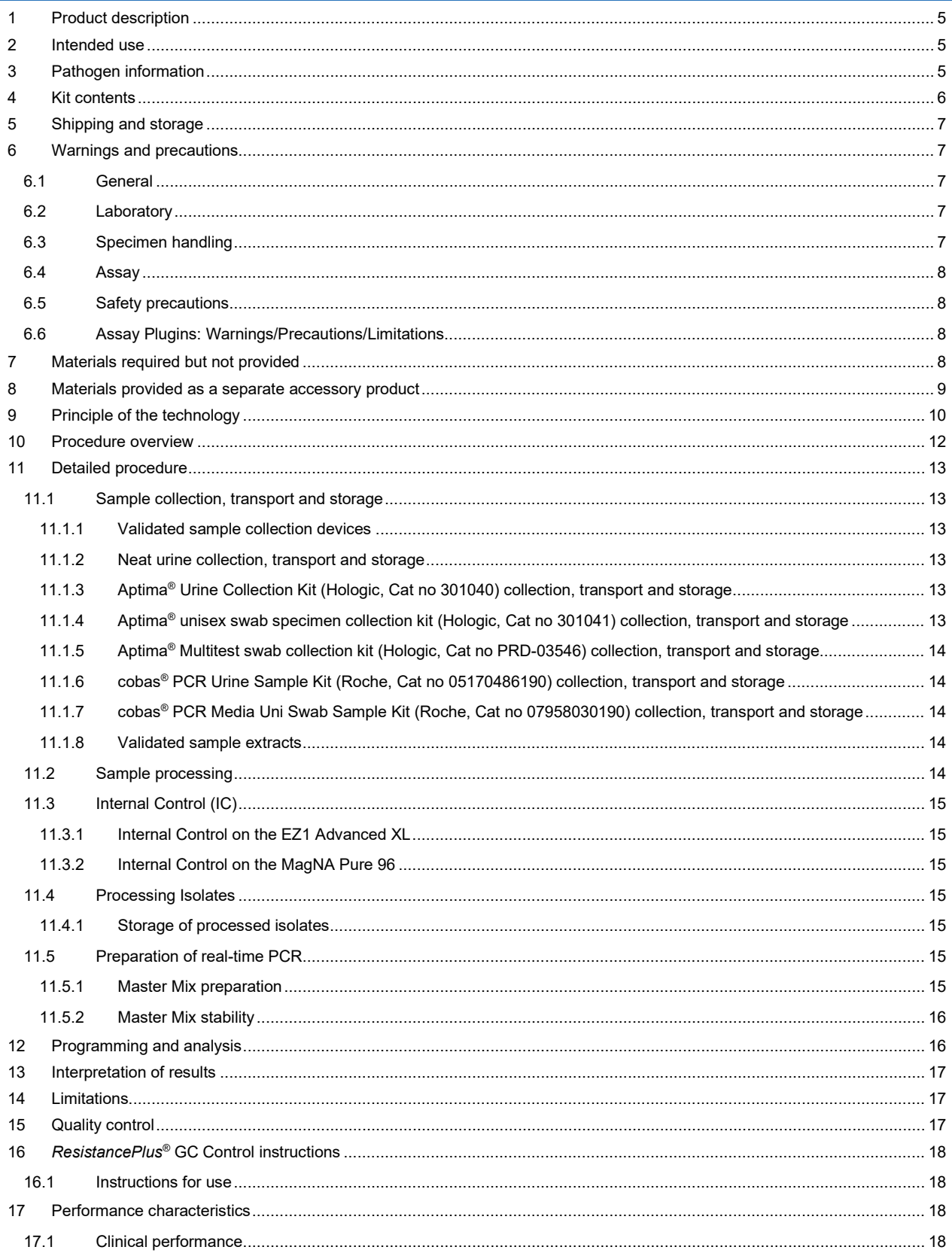

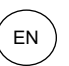

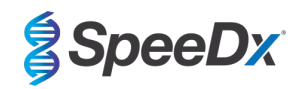

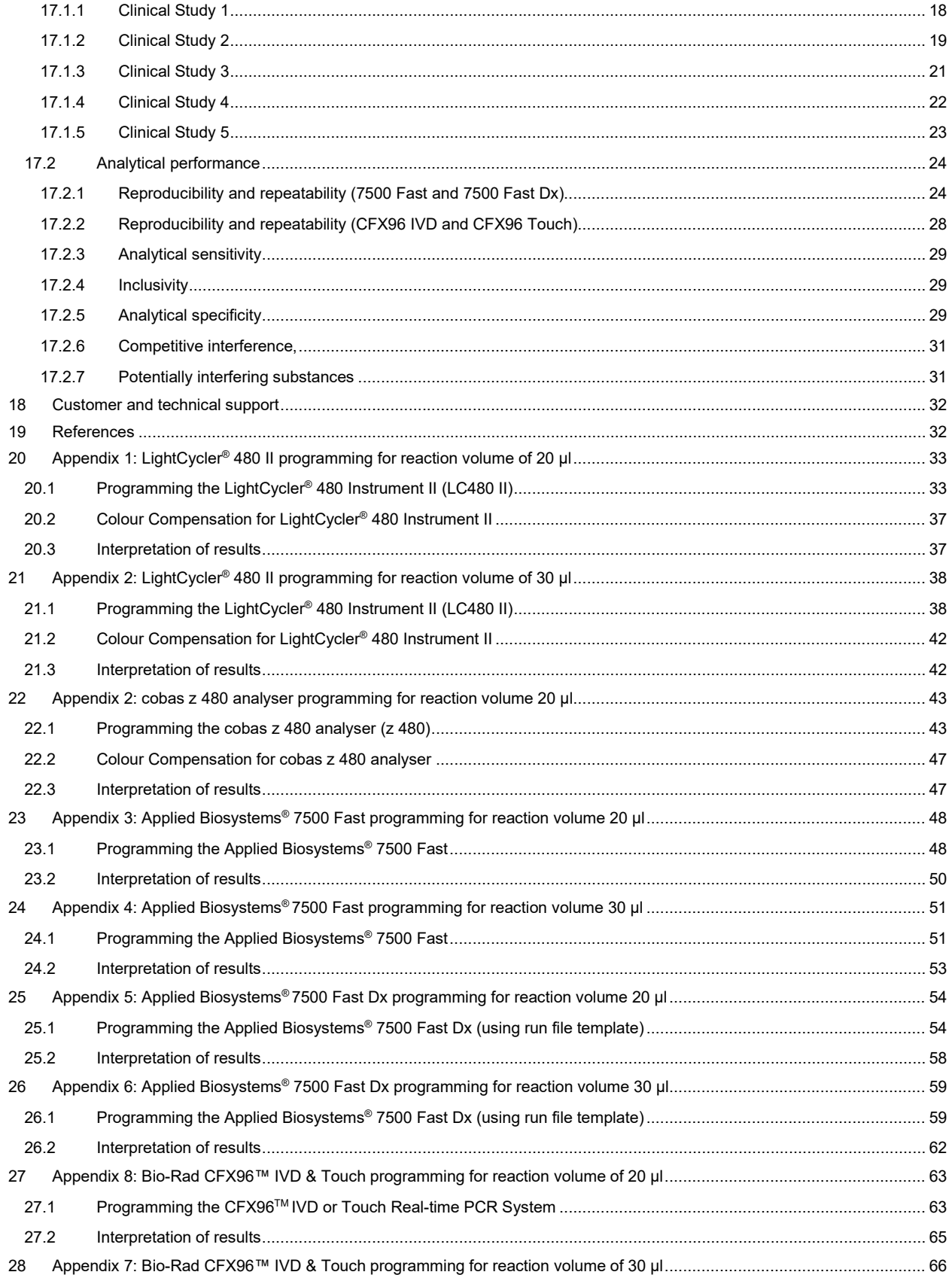

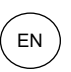

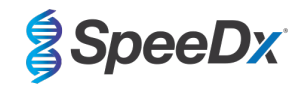

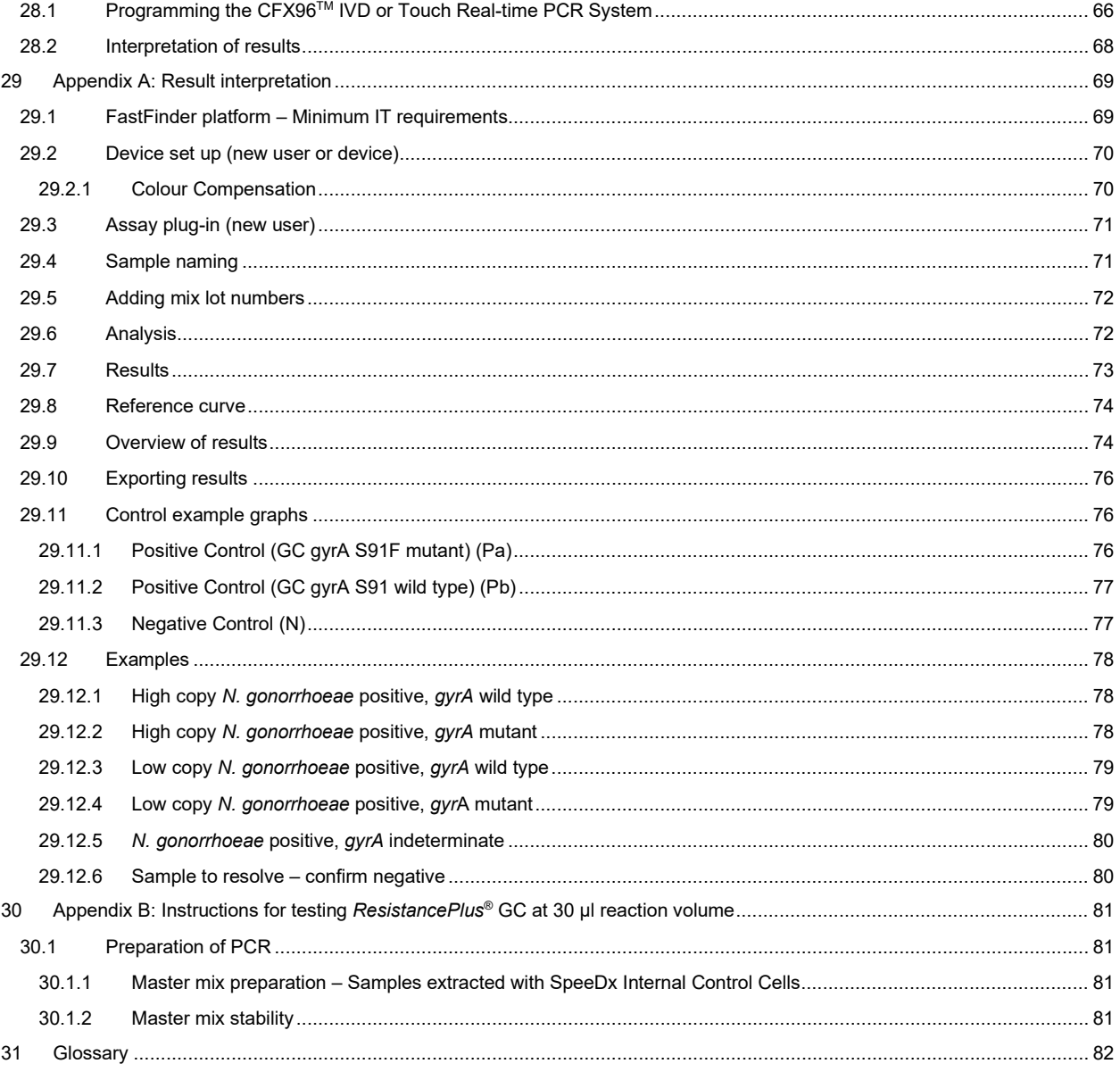

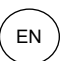

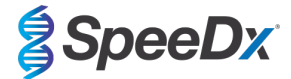

## <span id="page-4-0"></span>**1 Product description**

The *ResistancePlus*® GC kit simultaneously detects the bacterium *Neisseria gonorrhoeae* (GC) and the *gyrA* S91 (wild type) or *gyrA* S91F (mutant) markers that are associated with susceptibility or resistance to the fluoroquinolone antibiotic, ciprofloxacin.

The *ResistancePlus*® GC kit is a 1-well real-time PCR multiplex consisting of 5 readouts: Readout 1) GC *opa* gene, Readout 2) GC *porA* gene, Readout 3) *gyrA* S91 (wild type), Readout 4) *gyrA* S91F (mutant), and Readout 5) Internal control (to monitor extraction efficiency and PCR inhibition). The *ResistancePlus*® GC kit utilises *PlexZyme*® and *PlexPrime*® technology for specificity and superior multiplexing capability.

The assay is compatible with samples extracted using the MagNA Pure 96 System (Roche), EZ1 Advanced XL (Qiagen), and realtime detection on the LightCycler® 480 Instrument II (LC480 II, Roche), cobas® z 480 analyser (z 480), Applied Biosystems® 7500 Fast (7500 Fast), Applied Biosystems® 7500 Fast Dx (7500 Fast Dx), the Bio-Rad CFX96™ IVD (CFX96 IVD) and CFX96 Touch™ (CFX96 Touch) Real-time PCR Detection Systems.

## <span id="page-4-1"></span>**2 Intended use**

The *ResistancePlus*® GC kit is a qualitative real-time PCR assay for the detection of *Neisseria gonorrhoeae* and *gyrA* S91 wild type and *gyrA* S91F mutant DNA markers that are associated with susceptibility or resistance to ciprofloxacin.

The *ResistancePlus*® GC kit is intended to aid in the diagnosis of *Neisseria gonorrhoeae* and *gyrA* status and should be used in conjunction with clinical and other laboratory information.

The *ResistancePlus*® GC kit may be used with the following specimen types: male and female urine, anal, rectal, vaginal and pharyngeal swabs, from symptomatic and asymptomatic patients.

The *ResistancePlus*® GC kit is intended to be used in professional settings such as hospitals, or reference or state laboratories. It is not intended for self-testing, home use, or point of care use.

## <span id="page-4-2"></span>**3 Pathogen information**

*Neisseria gonorrhoeae* (GC) is the aetiological agent of the sexually transmitted infection gonorrhoea, and is a common cause of urethritis in men, and cervicitis, pelvic inflammatory disease (PID), and reproductive complications (infertility and ectopic pregnancy) in women<sup>1</sup>. Antimicrobial resistant GC is a global public health concern, and standard management using empiric treatment is being challenged by the spread of resistance and limited alternate treatment options. Individualised treatment guided by antibiotic susceptibility information, has been proposed as a strategy to re-instigate the use of antibiotics no longer recommended for empiric treatment, while also conserving last-line therapies.

Ciprofloxacin, a fluoroquinolone antibiotic, is an excellent option for individualised treatment. While it was abandoned from empirical use in most regions from the 2000's<sup>2</sup>, large proportions of gonorrhoea cases remain susceptible. In addition, the gyrA S91 wild type and *gyrA* S91F mutation markers are highly predictive of ciprofloxacin susceptibility and resistance, respectively34,5. Molecular detection of the *gyrA* S91 wild type and *gyrA* S91F markers can therefore be used to guide effective ciprofloxacin treatment in patients with susceptible infections.

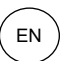

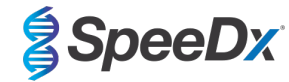

## <span id="page-5-0"></span>**4 Kit contents**

<span id="page-5-1"></span>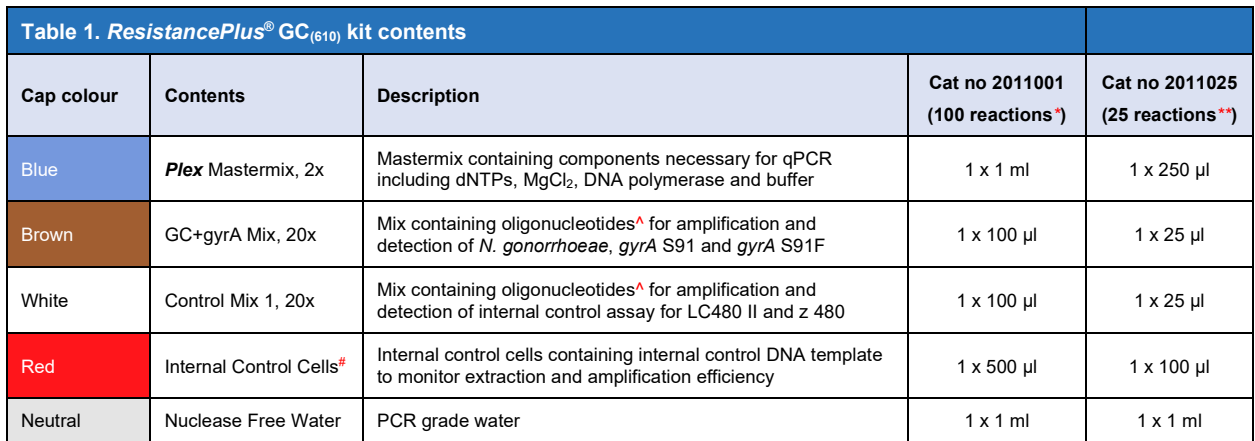

# Store template tubes separately from oligo mixes, i.e. template or nucleic acid handling room

^ Oligonucleotides are PCR primer pairs (including *PlexPrime*® primers), *PlexZyme*® enzymes and fluorescent probe

\* Sufficient for 100 reactions when using 20 μl reaction volume; Sufficient for 64 reactions when using 30 μl reaction volume

\*\* Sufficient for 25 reactions when using 20 μl reaction volume; Sufficient for 16 reactions when using 30 μl reaction volume

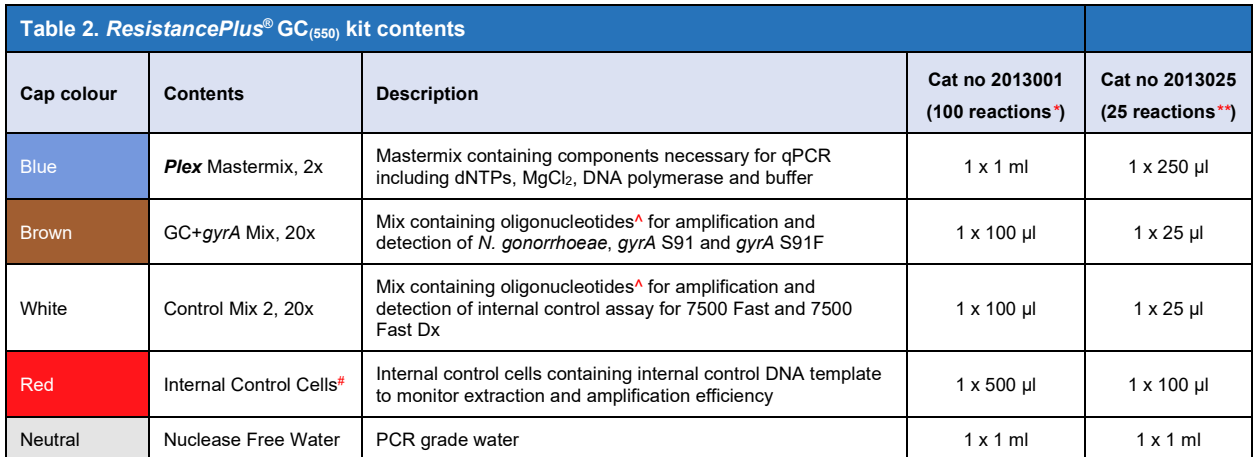

# Store template tubes separately from oligo mixes, i.e. template or nucleic acid handling room

^ Oligonucleotides are PCR primer pairs (including *PlexPrime*® primers), *PlexZyme*® enzymes and fluorescent probe

\* Sufficient for 100 reactions when using 20 μl reaction volume; Sufficient for 64 reactions when using 30 μl reaction volume

\*\* Sufficient for 25 reactions when using 20 μl reaction volume; Sufficient for 16 reactions when using 30 μl reaction volume

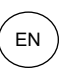

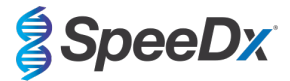

<span id="page-6-5"></span>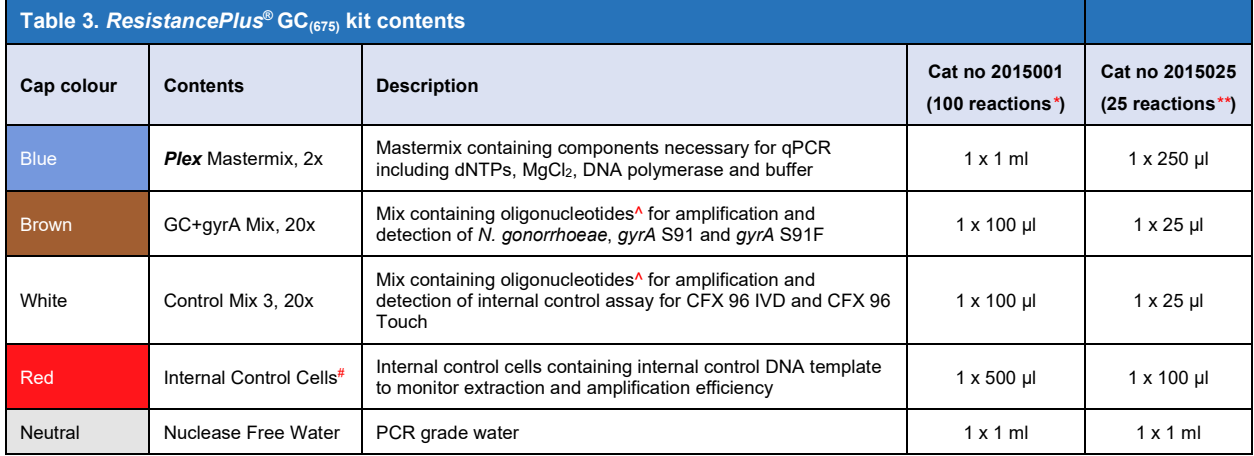

# Store template tubes separately from oligo mixes, i.e. template or nucleic acid handling room

^ Oligonucleotides are PCR primer pairs (including *PlexPrime*® primers), *PlexZyme*® enzymes and fluorescent probe

\* Sufficient for 100 reactions when using 20 μl reaction volume; Sufficient for 64 reactions when using 30 μl reaction volume

\*\* Sufficient for 25 reactions when using 20 μl reaction volume; Sufficient for 16 reactions when using 30 μl reaction volume

## <span id="page-6-0"></span>**5 Shipping and storage**

- The components of the *ResistancePlus*® GC kits are shipped on dry ice or ice gel packs. All components should be stored between -25°C to -15°C upon receipt. It is recommended that freeze/thaw cycles are limited to 15.
- When stored under the recommended conditions and handled correctly, activity of the kit is retained until the expiry date stated on the label. Do not use past expiry date.
- Any serious incident shall be reported to SpeeDx by contacting tech@speedx.com.au

#### <span id="page-6-1"></span>**6 Warnings and precautions**

#### <span id="page-6-2"></span>**6.1 General**

- For *in vitro* diagnostic use only.
- Carefully read these Instructions for Use prior to use. Closely follow procedures as described to ensure reliability of test results. Any deviation from these procedures may affect test performance.
- Users should be adequately trained in the use of the *ResistancePlus*® GC assay.
- Any serious incident shall be reported to the manufacturer and competent authority of the Member State in which user and/or patient is established

#### <span id="page-6-3"></span>**6.2 Laboratory**

- It is recommended to perform sample preparation/extraction, mastermix preparation, sample addition and thermocycling in spatially separated spaces. At a minimum the PCR instrument should ideally be in a separate room to areas where reactions are prepared.
- It is recommended to follow routine laboratory precautions. Wear appropriate personal protective equipment such as gloves, protective eye wear and laboratory coat when handling reagents.
- Pathogenic organisms may be present in clinical specimens. Treat all biological specimens as potentially infectious and follow your institution's safety procedures for handling chemicals and biological samples.
- Follow your institution's hazardous waste disposal procedures for proper disposal of specimens, reagents and other potentially contaminated materials.

#### <span id="page-6-4"></span>**6.3 Specimen handling**

- Specimens should be collected, transported and stored using standard laboratory techniques or according to collection kit instructions.

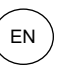

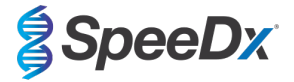

#### <span id="page-7-0"></span>**6.4 Assay**

- Basic precautions for preventing contamination of PCR reactions include the use of sterile filter pipette tips, use of a new pipette tip for every pipetting action, and separation of workflow.
- PCR tests are prone to contamination from previous PCR products. Never open reaction vessels after the completion of PCR.
- Assay reagents contain IDTE Buffer which can cause severe eye irritation. It is recommended to use in a well-ventilated area and wear appropriate personal protective equipment such as gloves, protective eye wear and laboratory coat when handling reagents.

#### <span id="page-7-1"></span>**6.5 Safety precautions**

- Safety Data Sheets (SDS) are available on request. Please contac[t tech@speedx.com.au](mailto:info@speedx.com.au) for more information.

#### <span id="page-7-2"></span>**6.6 Assay Plugins: Warnings/Precautions/Limitations**

- SpeeDx software can only control the analysis of raw data generated from the test kit when used with its respective PCR instrument. It does not control the preparation of samples, reactions, programming of equipment or delivery of treatment.
- Users should be adequately trained in the use of the *ResistancePlus*® GC analysis software and the access should be limited to each assigned single user
- It is recommended to implement user authentication access and cybersecurity controls such as anti-virus software or use of a firewall within the IT system and infrastructure which uses the software
- Upon detection of a cybersecurity incident such as unauthorised access and ransomware attacks, please contact [tech@speedx.com.au](mailto:info@speedx.com.au) for further support.

## <span id="page-7-3"></span>**7 Materials required but not provided**

*General lab consumables*

- Gloves and clean lab coats
- Vortex mixer
- Benchtop centrifuge for 0.5 ml and 1.5 ml tubes
- Micropipettors
- Sterile aerosol-resistant pipette tips
- 0.5 ml tubes and 1.5 ml tubes (PCR-grade)

## *For MagNA Pure 96 Instrument*

- 1x Phosphate Buffered Saline (PBS)
- MagNA Pure 96 Internal Control Tube (Roche, Cat no 06374905001)
- MagNA Pure 96 DNA and Viral NA Small Volume Kit (Roche, Cat no 06543588001)
- MagNA Pure 96 System Fluid (external) (Roche, Cat no 06640729001)
- MagNA Pure 96 Processing Cartridge (Roche, Cat no 06241603001)
- MagNA Pure 96 Pure tip 1000uL (Roche, Cat no 6241620001)
- MagNA Pure 96 Output Plate (Roche, Cat no 06241611001)
- MagNA Pure Sealing Foil (Roche, Cat no 06241638001)

## *For Qiagen EZ1 Advanced XL Instrument*

- EZ1 DSP Virus Kit (Cat no 62724)
- EZ1 Advanced XL DSP Virus Card (Cat no 9018703)

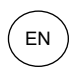

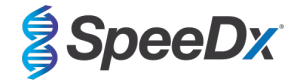

## *For Applied Biosystems® 7500 Fast and 7500 Fast Dx*

- MicroAmp® Optical 96-well reaction plates (ThermoFisher Scientific, Cat no 4316813)
- MicroAmp<sup>®</sup> Optical Adhesive Film (ThermoFisher Scientific, Cat no 4360954)

## *For LightCycler® 480 Instrument II and cobas*® *z480 analyser*

- *PlexPCR*® Colour Compensation (CC) kit (Cat no 90001)
- LightCycler® 480 Multiwell Plate 96 (Roche, Cat no 04729692001)
- LightCycler® 480 Sealing Foil (Roche, Cat no 04729757001)

## *For Bio-Rad CFX96™ IVD and CFX96 Touch™ Real-time PCR Detection System*

- Multiplate™ 96-well PCR plates (Bio-Rad, Cat no MLP9601)
- Microseal® 'B' PCR Plate Sealing Film, adhesive, optical (Bio-Rad, Cat no MSB1001)

## *Negative Control Material*

- Known negative sample (provided by end user) (The known negative specimen is a negative process control that is either a previously tested negative sample or negative matrix that can be utilized throughout the process to ensure extraction and amplification worked appropriately as it has IC in it.)

## *Sample Collection Devices*

- Aptima® urine collection kit (Hologic, Cat no 301040)
- Aptima® unisex swab specimen collection kit (Hologic, Cat no 301041)
- Aptima® Multitest swab collection kit (Hologic, Cat no PRD-03546)
- cobas® PCR media (Roche, Cat no 06466281190)
- cobas® PCR Urine Sample Kit (Roche, Cat no 05170486190)
- cobas® PCR Media Uni Swab Sample Kit (Roche, Cat no 07958030190)

## <span id="page-8-0"></span>**8 Materials provided as a separate accessory product**

#### *Positive Material*

- *ResistancePlus®* GC Control (Cat no 95003)

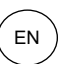

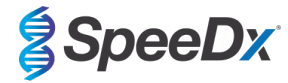

## <span id="page-9-0"></span>**9 Principle of the technology**

Real-time PCR (qPCR) can be used to amplify and detect specific target nucleic acids from pathogens. *PlexPCR®* is a qPCR technology utilising *PlexZyme®* enzymes that detect and report the amplified product through the generation of a fluorescent signal (**[Figure 1](#page-9-1)**). The *ResistancePlus®* GC kit also employs *PlexPrime®* primers for specific amplification of mutant sequences which is coupled with mutant specific *PlexZyme®* detection (**[Figure 2](#page-10-0)**).

*PlexZyme®* enzymes are catalytic DNA complexes composed of two DNA oligos referred to as "Partial Enzymes". Each Partial Enzyme has a target-specific region, a catalytic core and a universal probe binding region. When the target product is present, the two Partial Enzymes bind adjacently to form the active *PlexZyme®* which has catalytic activity to cleave a labelled probe. Cleavage separates the fluorophore and quencher dyes, producing a fluorescent signal that can be monitored in real time. *PlexZyme®* enzymes have additional specificity compared to alternate detection technologies, since two Partial Enzymes are required to bind for detection. *PlexZyme®* enzymes are also multiple turnover enzymes, and multiple probes can be cleaved during each PCR cycle, resulting in a strong and sensitive signal. *PlexZyme®* assays are highly sensitive and specific and are ideally suited for the multiplexed detection of pathogens.

*PlexPrime®* primers have three functional regions. The long 5' region anchors the primer to a particular location, and the short 3' region selectively targets extension from the mutant base. An Insert sequence lies between the 5' and 3' regions and acts as a bridging structure which inserts a target-independent sequence into the resulting amplicon and increases the selective pressure of the 3' region. In multiplex, each *PlexPrime®* primer is designed to target a specific mutant base and will incorporate a unique Insert sequence, thus producing distinct mutant amplicon sequences. Unlike other probe-based detection technologies, the *PlexZyme*® enzyme can be overlapped with the *PlexPrime®* primer to target the specific mutant amplicon containing the mutant base and incorporated Insert sequence. The unique combination of *PlexPrime®* primers coupled to *PlexZyme®* enzymes allows the specific amplification of mutant sequences, and sensitive and specific detection in multiplex.

<span id="page-9-1"></span>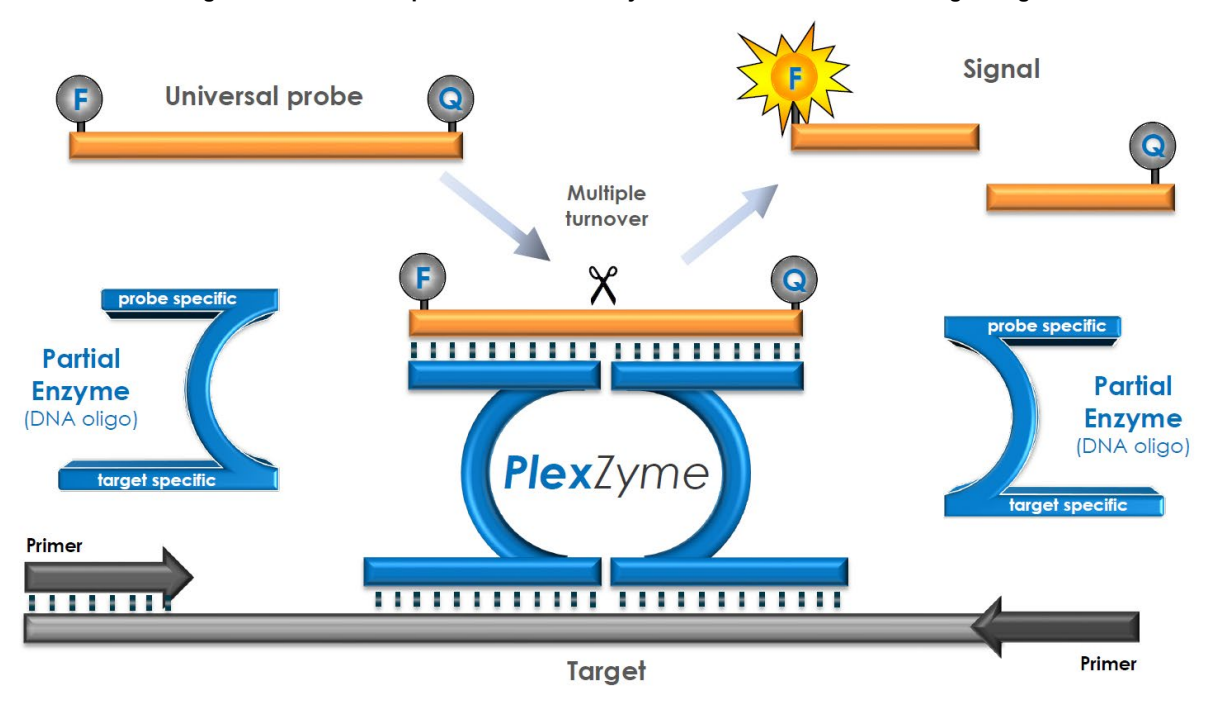

#### **Figure 1. Schematic representation of** *PlexZyme***® detection and universal signalling**

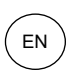

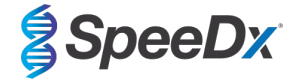

<span id="page-10-0"></span>**Figure 2. Schematic representation of the** *PlexPrime***® primer coupled with** *PlexZyme***® detection. The** *PlexPrime***® primer specifically amplifies the mutant sequence and** *PlexZyme***® enzymes specifically detect the amplicon.**

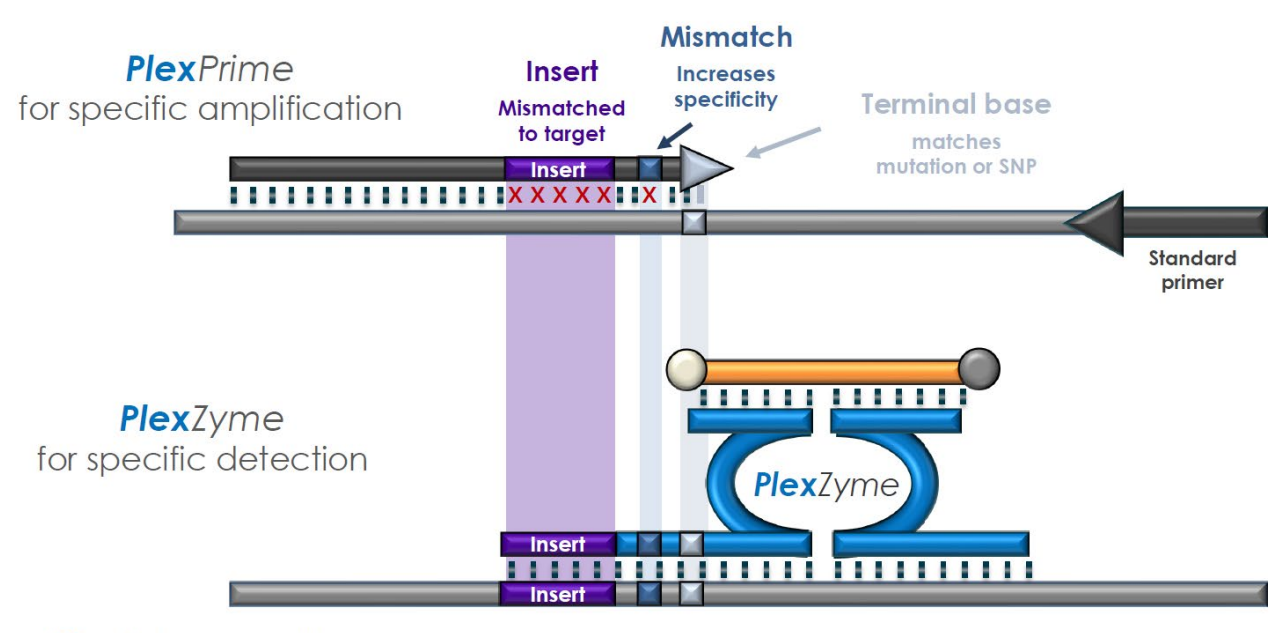

**PlexPrime** amplicon

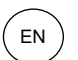

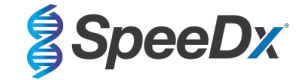

## <span id="page-11-0"></span>**10 Procedure overview**

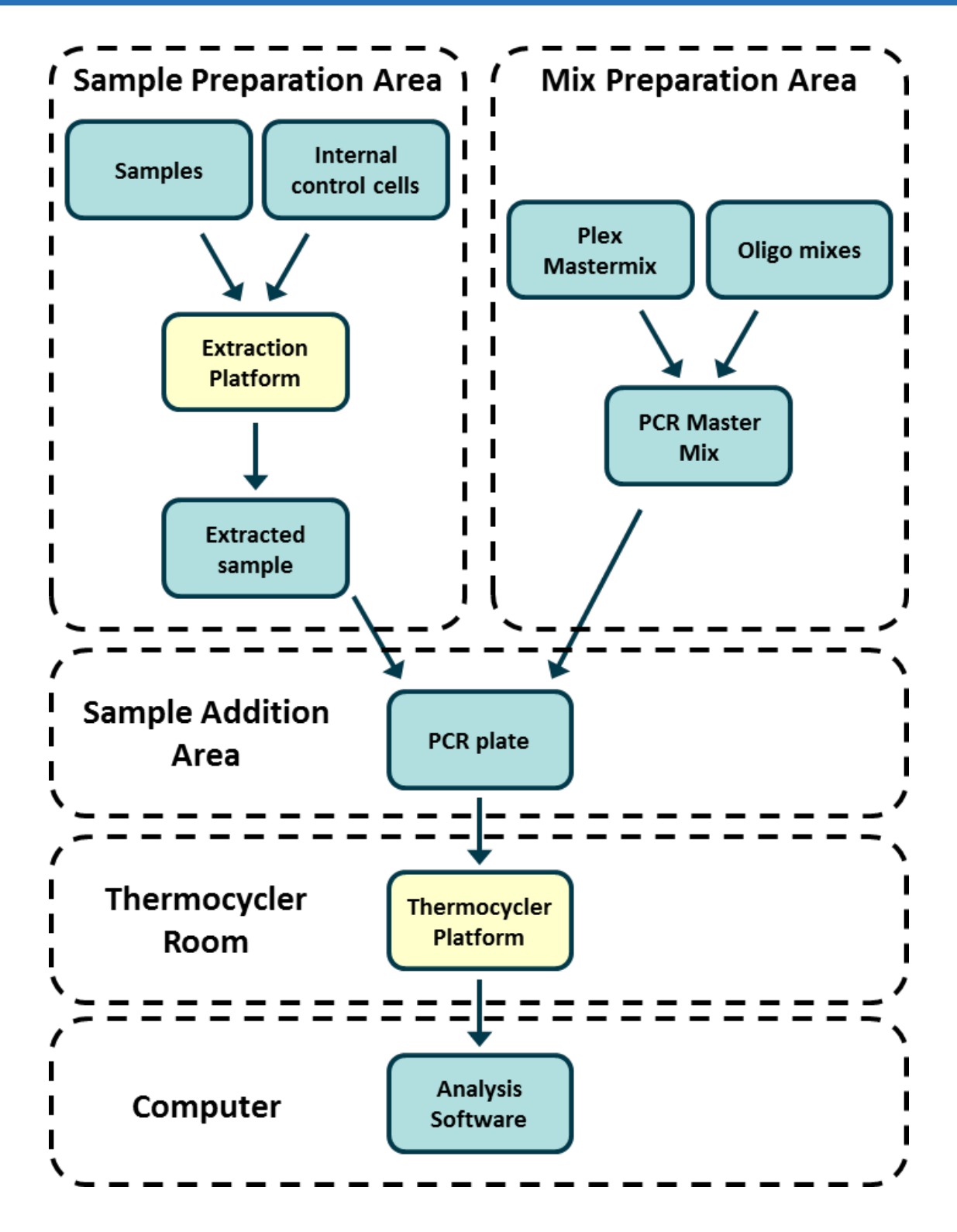

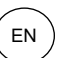

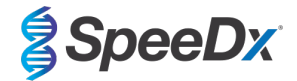

## <span id="page-12-0"></span>**11 Detailed procedure**

**Note:** Provided reagents are named in italics and colour of the tube cap follows in brackets.

#### <span id="page-12-1"></span>**11.1 Sample collection, transport and storage**

Male and female urine, and anal, rectal, cervical, endocervical, vaginal, urethral, pharyngeal and eye swabs, from symptomatic and asymptomatic patients should be collected, transported and stored using standard laboratory techniques or according to collection kit instructions.

*N. gonorrhoeae* isolates have also been validated for use with the *ResistancePlus*® GC kit.

#### <span id="page-12-2"></span>11.1.1 Validated sample collection devices

Inadequate or inappropriate specimen collection, storage and transport are likely to yield false test results. Proper training in specimen collection is highly recommended to ensure specimen quality and stability.

Sample collection devices that have been validated with the *ResistancePlus*® GC kit are included below with short guidance regarding the device manufacturer's instructions for collection, handling and transport. These instructions are not intended to replace or supersede any instructions provided by the manufacturer. Always refer to specimen collection device manufacturer instructions for proper collection methods.

Prior to any collection method, trained staff must ensure proper understanding of the device and methodology. At minimum review the test description for the following: indication of specimen type, sufficient volume, procedure(s), necessary collection materials, patient preparation, and proper handling and storage instructions.

*N. gonorrhoeae* isolates have also been validated for use with the *ResistancePlus*® GC kit.

#### <span id="page-12-3"></span>11.1.2 Neat urine collection, transport and storage

- 1. Use of a clear sterile urine collection cup, free of any preservatives or transport media is recommended for patient selfcollection.
- 2. Patient should collect 20-50ml of first void urine and tightly recap or screw on lid.
- 3. It is recommended to double bag urine specimen with absorbent pads for transport. Storage temperatures of urine specimen is dependent on the intended processing time.

#### <span id="page-12-4"></span>11.1.3 Aptima<sup>®</sup> Urine Collection Kit (Hologic, Cat no 301040) collection, transport and storage

Directions are summarized below for the collection and transport of male and female urine specimen with the Aptima<sup>®</sup> Urine Collection Kit.

- 1. Use of a clear sterile urine collection cup, free of any preservatives or transport media is recommended for patient selfcollection.
- 2. Patient is directed to provide 20-30 mL of first void urine into provided urine collection cup. Female patients should not cleanse the labial area prior to providing the specimen.
- 3. Using the pipette and transport tube included in Aptima® Urine Collection Kit, transfer 2mL of urine with the pipette into the uncapped specimen transport tube. Proper urine volume line must fall within the black fill lines on the urine transport tube. Urine must be transferred from the clear sterile urine cup to the Aptima urine specimen tube within 24 hours of collection.
- 4. Re-cap the urine transport tube tightly.
- 5. After collection, processed urine specimens in the Aptima urine specimen transport tube should be transported and stored at 2°C to 30°C and store at 2°C to 30°C until tested. Refer to manufacturer's instructions for detailed storage optimization.

#### <span id="page-12-5"></span>11.1.4 Aptima<sup>®</sup> unisex swab specimen collection kit (Hologic, Cat no 301041) collection, transport and storage

Directions are summarized below for the collection and transport of endocervical swab specimen and male urethral swab with the Aptima® unisex swab specimen collection kit (Hologic, Cat no 301041).

#### 11.1.4.1 Endocervical swab specimen collection, transport and storage

- 1. Remove excess mucus from the cervical os and surrounding mucosa using the cleaning swab (white shaft swab in the package with red printing). Discard this swab. Note: To remove excess mucus from the cervical os, a large-tipped swab (not provided) may be used.
- 2. Insert the specimen collection swab (blue shaft swab in the package with the green printing) into the endocervical canal.<br>3. Gently rotate the swab clockwise for 10 to 30 seconds in the endocervical canal to ensure adeq
- Gently rotate the swab clockwise for 10 to 30 seconds in the endocervical canal to ensure adequate sampling.
- 4. Withdraw the swab carefully; avoid any contact with the vaginal mucosa.

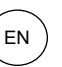

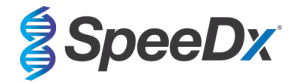

- 5. Remove the cap from the swab specimen transport tube and immediately place the specimen collection swab into the transport tube.
- 6. Carefully break the swab shaft against the side of the tube at the score line and discard the top portion of the swab shaft; use care to avoid splashing of contents.
- 7. Re-cap the swab specimen transport tube tightly. After collection, transport and store the swab in the swab specimen transport tube at 2°C to 30°C until tested.

#### 11.1.4.2 Male urethral swab specimen collection, transport and storage

- 1. The patient should not have urinated for at least 1 hour prior to sample collection.
- 2. Insert the specimen collection swab (blue shaft swab in the package with the green printing) 2 to 4 cm into the urethra.
- 3. Gently rotate the swab clockwise for 2 to 3 seconds in the urethra to ensure adequate sampling.
- 4. Withdraw the swab carefully.
- 5. Remove the cap from the swab specimen transport tube and immediately place the specimen collection swab into the transport tube.
- 6. Carefully break the swab shaft against the side of the tube at the scoreline and discard the top portion of the swab shaft; use care to avoid splashing of contents.
- 7. Re-cap the swab specimen transport tube tightly. After collection, transport and store the swab in the swab specimen transport tube at 2°C to 30°C until tested.

#### <span id="page-13-0"></span>11.1.5 Aptima® Multitest swab collection kit (Hologic, Cat no PRD-03546) collection, transport and storage

The Aptima® Multitest swab collection kit may be used for various clinician and patient collection specimen. Due to the variability, refer to manufacturer package insert for appropriate specimen types and collection methods.

#### <span id="page-13-1"></span>11.1.6 cobas® PCR Urine Sample Kit (Roche, Cat no 05170486190) collection, transport and storage

Directions are summarized below for the collection and transport of male and female urine with cobas® PCR Urine Sample Kit (Roche, Cat no 05170486190).

- 1. Transfer the first catch urine collected into the cobas® PCR Media tube using the provided disposable pipette. (Note: If the urine specimen cannot be transferred immediately, it can be stored at 2°C to 30°C for up to 24 hours.)
- 2. The correct volume of urine has been added when the fluid level is between the two black lines on the tube label.<br>3. Tightly re-cap the cobas® PCR Media tube
- Tightly re-cap the cobas® PCR Media tube.
- 4. Invert the tube 5 times to mix. The specimen is now ready for transport.
- 5. If transfer to a preservation media, refer to manufacture
- 6. Refer to manufacturer's instructions for detailed storage optimization.

#### <span id="page-13-2"></span>11.1.7 cobas® PCR Media Uni Swab Sample Kit (Roche, Cat no 07958030190) collection, transport and storage

Directions are summarized below for the collection and transport of rectal and vaginal clinician collection specimen with cobas® PCR Media Uni Swab Sample Kit (Roche, Cat no 07958030190).

- 1. To collect specimen by rectal swabs: hold the swab with the scoreline above your hand and insert the swab about 3 to 5 cm into the anal canal. Gently turn the swab for about 5-10 seconds while running the swab against the walls of the rectum. If the swab is grossly contaminated with feces, discard and repeat the collection. Withdraw the swab carefully. Do not let the swab touch any surface before placing it into the collection tube.
- 2. To collect the specimen by vaginal swab (clinician collected): In one hand, hold the swab with the scoreline above your hand and insert the swab about 5 cm (2 inches) into the vaginal opening. Gently turn the swab for about 30 seconds while rubbing the swab against the walls of the vagina. Withdraw the swab carefully. Do not let the swab touch any surface before placing it into the collection tube.

## <span id="page-13-3"></span>11.1.8 Validated sample extracts

- Sample extracts validated for use include:
- cobas® x480 extracts

## <span id="page-13-4"></span>**11.2 Sample processing**

The *ResistancePlus*® GC kit has been validated on the following extraction instruments in **[Table 4.](#page-14-7)**

See **Sectio[n 11.3](#page-14-0)** for instructions to use the Internal Control.

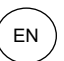

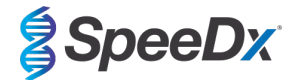

<span id="page-14-7"></span>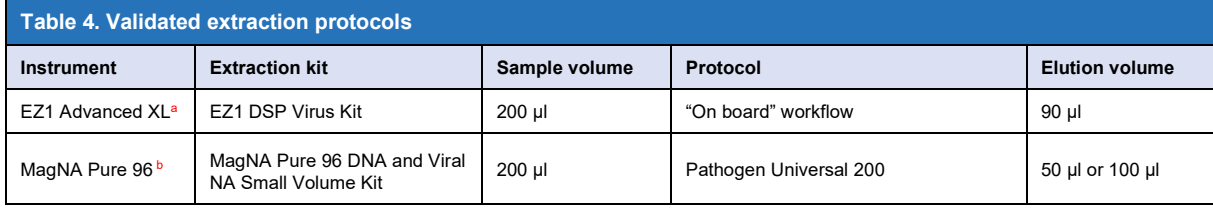

<sup>a</sup> See [11.3.1](#page-14-1) for how to use the internal control on the EZ1

<sup>b</sup> See [11.3.2](#page-14-2) for how to use the internal control on the MagNA Pure 96

#### <span id="page-14-0"></span>**11.3 Internal Control (IC)**

The kit includes an internal control to monitor extraction efficiency and qPCR inhibition. The internal control assay is provided as a *Control Mix* (**WHITE**) and *Internal Control Cells* (**RED**). The *Control Mix* is added to the PCR Master Mix (**[Table 6](#page-15-2)**). The *Internal Control Cells* contain the internal control DNA template. The *Internal Control Cells* are diluted and processed as below for specific extraction instruments. The internal control DNA template is therefore co-extracted with the sample and co-amplified in the reaction.

#### <span id="page-14-1"></span>11.3.1 Internal Control on the EZ1 Advanced XL

Add 5 μl *Internal Control cells* (**RED**) to each sample and load into the sample vessel on the instrument.

#### <span id="page-14-2"></span>11.3.2 Internal Control on the MagNA Pure 96

Dilute the *Internal Control Cells* (**RED**) 1 in 200 in 1x PBS (**[Table 5](#page-14-8)**). Adjust volume as required using the same dilution factor (see extraction kit manual for minimum volume for required number of samples). The diluted internal control cells are loaded into the Internal Control Tube on the MagNA Pure 96 and 20 μl is automatically added to each sample (default).

**Note:** Do NOT store diluted Internal Control Cells

<span id="page-14-8"></span>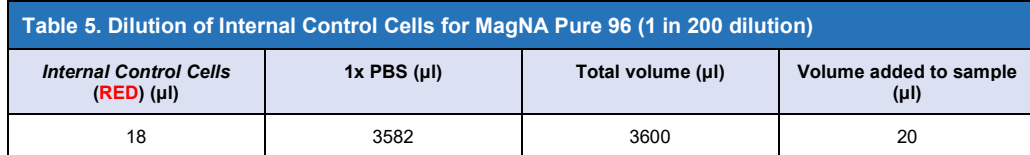

#### <span id="page-14-3"></span>**11.4 Processing Isolates**

Prepare culture to a 1.0 McFarland standard and heat at 100°C for 8 minutes. Once the isolate boilate has returned to room temperature, briefly vortex and spin down. Dilute boilate 1 in 10 using PCR-grade or distilled water. Processed boilate is then treated as an extracted sample.

#### <span id="page-14-4"></span>11.4.1 Storage of processed isolates

Store boilates at -20°C for up to 1 month or -70°C for long term storage.

#### <span id="page-14-5"></span>**11.5 Preparation of real-time PCR**

The *ResistancePlus*® GC kit can be tested at a final reaction volume of 20 μl or optionally be tested at a final reaction volume of 30 μl if sensitivity is a concern. Refer to **Section [30](#page-80-0)** for instructions for testing at a final reaction volume of 30 μl.

Refer to **[Table 1](#page-5-1) [– Table 3](#page-6-5)** for description of kit contents.

#### <span id="page-14-6"></span>11.5.1 Master Mix preparation

**Note:** Before use of reagents, thaw completely, and mix thoroughly by briefly vortexing.

For a 20 μl reaction volume, 15 μl Master Mix and 5 μl sample is required. Prepare Master Mix as outlined in **[Table 6](#page-15-2)**.

Pipette the Master Mix into the PCR plate and then add extracted sample to the reaction.

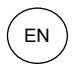

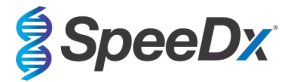

- Positive and negative controls should be run on each plate.
- Seal, then centrifuge the plate and transfer to thermocycler.

<span id="page-15-2"></span>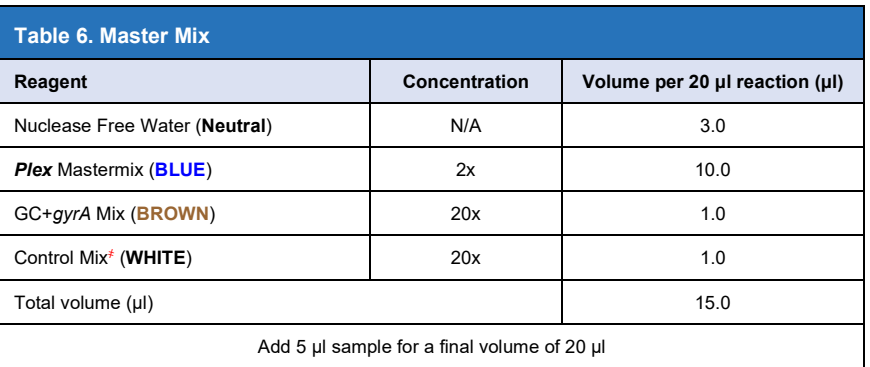

*҂* The Control Mix included in each kit is specific to the PCR instrument used; refer to **[Table 1 -](#page-5-1) Table 3** for correct Control Mix to use

## <span id="page-15-0"></span>11.5.2 Master Mix stability

The Master Mix can be prepared in bulk and stored at -20°C for up to 4 weeks or stored at 4°C for up to 1 week.

## <span id="page-15-1"></span>**12 Programming and analysis**

Details for programming and analysis are described in the **Section [20](#page-32-0) – Section [28](#page-65-0)**.

The *ResistancePlus*® GC kit uses five channels for detection of *N. gonorrhoeae* via the *opa* and *porA* genes, *gyrA* S91 wild type, *gyrA* S91F mutation and Internal Control (**[Table 7](#page-15-3)**).

<span id="page-15-3"></span>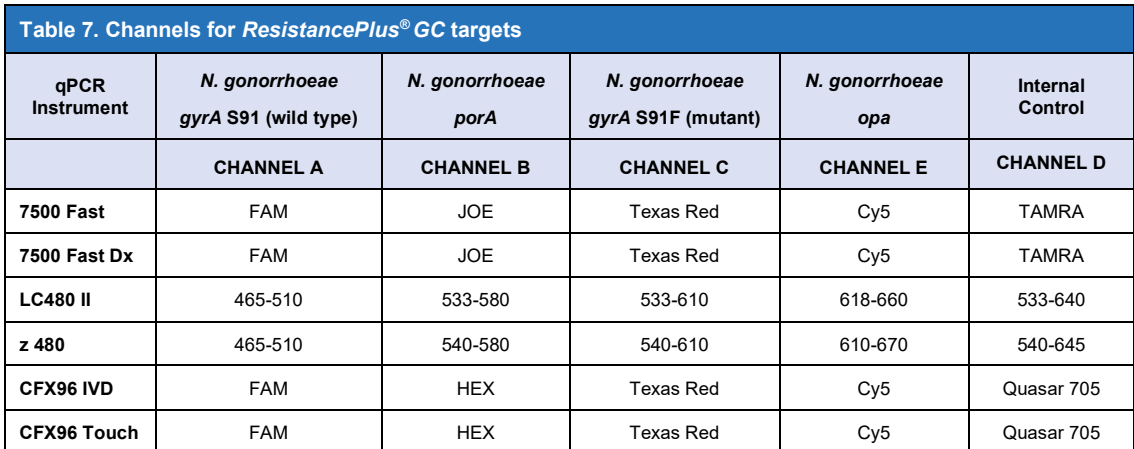

Details for each instrument including programming and analysis are described in the **Appendices**.

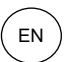

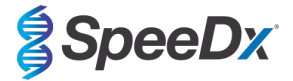

## <span id="page-16-0"></span>**13 Interpretation of results**

Data interpretation requires the *ResistancePlus*® GC analysis software. While *PlexPrime*® primers offer greater specificity than other allele-specific primers, some non-specific amplification from the *ResistancePlus*® GC assay may be seen in samples that contain high concentrations of *N. gonorrhoeae* with *gyrA* S91 wild type in the *gyrA* S91F target channel, and vice versa. The *ResistancePlus*® GC analysis software automates the data interpretation of amplification results and streamlines workflow. Instructions for how to use the analysis software are described in **Section [29](#page-68-0)**.

See **[Table 8](#page-16-3)** for the appropriate analysis software for each real-time PCR instrument. The analysis software can be supplied on request. Please contact [tech@speedx.com.au](mailto:info@speedx.com.au) for more information.

<span id="page-16-3"></span>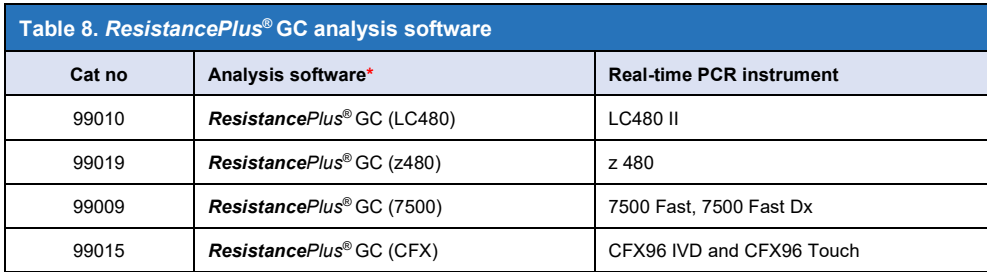

\* Refer to the websit[e https://plexpcr.com/resistanceplus-gc/resources](https://plexpcr.com/resistanceplus-gc/resources) to ensure you are using the most current version of analysis software.

#### <span id="page-16-1"></span>**14 Limitations**

- The *ResistancePlus*® GC assay should only be performed by personnel trained in the procedure and should be performed in accordance to these Instructions for Use.
- Reliable results are dependent on adequate specimen collection transport, storage, and processing. Failure to observe proper procedures in any one of these steps can lead to incorrect results.
- The *ResistancePlus*® GC assay is a qualitative assay and does not provide quantitative values or information about organism load.
- Results from the test must be correlated with the clinical history, epidemiological data, laboratory data and any other data available to the clinician.
- Prevalence of *N. gonorrhoeae* and *gyrA* S91F mutation will affect the positive and negative predictive values for the assay.
- Detection of antibiotic resistance markers may not correlate with phenotypic gene expression.
- Therapeutic failure or success cannot be determined based on the assay results, since nucleic acid may persist following appropriate antimicrobial therapy.
- Negative results do not exclude the possibility of infection due to improper specimen collection, technical error, presence of inhibitors, specimen mix up, or low numbers of organisms in the clinical specimen.
- Negative results for the resistance marker do not indicate susceptibility of detected microorganisms, as resistance markers not measured by the assay or other potential mechanisms of antibiotic resistance may be present.
- False positive results may occur due to cross-contamination by target organisms, their nucleic acids or amplified product.

#### <span id="page-16-2"></span>**15 Quality control**

The *ResistancePlus®* GC kit includes an internal control to monitor extraction efficiency and qPCR inhibition (**Sectio[n 11.3](#page-14-0)**).

The *ResistancePlus®* GC Control kit (PI-IV0015) is recommended as positive control material for nucleic acid amplification. Refer to **Sectio[n 16](#page-17-0)** for instructions to use the *ResistancePlus®* GC Control kit.

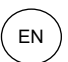

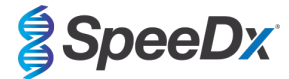

## <span id="page-17-0"></span>**16** *ResistancePlus®* **GC Control instructions**

The *ResistancePlus®* GC Control kit contains positive control material for *gyrA* wild type and *gyrA* S91F mutant, and negative amplification control material (**[Table 9](#page-17-5)**)*.*

<span id="page-17-5"></span>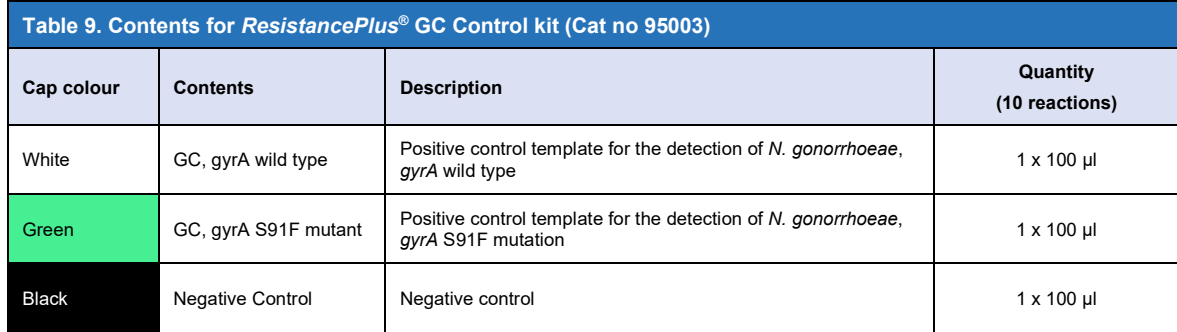

#### <span id="page-17-1"></span>**16.1 Instructions for use**

Prepare qPCR reactions as described in **Section [11](#page-12-0)** or **Sectio[n 30.1](#page-80-1)** using positive control material as sample.

Data interpretation requires the *ResistancePlus*® GC analysis software, refer to **Section [29.11](#page-75-1)** for example results.

## <span id="page-17-2"></span>**17 Performance characteristics**

## <span id="page-17-3"></span>**17.1 Clinical performance**

#### <span id="page-17-4"></span>17.1.1 Clinical Study 1

A clinical performance study for the *ResistancePlus*® GC(550) kit was conducted at the University of Queensland Centre for Clinical Research (UQCCR), Australia. 212 cobas® 4800 (Roche) extracts were collected between May-August 2018 from Townsville Sexual Health Services, Australia, consisting of 82 *N. gonorrhoeae* positive and 130 *N. gonorrhoeae* negative extracts, based on clinical laboratory results. Samples consisted of 101 male, 110 female specimens as well as 1 gender unspecified specimen, and included 6 pharyngeal swabs, 16 rectal swabs, 4 penile swabs, 32 vaginal swabs, 19 endocervical swabs, 3 urethral swabs, 1 peritoneal swab, 1 genital swab site-unspecified, 10 site-unspecified swabs as well as 120 urine specimens. The cobas® extracts were tested with the *ResistancePlus®* GC(550) kit on the Applied Biosystems® 7500 Fast Dx Instrument in a 30 μl reaction volume.

To determine performance of the *ResistancePlus®* GC(550) kit, *N. gonorrhoeae* detection was compared to cobas® CT/NG results (with positives confirmed by a *opal porA* real-time PCR test<sup>⊵</sup>), and *gyrA* detection was compared to Sanger sequencing<sup>7,8</sup>. Results are summarised in **[Table 10](#page-17-6)**. Analysis of *gyrA* mutation detection only includes samples where the mutant status could be determined (9 samples failed sequencing). Overall, the *ResistancePlus*® GC(550) *gyrA* characterisation rate was 92.7% (76/82; 6 samples were reported as *N. gonorrhoeae* positive but *gyrA* indeterminate by the *ResistancePlus*® GC(550) kit (2 male pharyngeal swabs, 2 female site-unspecified, 1 female vaginal swab and 1 female urine; only 1/6 was successfully sequenced and was a S91 wild type (female vaginal swab)). Analysis of results in accordance to specimen type is shown in **[Table 11](#page-18-1)**.

<span id="page-17-6"></span>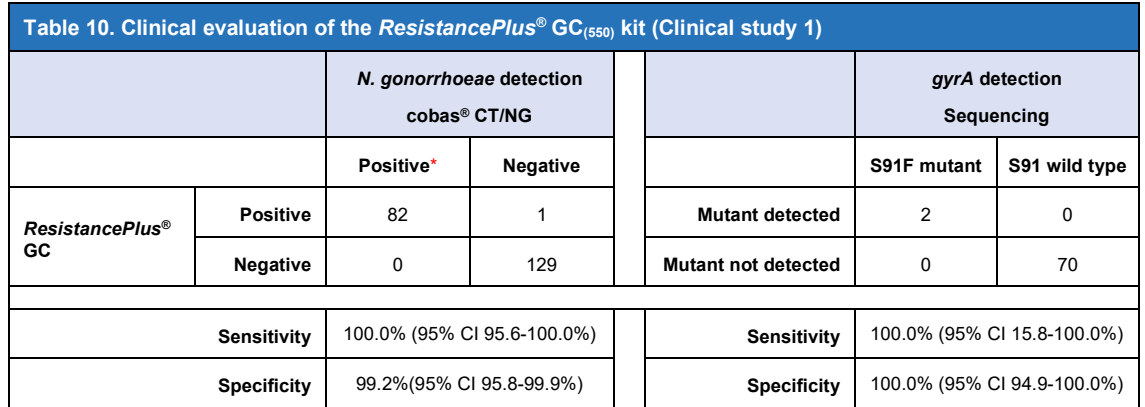

\* *N. gonorrhoeae* positives confirmed by opa/porA real-time PCR

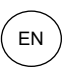

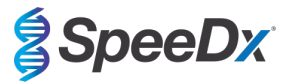

<span id="page-18-1"></span>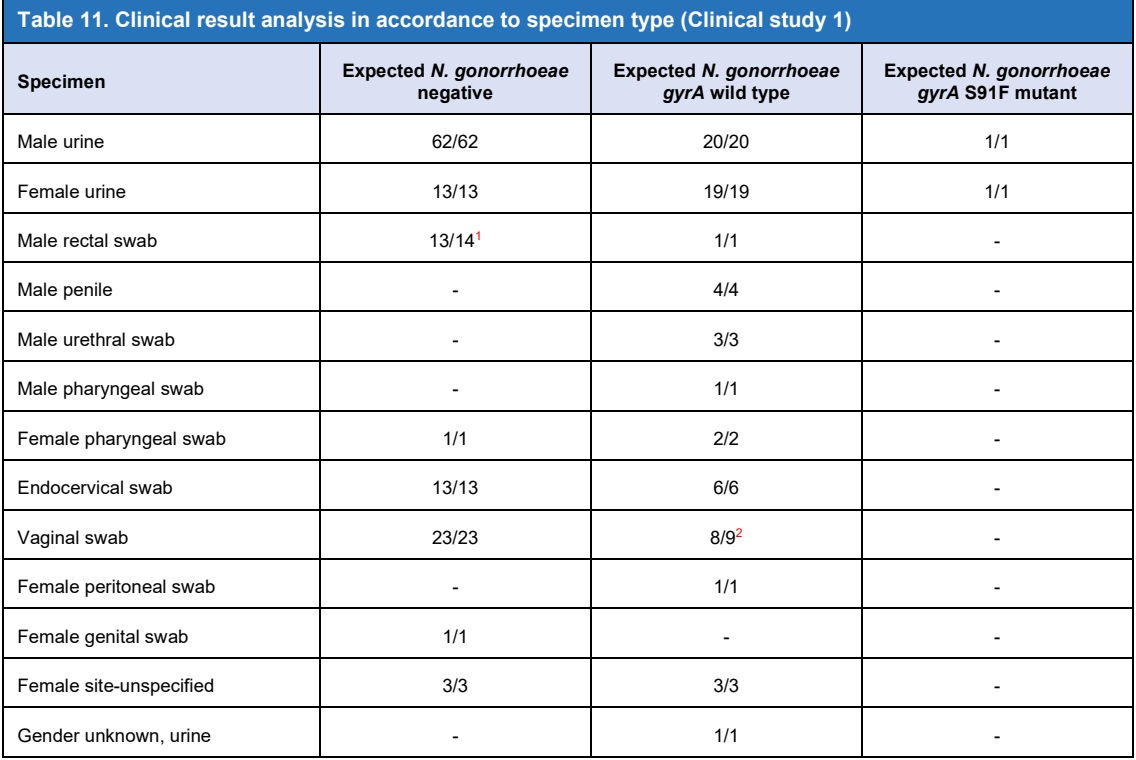

<sup>1</sup> Male rectal swab: 1 *N. gonorrhoeae* negative called as *N. gonorrhoeae gyrA* indeterminate

<sup>2</sup> Vaginal swab: 1 *N. gonorrhoeae gyrA* wild type called as *N. gonorrhoeae gyrA* indeterminate

#### <span id="page-18-0"></span>17.1.2 Clinical Study 2

A clinical performance study for the *ResistancePlus*® GC(550) kit was conducted at the Molecular Microbiology Laboratory, Royal Prince Alfred Hospital, Australia. Samples were collected between May-July 2018, using Aptima® urine and Aptima® unisex swab specimen collection kits, consisting of 164 *N. gonorrhoeae* positive and 55 *N. gonorrhoeae* negative samples. The 219 samples consisted of 179 male and 35 female specimens, including 80 pharyngeal swabs, 70 rectal swabs, 8 vaginal swabs, 4 cervical swabs, 2 urethral swabs, 1 eye swab and 1 site unspecified swab as well as 53 urine specimens. The samples were extracted on the EZ1 Advanced XL (Qiagen).

## 17.1.2.1 Performance of the **Resistance**Plus<sup>®</sup> GC<sub>(550)</sub> kit on the 7500 Fast

To determine performance of the *ResistancePlus®* GC(550) kit, *N. gonorrhoeae* detection was compared to Aptima® Combo 2 results (with positives confirmed by the Aptima<sup>®</sup> Neisseria gonorrhoeae assay), and gyrA detection was compared to Sanger sequencing<sup>7,8</sup>. The *ResistancePlus®* GC(550) kit was run on the 7500 Fast in a 30 μl reaction volume, and results are summarised in **[Table 12](#page-19-0)**. Analysis of *gyrA* mutation detection only includes samples where the mutant status could be determined (a subset of 146 samples were sequenced; 34 samples failed sequencing). Overall, the *ResistancePlus®* GC<sub>(550)</sub> gyrA characterisation rate was 90.7% (136/150; 14 samples were reported as *N. gonorrhoeae* positive but *gyrA* indeterminate by the *ResistancePlus*® GC(550) kit (1 female urine, 4 male rectal swabs, 9 male pharyngeal swabs; 11 samples failed sequencing, 3 samples were not available for sequencing). Analysis of results in accordance to specimen type is shown in **[Table 13](#page-19-1)**.

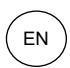

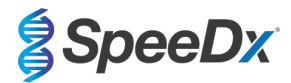

<span id="page-19-0"></span>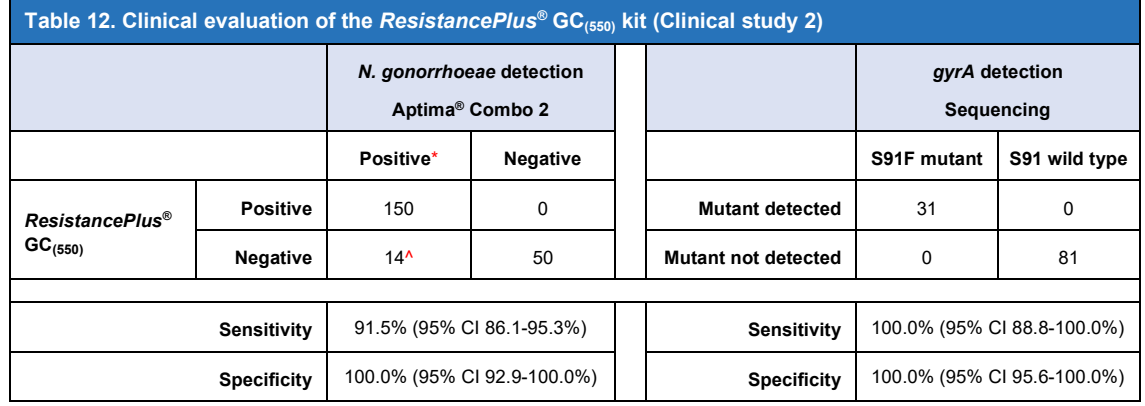

\* *N. gonorrhoeae* positives confirmed by Aptima® *Neisseria gonorrhoeae* assay

^ 10/14 false negative samples were also *N. gonorrhoeae* negative with an in-house porA qPCR assay

<span id="page-19-1"></span>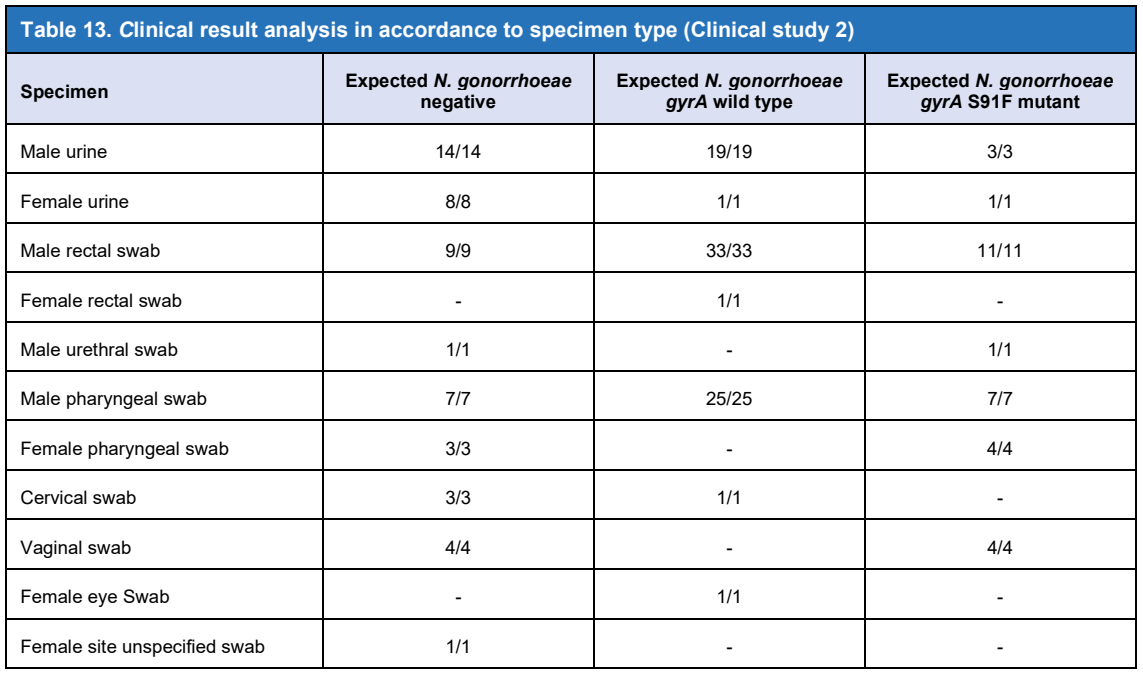

## 17.1.2.2 Performance of the **Resistance**Plus® GC<sub>(610)</sub> at 30 μl reaction on the LC480 II

To determine performance of the *ResistancePlus®* GC(610) kit, *N. gonorrhoeae* detection was compared to Aptima® Combo 2 results (with positives confirmed by the Aptima® *Neisseria gonorrhoeae* assay), and *gyrA* detection was compared to Sanger sequencin[g7,8.](#page-31-2) The *ResistancePlus®* GC(610) kit was run on the LC480 II in a 30 μl reaction volume, and results are summarised in **[Table 14](#page-20-1)**. Analysis of *gyrA* mutation detection only includes samples where the mutant status could be determined (a subset of 144 samples were sequenced; 32 samples failed sequencing; 1 sample was *N. gonorrhoeae* positive but *gyrA* indeterminate by the *ResistancePlus*® GC(610) kit). Overall, the *ResistancePlus*® GC(610) *gyrA* characterisation rate was 90.1% (135/150; 15 samples were reported as *N. gonorrhoeae* positive but *gyrA* indeterminate by the *ResistancePlus*® GC(610) kit (1 female urine, 6 male rectal swabs, and 8 male pharyngeal swabs; only 1/15 was successfully sequenced and was a S91 wild type (male pharyngeal throat swab)).

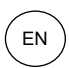

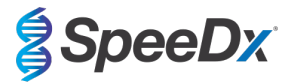

<span id="page-20-1"></span>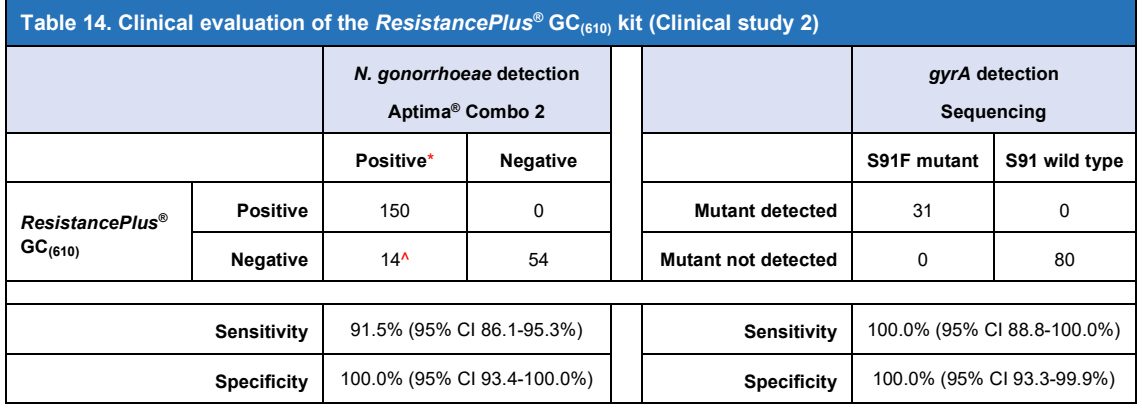

\* *N. gonorrhoeae* positives confirmed by Aptima® *Neisseria gonorrhoeae* assay

^ 8/14 false negative samples were also *N. gonorrhoeae* negative with an in-house porA qPCR assay

#### 17.1.2.3 Performance of the **Resistance**Plus<sup>®</sup> GC<sub>(610)</sub> at 30 μl and 20 μl reaction volumes

A subset of samples were compared at 30 μl and 20 μl reaction volumes with the *ResistancePlus*® GC(610) kit on the LC480 II. Results are summarised in **[Table 15](#page-20-2)**. Analysis of *gyrA* mutation detection only includes samples where the mutant status could be determined (9 samples were *N. gonorrhoeae* positive but *gyrA* indeterminate when tested at both reaction volumes, with an additional 12 samples for 20 μl reaction volume only, and 1 sample at 30 μl reaction volume only).

<span id="page-20-2"></span>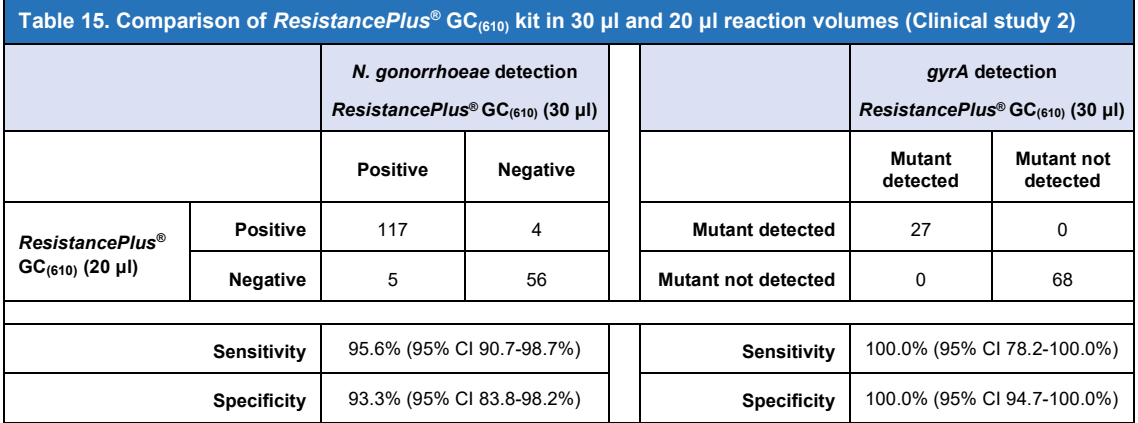

#### <span id="page-20-0"></span>17.1.3 Clinical Study 3

Performance of the *ResistancePlus*® GC(550) kit on *N. gonorrhoeae* clinical isolates was evaluated at the University of Queensland Centre for Clinical Research (UQCCR), Australia. 30 *N. gonorrhoeae* clinical isolates collected in New South Wales (NSW) as part of an Australian national surveillance study in 2014, consisting of isolates from both females (n=2) and males (n=28), collected from the cervix (n=2), rectum (n=5), pharynx (n=4) and urine (n=19). Of the 30 isolates, 15 had the *gyrA* S91F genotype and were resistant to ciprofloxacin and 15 were wild type S91 and were susceptible to ciprofloxacin. The isolates were processed following the boilate method (**Sectio[n 11.4](#page-14-3)**), and tested on the 7500 Fast Dx Instruments in a 30 μl reaction volume.

The performance of the *ResistancePlus*® GC(550) kit for *gyrA* detection was compared to the genotype as determined by whole genome sequencing (WGS), and ciprofloxacin phenotype as determined by antibiotic susceptibility testing (AST)<sup>9</sup>. Results are summarised in **[Table 16](#page-21-1)**.

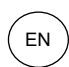

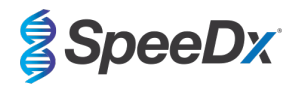

<span id="page-21-1"></span>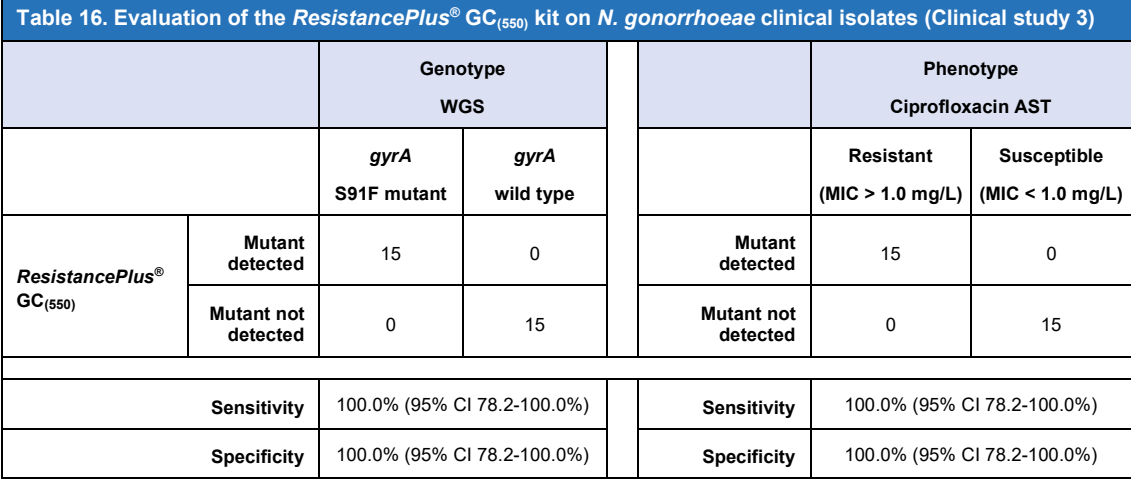

## <span id="page-21-0"></span>17.1.4 Clinical Study 4

The performance of the *ResistancePlus*<sup>®</sup> GC<sub>(675)</sub> kit was assessed on cobas-collected samples (cobas® PCR Urine Sample Kit and cobas® PCR Media Uni Swab Sample Kit) at PathWest Laboratory Medicine, QEII Medical Centre, Western Australia.

91 *N. gonorrhoeae* positive clinical samples and 42 *N. gonorrhoeae* negative samples, which had been collected from May 2018 to September 2019, were tested. Samples were collected from 92 males and 41 females, and consisted of 18 pharyngeal swabs, 36 anal swabs, 5 penile swabs, 19 vaginal swabs, 6 cervical swabs, 7 urethral swabs and 42 urine specimens. The samples were extracted using the MagNA Pure 96 with a 100 μl elution volume and tested on the CFX96 Touch instrument as a 20 μl reaction volume.

The performance of the *ResistancePlus*® GC(675) kit for *N. gonorrhoeae* detection was compared to cobas® CT/NG (performed according to the manufacturer's instructions) and *gyrA* detection was compared to an in-house Sanger sequencing assay. Results are summarised in **[Table 17](#page-21-2)**. All samples were successfully sequenced. Overall, the *ResistancePlus*® GC(675) *gyrA* characterisation rate was 98.9% (90/91); 1 male pharyngeal sample was reported as *N. gonorrhoeae* positive but *gyrA* indeterminate by the *ResistancePlus*® GC(675) kit. Sanger sequencing determined this specimen to be S91 wildtype. Analysis of results in accordance to specimen type is shown in **[Table 18](#page-22-1)**.

<span id="page-21-2"></span>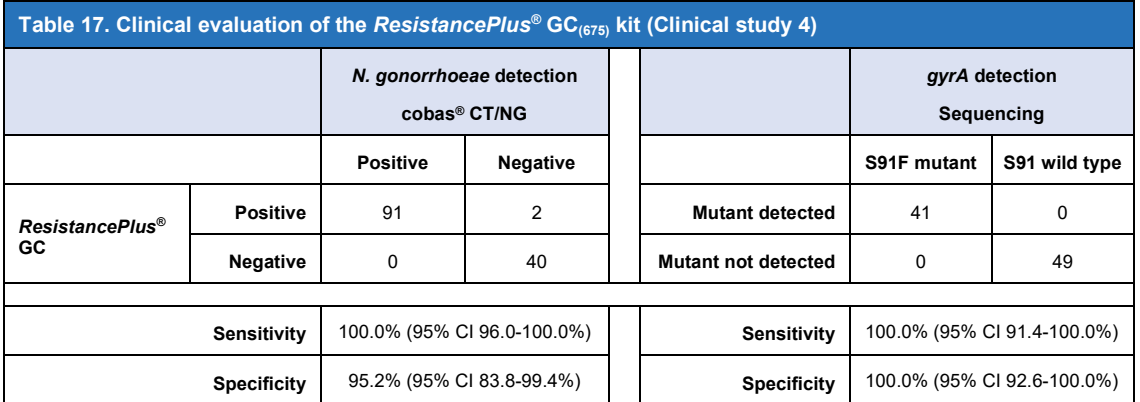

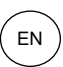

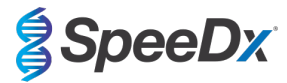

<span id="page-22-1"></span>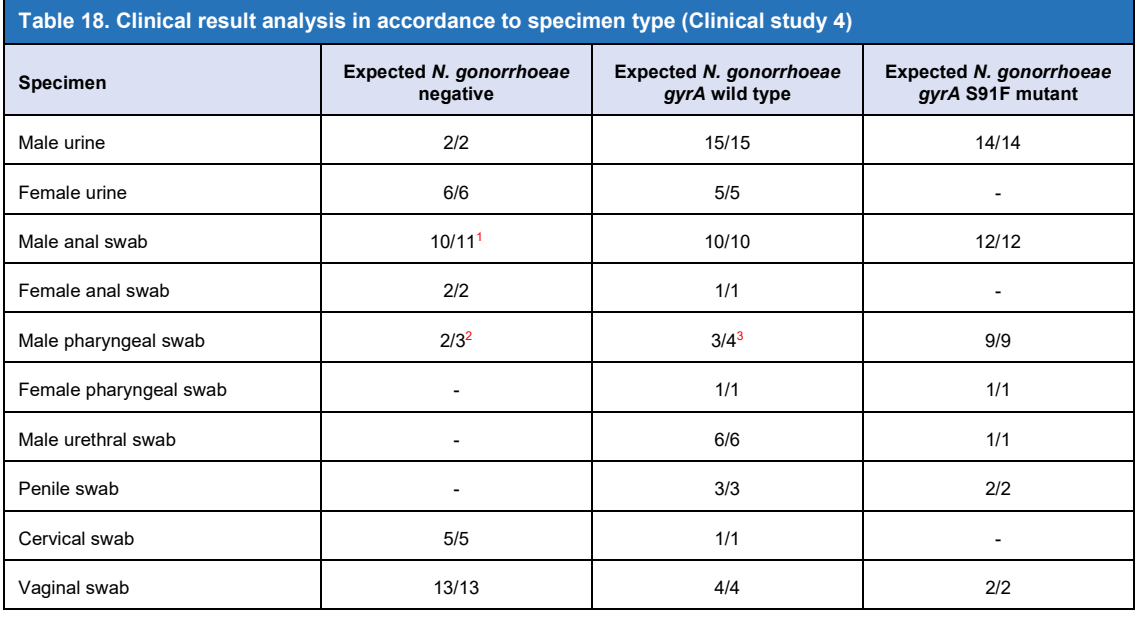

<sup>1</sup> 1 male anal swab was false positive "*N. gonorrhoeae* detected, gyrA mutation detected."

<sup>2</sup> 1 male pharyngeal swab was false positive "*N. gonorrhoeae* detected, gyrA indeterminate."

<sup>3</sup> 1 gyrA S91 wild type male pharyngeal swab was called "*N. gonorrhoeae* detected, gyrA indeterminate."

## <span id="page-22-0"></span>17.1.5 Clinical Study 5

A clinical performance study for the *ResistancePlus*® GC(610) kit on contrived samples was conducted at the Queensland Paediatric Infectious Disease Group (QPID), Queensland, Australia. The samples consisted of 90 female urogenital (vaginal) swabs and 90 male first void urine samples collected in cobas® PCR media. The specimen types were separated into "Panels" A and B. Each panel consisted of 30 negative samples, 30 *N. gonorrhoeae* positive for wild-type (*gyra* S91S genotype), and 30 *N. gonorrhoeae* positive samples for a mutant (*gyra* S91F genotype). Within these panels were 10 of each low, mid and high positive samples for both the wild-type and mutant strains. The internal control was added prior to extraction and extracted using the MagNAPure96 DNA and Viral NA Small Volume kit. All samples were extracted using the MagNA Pure 96 with a 100 μl elution volume and tested on the z 480 instrument as a 20 μl reaction volume.

The average Cq and standard deviation for the IC assay in each sample type is shown in **[Table 19](#page-22-2)**. One vaginal swab sample extracted with IC was found to be invalid (see **[Table 19](#page-22-2)**.). This sample was re-run, and the IC was valid on repeat. This gives an IC invalid rate of 0.55% for Panels A and B.

<span id="page-22-2"></span>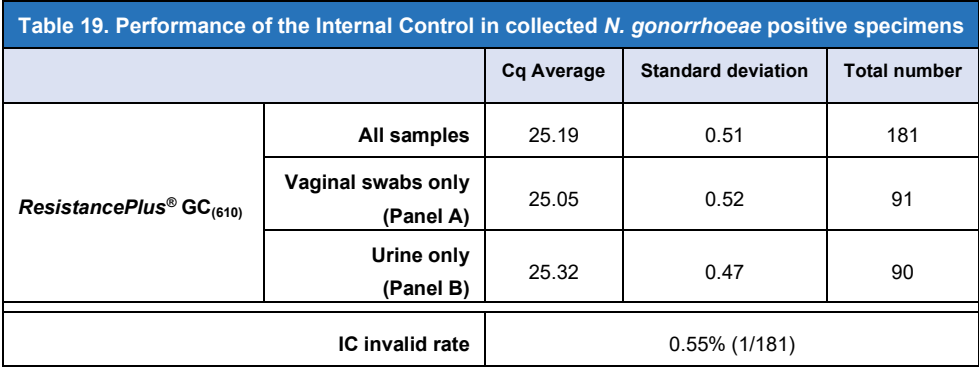

## 17.1.5.1 Performance of the *ResistancePlus*® GC(610) kit

The *ResistancePlus*® GC(610) kit demonstrated clinical performance of >95% PPA, NPA and ORA for GC and *gyrA*-S91F mutation detection when compared to the expected result. The performance of the *ResistancePlus*® GC(610) is summarised in **[Table 20](#page-23-2)** and **[Table 21](#page-23-3)** below.

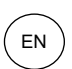

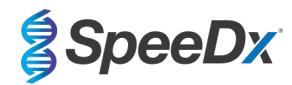

## <span id="page-23-2"></span>**Table 20. Clinical evaluation of the** *ResistancePlus***® GC(610) kit with contrived sample extracts – Vaginal Swab Samples (Panel A) (Clinical study 5)**

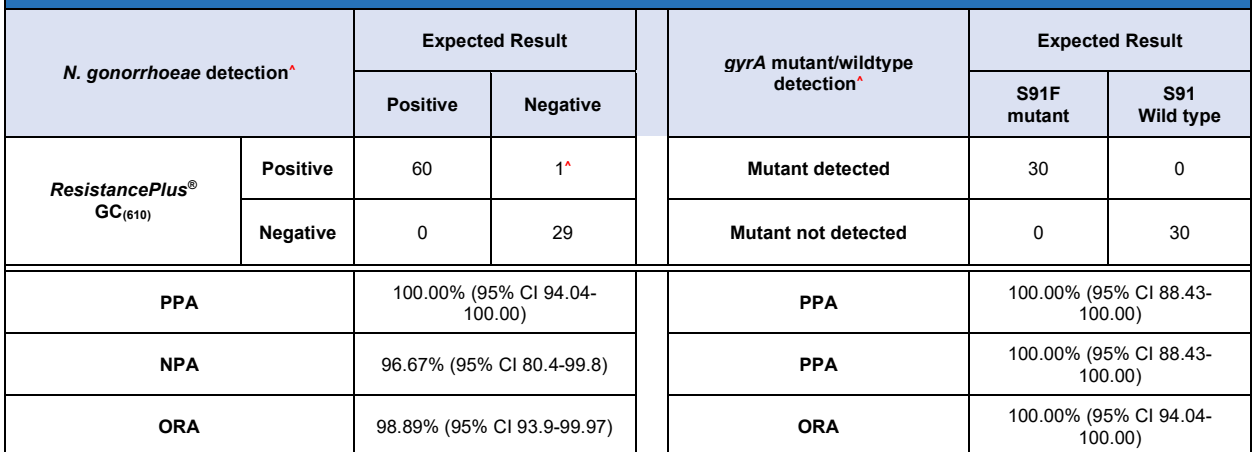

**^** One vaginal swab sample incorrectly called positive for GC and indeterminate for gyrA-S91F, the expected result was negative.

## <span id="page-23-3"></span>**Table 21. Clinical evaluation of the** *ResistancePlus***® GC(610) kit with contrived sample extracts – Urine Samples (Panel B) (Clinical study 5)**

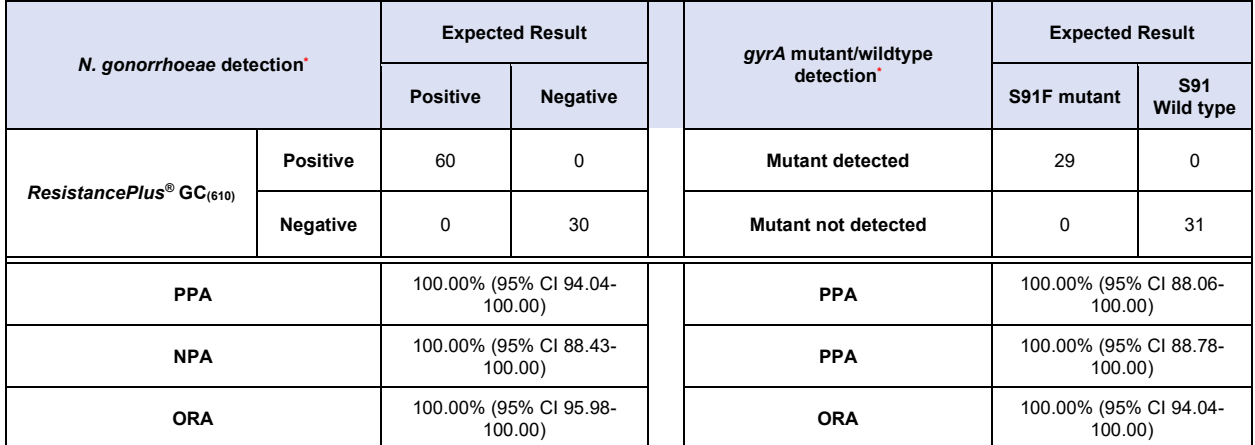

## <span id="page-23-0"></span>**17.2 Analytical performance**

## <span id="page-23-1"></span>17.2.1 Reproducibility and repeatability (7500 Fast and 7500 Fast Dx)

The reproducibility of the *ResistancePlus*® GC(550) kit was assessed using quantified extracted genomic material, *N. gonorrhoeae gyrA*  wild type strain (ATCC:700825; FA 1090) and *gyrA* S91F mutant strain (clinical isolate), tested at 3x LOD. Experiments utilizing 20 μl reaction volumes were performed on the 7500 Fast and experiments utilizing 30 μl reaction volumes were performed on the 7500 Fast Dx.

To determine the lot-to-lot variability, two lots were tested, run on one machine, performed by one operator. For the 30 μl reaction (**[Table 22](#page-24-0)**), the two lots showed good reproducibility with coefficient of variation (%CV) between 0.61-1.88%.

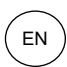

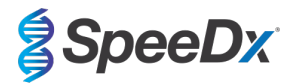

<span id="page-24-0"></span>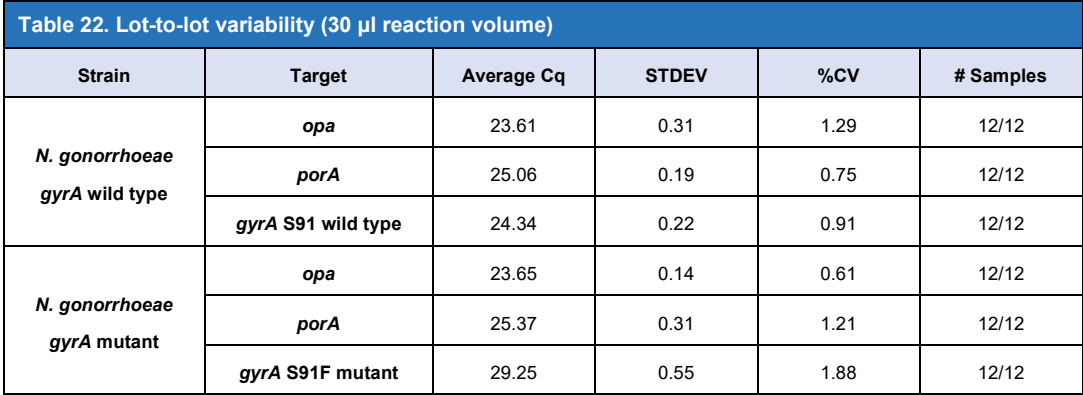

For lot-to-lot variability for the 20 μl reaction (**[Table 23](#page-24-1)**), the two lots showed good reproducibility with coefficient of variation (%CV) between 0.61-1.40%.

<span id="page-24-1"></span>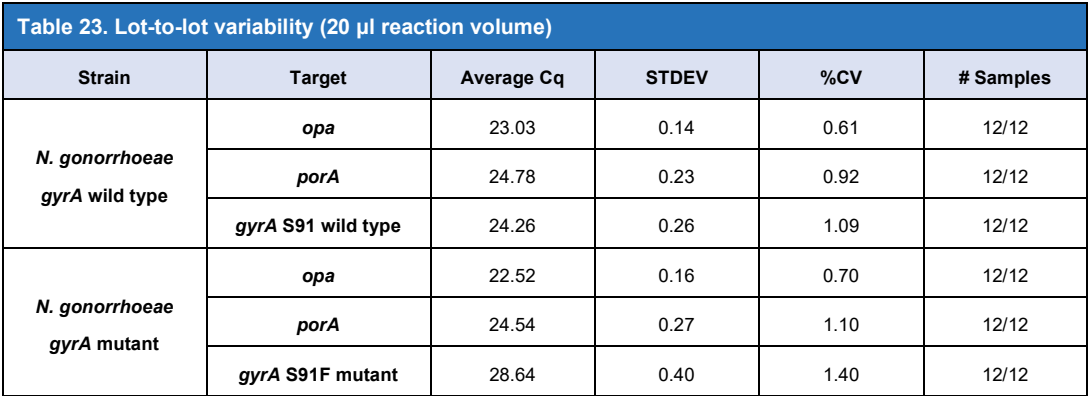

To determine the day-to-day variability, testing was performed over three days, by one operator on the same machine. For the 30 μl reaction (**[Table 24](#page-24-2)**), the three runs showed good reproducibility with coefficient of variation (%CV) between 1.13-2.31%.

<span id="page-24-2"></span>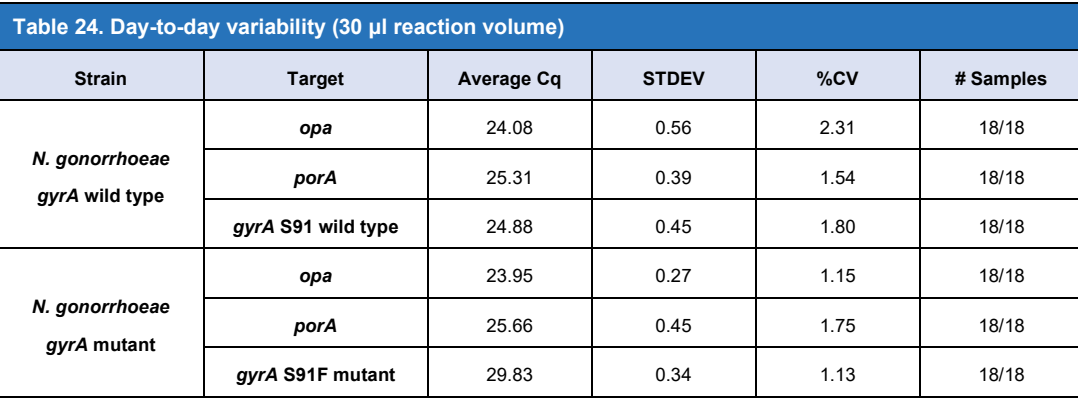

For day-to-day variability for the 20 μl reaction (**[Table 25](#page-25-0)**), the three runs performed over the 3 days showed good reproducibility with coefficient of variation (%CV) between 0.65-3.23%.

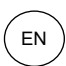

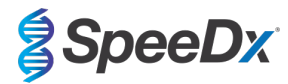

<span id="page-25-0"></span>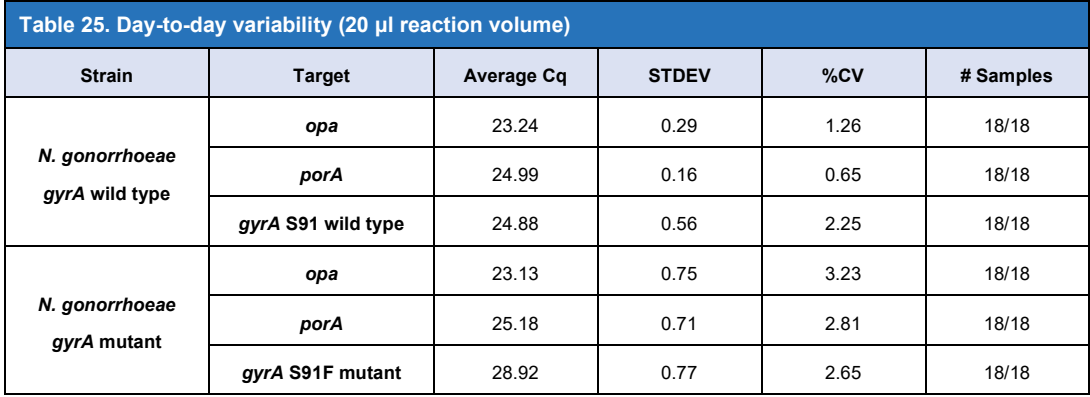

To determine the run-to-run variability, three qPCR runs were compared, run on the same day by the same operator. For the 30 μl reaction (**[Table 26](#page-25-1)**), the three runs showed good reproducibility with coefficient of variation (%CV) between 0.69-1.78%.

<span id="page-25-1"></span>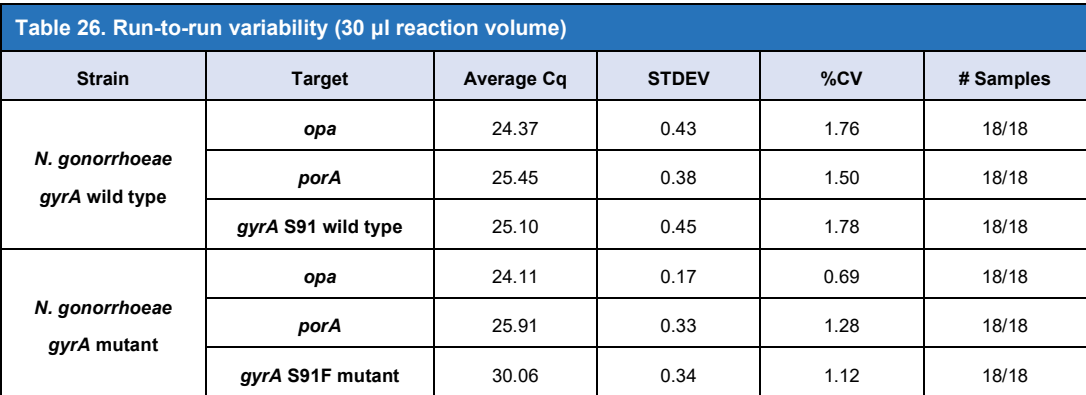

For run-to-run variability for the 20 μl reaction (**[Table 27](#page-25-2)**), the three runs showed good reproducibility with coefficient of variation (%CV) between 0.83-1.30%.

<span id="page-25-2"></span>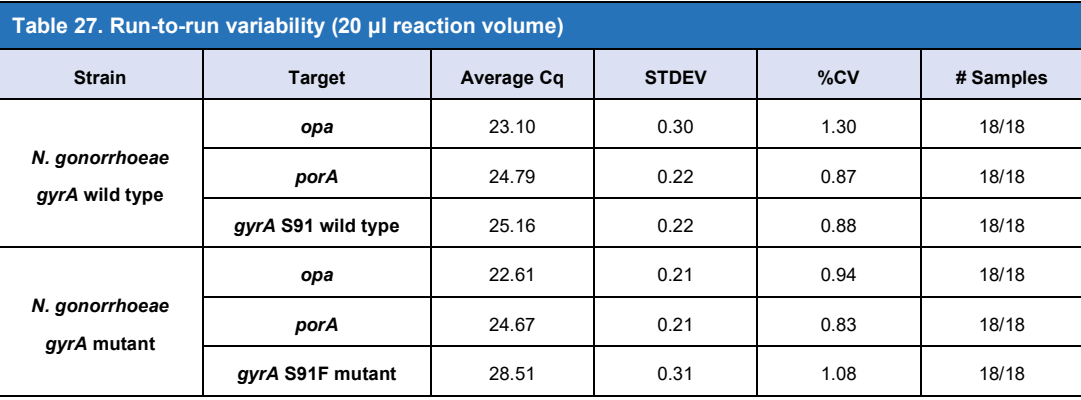

To determine the operator variability, two runs were compared from two operators. For the 30 μl reaction (**[Table 28](#page-26-0)**), the two runs performed by different operators showed good reproducibility with coefficient of variation (%CV) between 1.21-2.71%.

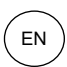

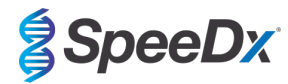

<span id="page-26-0"></span>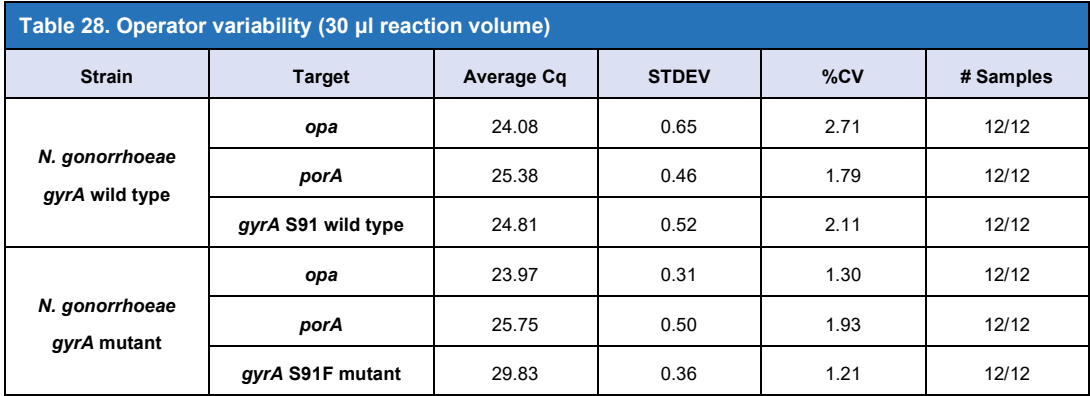

For operator variability for the 20 μl reaction **[\(Table 29](#page-26-1)**), the two runs performed by different operators showed good reproducibility with coefficient of variation (%CV) between 0.48-2.23%.

<span id="page-26-1"></span>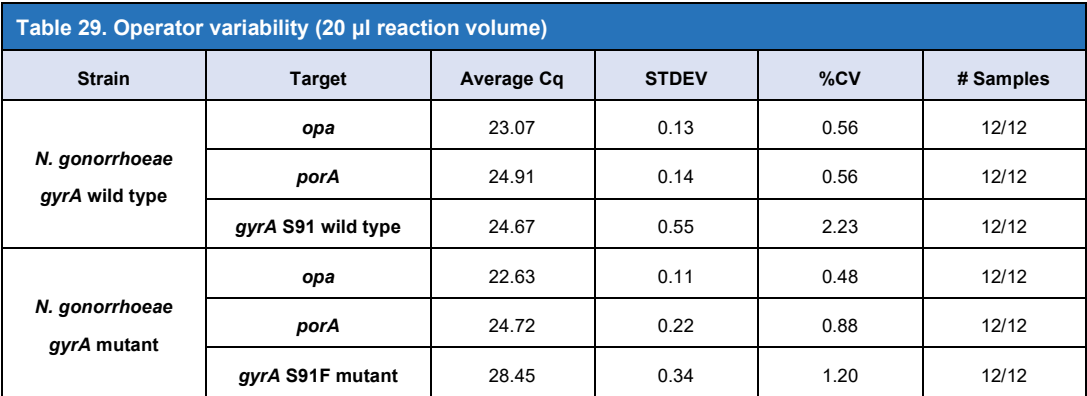

To determine the instrument variability, two runs performed on two different instruments were compared. For the 30 μl reaction (**[Table](#page-26-2)  [30](#page-26-2)**), the two runs performed on different instruments showed good reproducibility with coefficient of variation (%CV) between 1.20- 3.42%.

<span id="page-26-2"></span>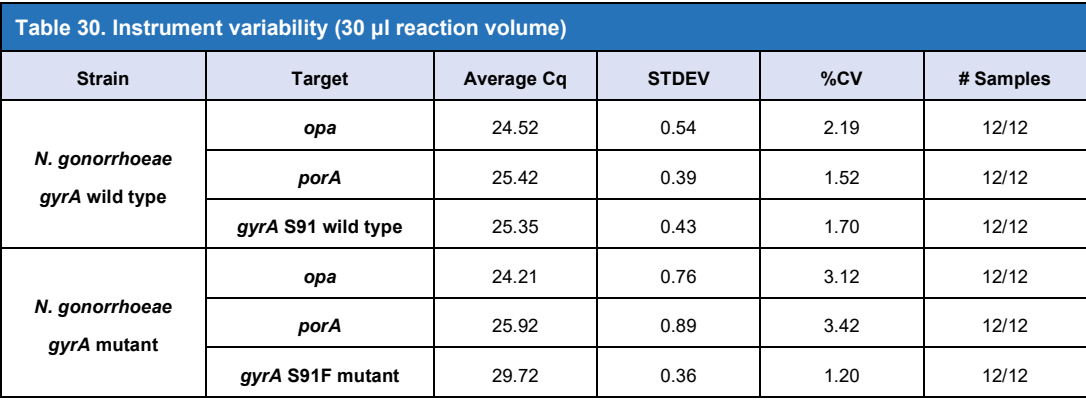

For instrument variability for the 20 μl reaction (**[Table 31](#page-27-1)**), the two runs performed showed good reproducibility with coefficient of variation (%CV) between 0.58-1.73%.

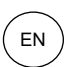

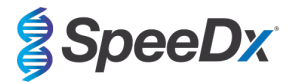

<span id="page-27-1"></span>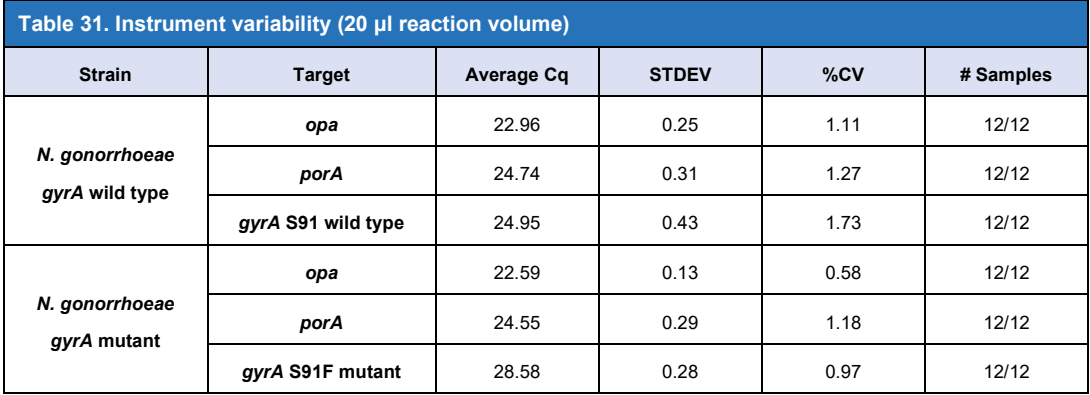

#### <span id="page-27-0"></span>17.2.2 Reproducibility and repeatability (CFX96 IVD and CFX96 Touch)

The reproducibility of the *ResistancePlus*® GC(675) kit was assessed using quantified extracted genomic material, *N. gonorrhoeae gyrA*  wild type strain (ATCC:700825; FA 1090) and *gyrA* S91F mutant strain (clinical isolate), tested at 3x LOD. Each material was tested in replicates of ten twice daily over three days, by two operators using two different lots of the *ResistancePlus*® GC(675) kit and two different CFX96 instruments (one CFX96 IVD, and one CFX96 Touch). All replicates were tested with 20 ul reaction volume.

To determine the lot-to-lot variability, two lots were tested, run on two instruments, performed by two operators, over three days. The two lots showed good reproducibility with coefficient of variation (%CV) between 0.15-3.59% (**[Table 32](#page-27-2)**).

<span id="page-27-2"></span>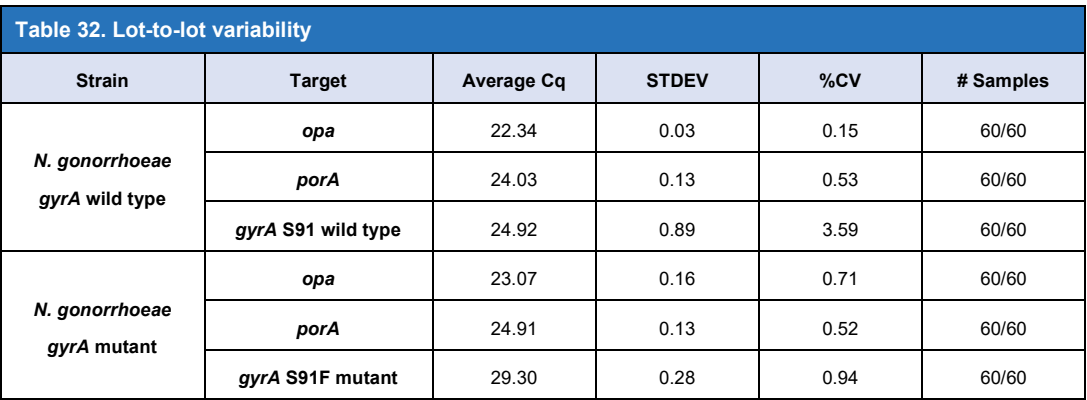

To determine the day-to-day variability, two lots were tested on two instruments, performed by two operators, over three days. The two lots showed good reproducibility with coefficient of variation (%CV) between 0.15-3.59% (**[Table 33](#page-27-3)**).

<span id="page-27-3"></span>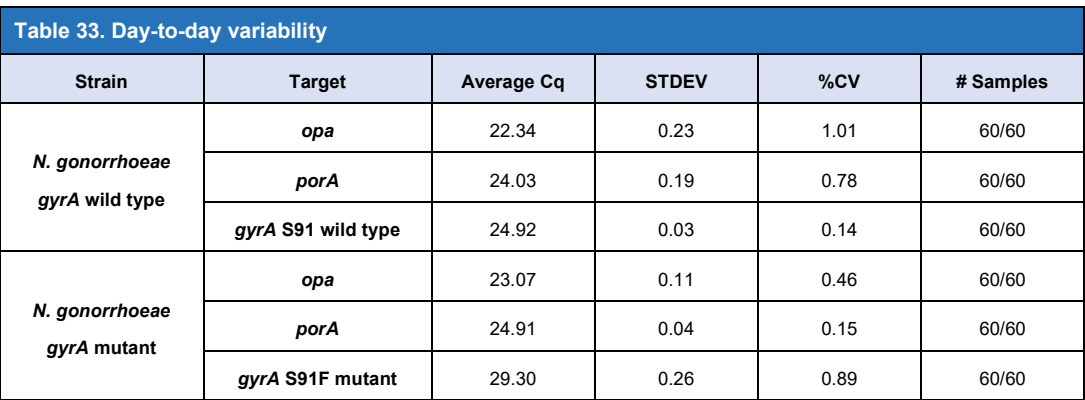

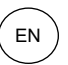

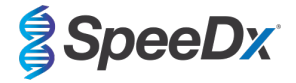

## <span id="page-28-0"></span>17.2.3 Analytical sensitivity

The analytical sensitivity of the *ResistancePlus*® GC kit was established on the 7500 Fast Dx using 30 μl reaction volume by running a limited dilution series, using quantified extracted genomic material, *N. gonorrhoeae gyrA* wild type strain (ATCC:700825; FA 1090) and *N. gonorrhoeae gyrA* S91F mutant strain (clinical isolate). The sensitivity for each target was determined as the number of genomes per reaction detected with ≥ 95% of replicates performed (**[Table 34](#page-28-3)**). The LOD (genomes per reaction) of each representative strain of *N. gonorrhoeae* was confirmed for the 7500 Fast, LC480 II, CFX96 IVD, CFX96 Touch, and z 480 for a 30 ul reaction volume, and confirmed for the 7500 Fast, 7500 Fast Dx, LC480 II, CFX96 IVD, CFX96 Touch, and z 480 for a 20 μl reaction volume.

<span id="page-28-3"></span>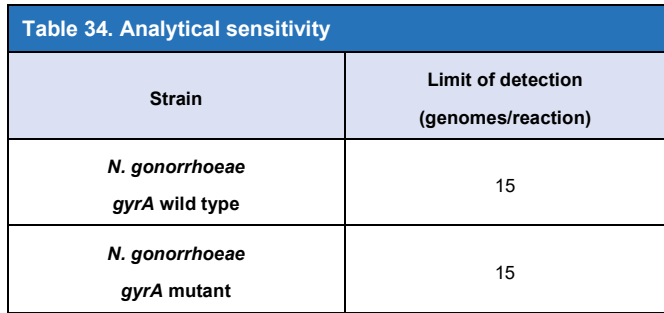

## <span id="page-28-1"></span>17.2.4 Inclusivity

All inclusivity strains were tested using 20 μl and 30 μl reaction volumes. Each inclusivity strain of *N. gonorrhoeae* was tested at 1x LOD genomes per reaction. All testing using 20 μl reaction volumes was performed on the 7500 Fast and all testing using 30 μl reaction volumes was performed on the 7500 Fast Dx. All inclusivity strains achieved ≥ 95% detection (**[Table 35](#page-28-4)**).

<span id="page-28-4"></span>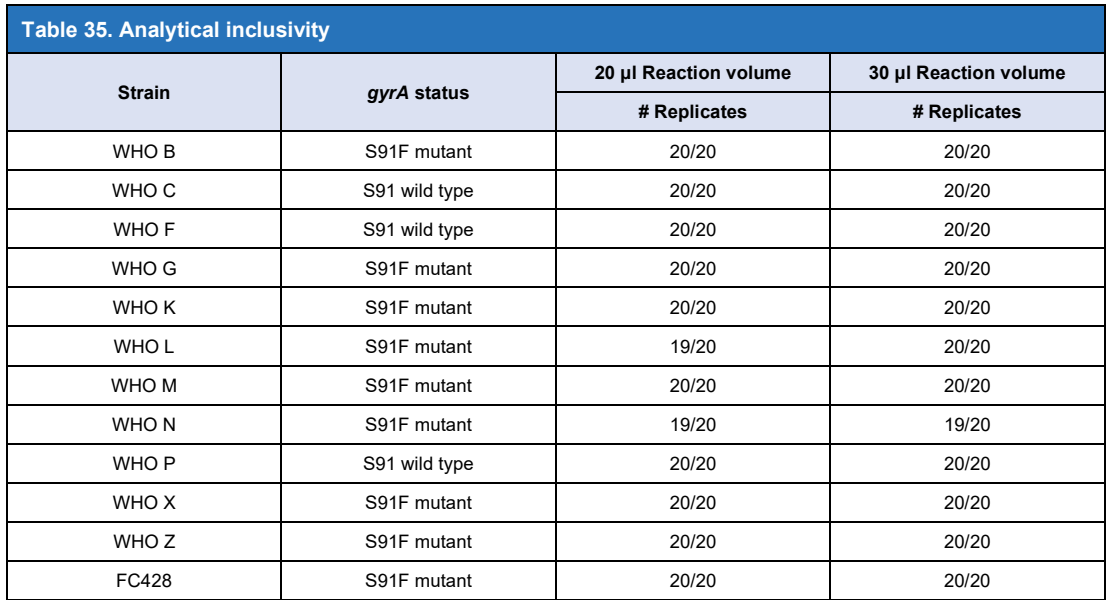

## <span id="page-28-2"></span>17.2.5 Analytical specificity

The *ResistancePlus*® GC kit was designed to be specific for the target organism *N. gonorrhoeae* as well as markers for resistance/susceptibility, by checking for homology to non-target organisms in public sequence databases. All testing using 20 μl reaction volumes was performed on the 7500 Fast and all testing using 30 μl reaction volumes was performed on the 7500 Fast Dx. Each organism was tested at the stated concentration. Specificity testing for selected organisms did not show cross-reactivity (**[Table](#page-29-0)  [36](#page-29-0)**).

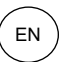

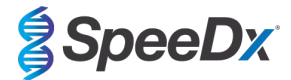

<span id="page-29-0"></span>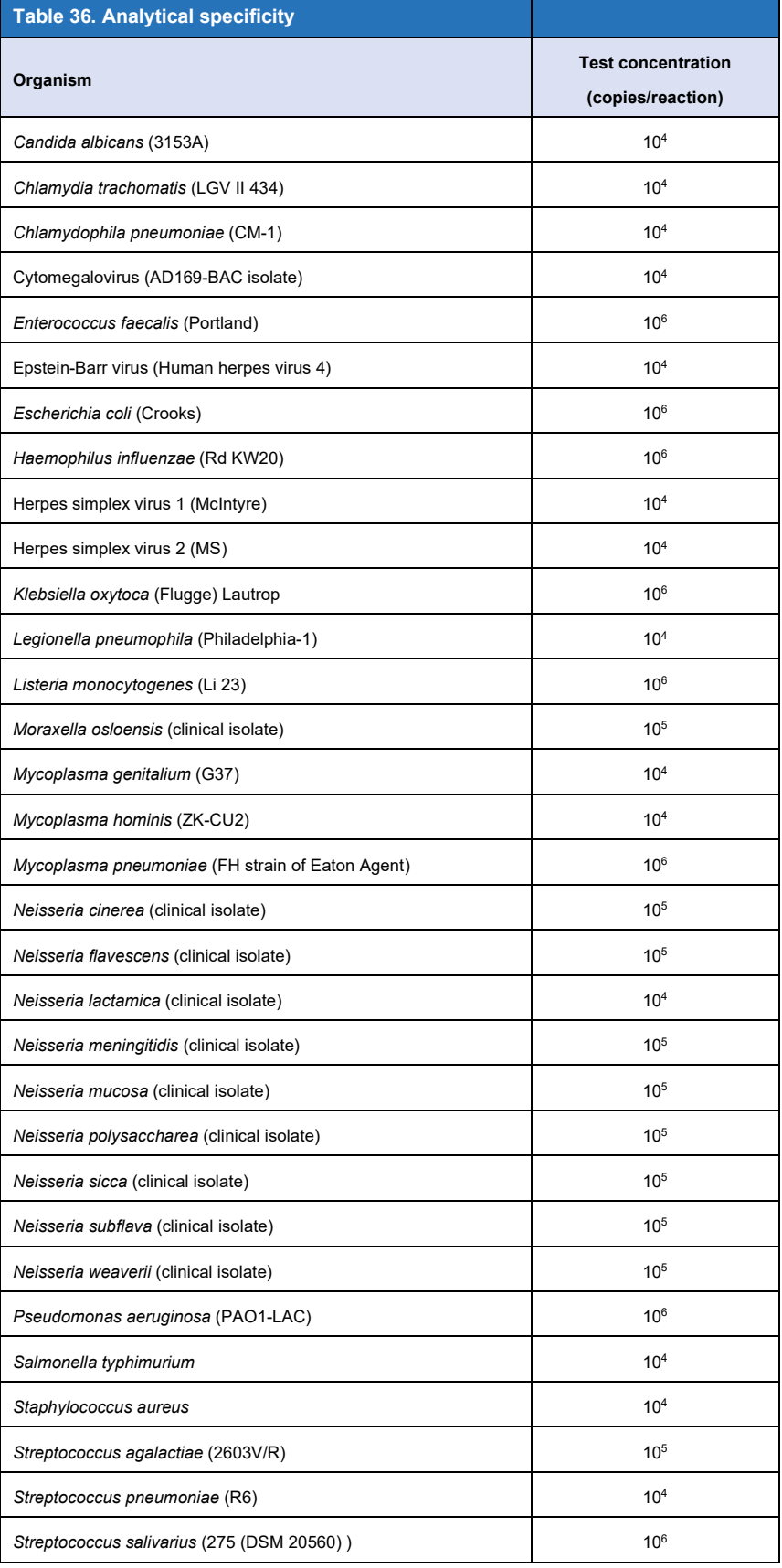

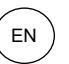

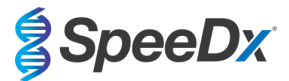

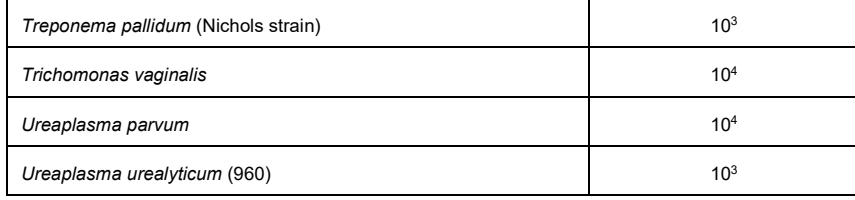

## <span id="page-30-0"></span>17.2.6 Competitive interference,

To study competitive interference, the *ResistancePlus*® GC kit was tested in contrived samples simulating co-infections. Testing was performed with each potential interfering organism mixed with each representative strain of a *N. gonorrhoeae gyrA* wild type strain (ATCC:700825; FA 1090) and *N. gonorrhoeae gyrA* S91F mutant strain (clinical isolate) at 3x LOD. All testing using 20 μl reaction volumes was performed on the 7500 Fast and all testing using 30 μl reaction volumes was performed on the 7500 Fast Dx. Results indicated that none of these organisms interfered with detection of each representative strain of *N. gonorrhoeae* at the stated concentrations (**[Table 37\)](#page-30-2).** 

<span id="page-30-2"></span>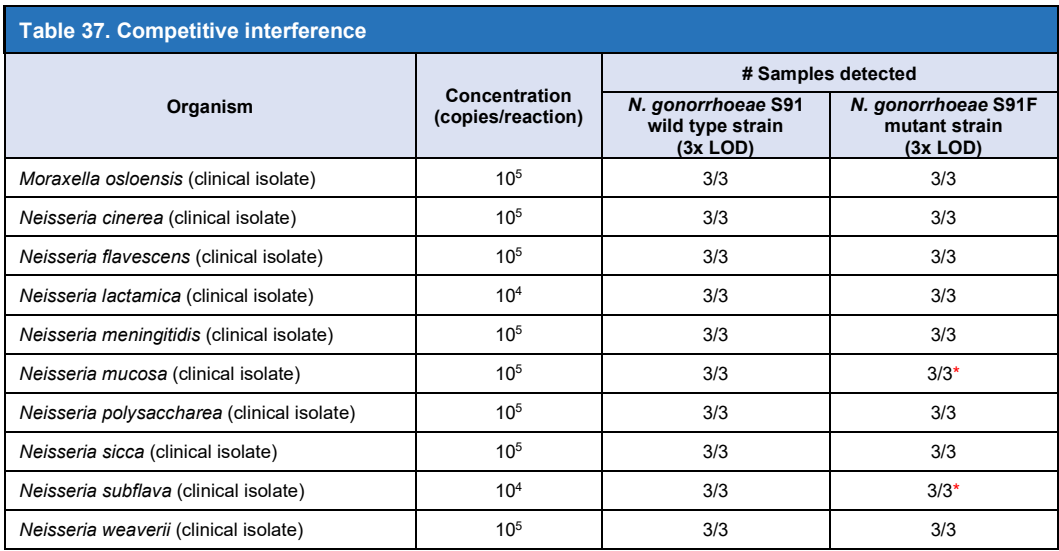

\**N. gonorrhoeae* S91F mutant strains may be called as *N. gonorrhoeae* S91 wild type when non-target organism is present in a co-infection above the stated concentration.

#### <span id="page-30-1"></span>17.2.7 Potentially interfering substances

The effect of potential interfering substances on the *ResistancePlus*® GC kit was assessed in contrived samples through the performance of the Internal Control, which monitors extraction and qPCR inhibition. Whole blood added to negative samples (PBS only) was tested, and the High Abnormal MAS® Urinalysis (Thermo Scientific) was tested as a urine control sample which contains high abnormal urine metabolites (bilirubin, blood, creatinine, crystals, glucose, hCG, ketones, leukocyte esterase, microalbumin, nitrite, osmolality, pH, potassium, protein, red blood cells, sodium, specific gravity, urobilinogen, and white blood cells). Samples were extracted with the *Internal Control Cells* and assessed with the Internal Control assay. A minor shift (ΔCq < 0.5) in the Internal Control signal was observed in the presence of the substances which did not affect detection (**[Table 38](#page-30-3)**).

<span id="page-30-3"></span>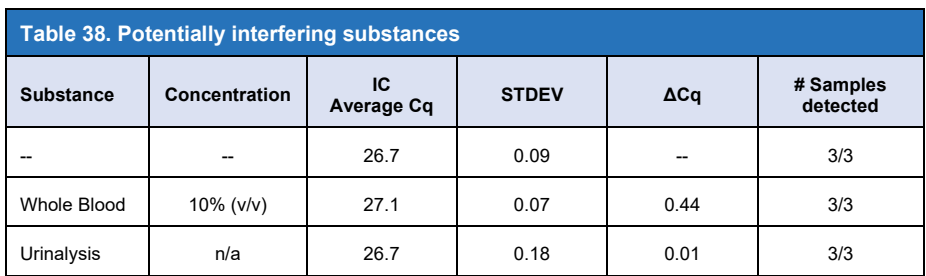

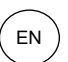

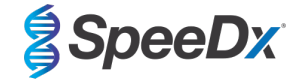

## <span id="page-31-0"></span>**18 Customer and technical support**

Please contact Technical Support for questions on reaction setup, cycling conditions and other enquiries.

<span id="page-31-2"></span>Tel: +61 2 9209 4169, Email[: tech@speedx.com.au](mailto:tech@speedx.com.au)

#### <span id="page-31-1"></span>**19 References**

- 1. Unemo, M. and Jensen, J. S. (2017) 'Antimicrobial-resistant sexually transmitted infections: gonorrhoea and Mycoplasma genitalium', *Nature Reviews Urology*. Nature Research. doi: 10.1038/nrurol.2016.268.
- 2. Unemo, M. and Shafer, W. M. (2014) 'Antimicrobial resistance in Neisseria gonorrhoeae in the 21st Century: Past, evolution, and future', *Clinical Microbiology Reviews*, 27(3), pp. 587–613. doi: 10.1128/CMR.00010-14.
- 3. Grad, Y. H. *et al.* (2016) 'Genomic epidemiology of gonococcal resistance to extended spectrum cephalosporins, macrolides, and fluoroquinolones in the US, 2000-2013', *Journal of Infectious Diseases*.
- 4. Trembizki, E., Guy, R., *et al.* (2016) 'Further evidence to support the individualised treatment of gonorrhoea with ciprofloxacin', *The Lancet Infectious Diseases*. Elsevier Ltd, 16(9), pp. 1005–1006. doi: 10.1016/S1473-3099(16)30271-7.
- 5. Harris, S. R. *et al.* (2018) 'Public health surveillance of multidrug-resistant clones of Neisseria gonorrhoeae in Europe: a genomic survey', *The Lancet Infectious Diseases*, 18(7), pp. 758–768. doi: 10.1016/S1473-3099(18)30225-1.
- 6. Goire, N. *et al.* (2008) 'A duplex Neisseria gonorrhoeae real-time polymerase chain reaction assay targeting the gonococcal porA pseudogene and multicopy opa genes', *Diagnostic Microbiology and Infectious Disease*, 61(1), pp. 6–12. doi: 10.1016/j.diagmicrobio.2007.12.007.
- 7. Siedner, M. J. *et al.* (2007) 'Real-time PCR assay for detection of quinolone-resistant Neisseria gonorrhoeae in urine samples', *Journal of Clinical Microbiology*, 45(4), pp. 1250–1254. doi: 10.1128/JCM.01909-06.
- 8. Buckley, C. *et al.* (2016) 'A real-time PCR assay for direct characterization of the Neisseria gonorrhoeae GyrA 91 locus associated with ciprofloxacin susceptibility', *Journal of Antimicrobial Chemotherapy*, 71(2), pp. 353–356. doi: 10.1093/jac/dkv366
- 9. Trembizki, E., Wand, H., *et al.* (2016) 'The Molecular Epidemiology and Antimicrobial Resistance of Neisseria gonorrhoeae in Australia: A Nationwide Cross-Sectional Study, 2012', *Clinical infectious diseases : an official publication of the Infectious Diseases Society of America*, 63(12), pp. 1591–1598. doi: 10.1093/cid/ciw648.

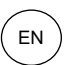

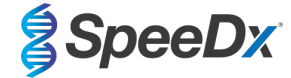

## <span id="page-32-0"></span>**20 Appendix 1: LightCycler® 480 II programming for reaction volume of 20 μl**

*The following information is based on LightCycler® 480 Software (version 1.5).*

The *ResistancePlus*® GC(610) kit contains dyes for the LightCycler® 480 Instrument II. The *PlexPCR*® Colour Compensation kit (Cat no 90001) must be run and applied for LC480 II analysis (see **Sectio[n 20.2](#page-36-0)**). This kit can be supplied on request.

## <span id="page-32-1"></span>**20.1 Programming the LightCycler® 480 Instrument II (LC480 II)**

## **Detection Format**

Create a custom **Detection Format**

#### **Open Tools** > **Detection Formats**

Create a New Detection Format, and name 'SpeeDx PlexPCR' (may be created during the generation of SpeeDx Colour Compensation file) (See **[Figure 3](#page-32-2)**)

For **Filter Combination Selection** select the following (Excitation-Emission):

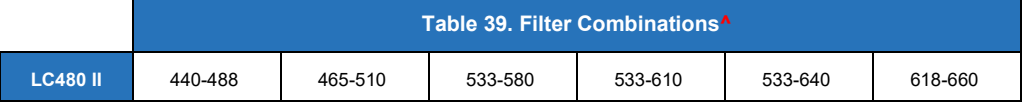

^ These Filter Combinations are the default names for the channels

#### Set the **Selected Filter Combination List** for all channels as:

Melt Factor: 1

Quant Factor: 10

<span id="page-32-2"></span>Max Integration Time (sec): 1

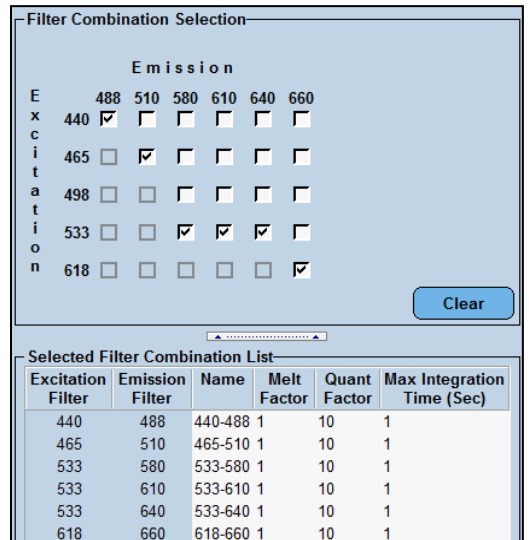

#### **Figure 3**. **Custom SpeeDx Detection Format**

#### **Instrument Settings**

Create a custom **Detection Format**

**Open Tools** > **Instruments**

For **Instrument Settings** > select **Barcode Enabled**

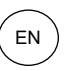

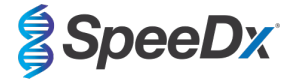

## **Experiment setup**

#### Select **New Experiment**

In the **Run Protocol** tab

For **Detection Format** select the custom 'SpeeDx PlexPCR' (**[Figure 4](#page-33-0)**)

Select **Customize** >

Select **Integration Time Mode** > **Dynamic**

Select the following Active **Filter Combinations** shown in **[Table 40.](#page-33-1)** 

<span id="page-33-1"></span><span id="page-33-0"></span>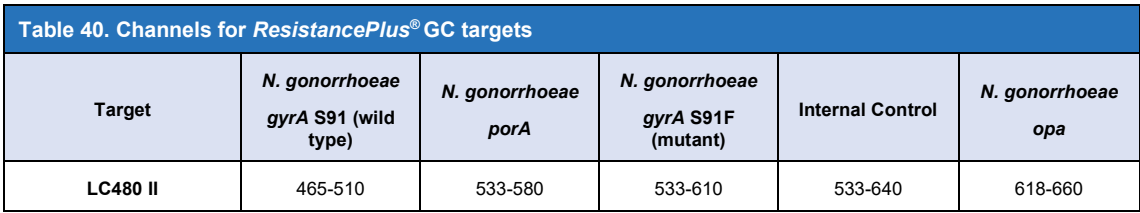

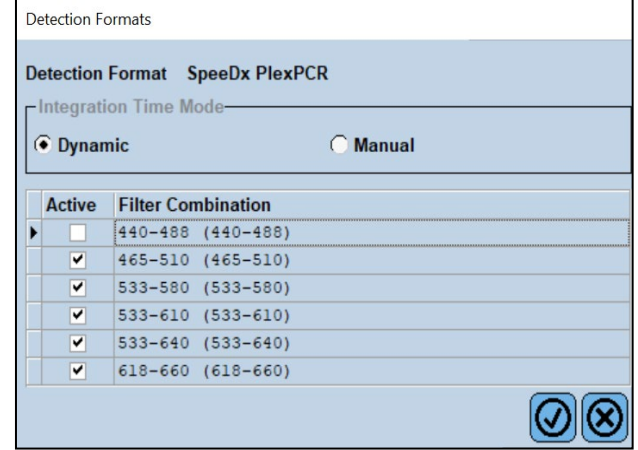

## **Figure 4. Customize Detection Format**

To enable automated sample detection in the analysis software, assign nametags to the wells on the plate

Open the **Sample Editor** module

Select well

Edit **Sample Name** to match nametag defined in Assays module of the analysis software (see **Section [29.4](#page-70-1)**)

Samples are labelled as *Prefix\_Suffix* (as shown in **[Table 41](#page-33-2)** and **[Figure 5](#page-34-0)**)

**NOTE:** Sample nametags are case sensitive. The nametag must match exactly to those assigned in the run file.

<span id="page-33-2"></span>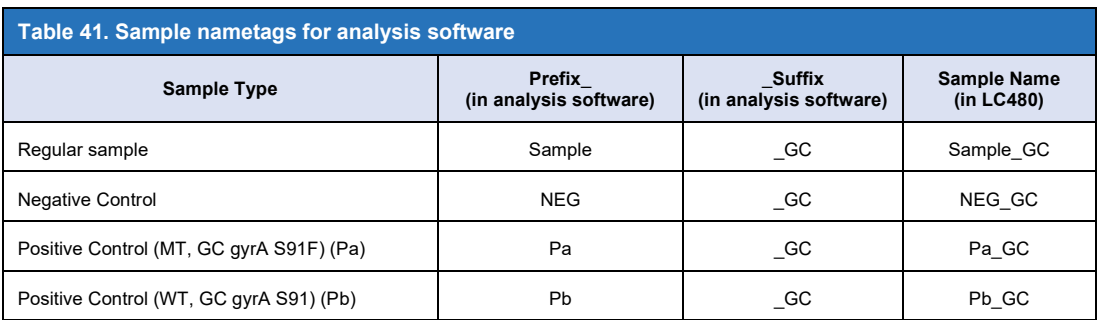

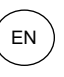

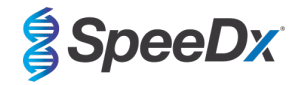

## <span id="page-34-0"></span>**Figure 5**. **Sample Editor – Assigning nametags to wells**

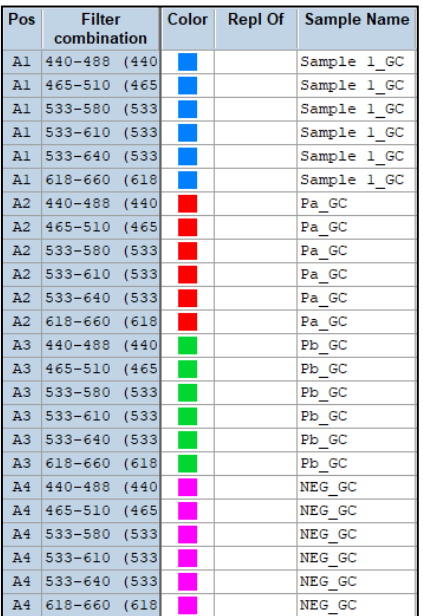

## For a 20 μl reaction

Set **Reaction Volume** > 20 μl

Create the following Program (shown in more detail in **[Figure 6](#page-35-0) - [Figure 9](#page-36-2)**):

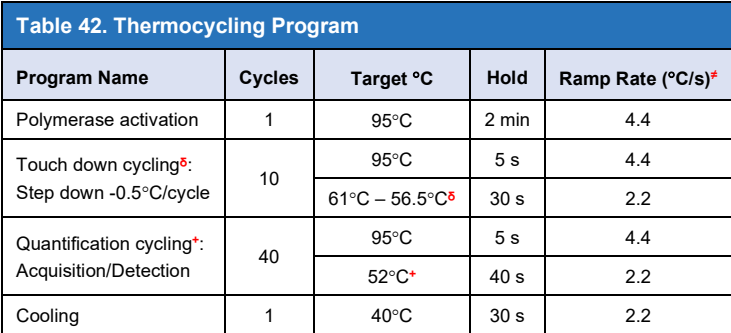

**≠** Default ramp rate (96 well plate)

**ᵟ Step size:** -0.5°C/Cycle, **Sec Target:** 56°C

**+ Analysis mode:** Quantification, **Acquisition mode**: Single

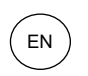

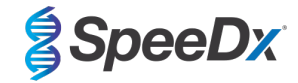

## **Figure 6**. **Thermocycling Program (20 μl reaction) – Polymerase activation**

<span id="page-35-0"></span>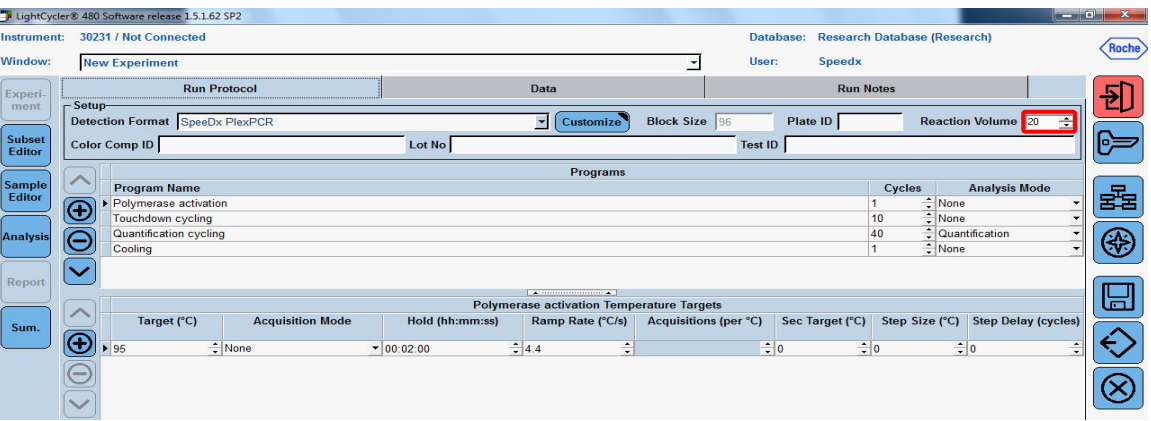

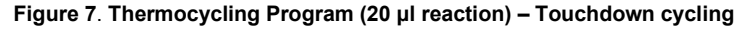

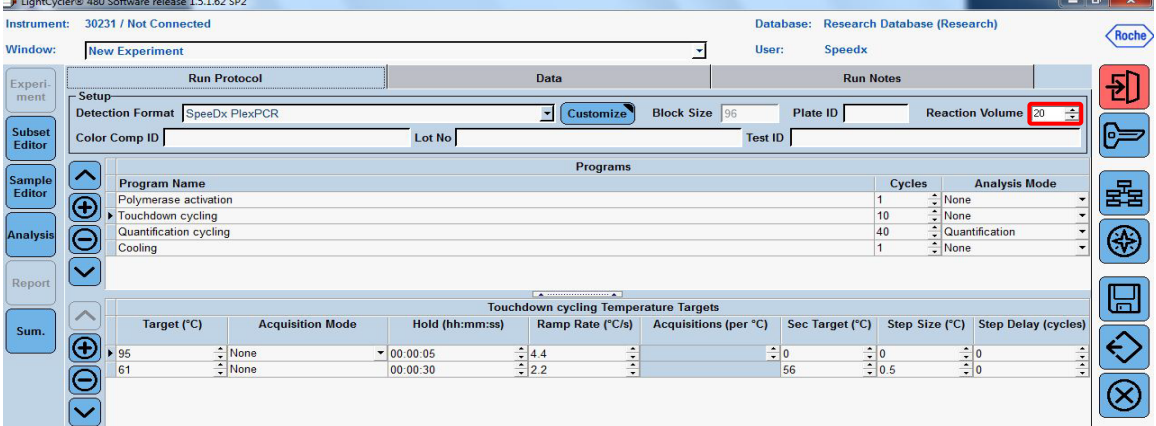

## **Figure 8. Thermocycling Program (20 μl reaction) – Quantification cycling**

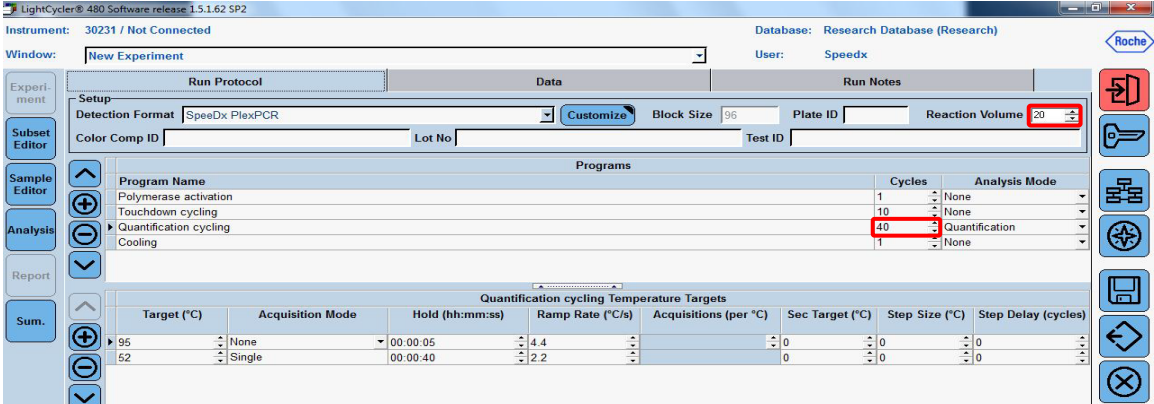
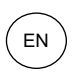

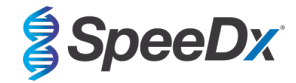

# **Figure 9. Thermocycling Program (20 μl reaction) – Cooling**

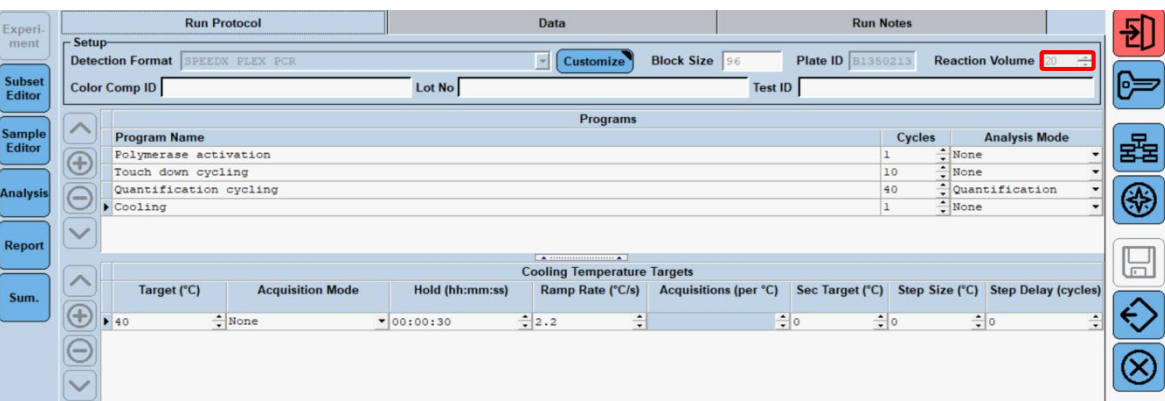

#### > **Start Run**

When the cycling program has finished, export a ". ixo" file for analysis in the *ResistancePlus*® GC (LC480) analysis software.

### Select **Export**

Save in an easily identifiable location

### <span id="page-36-1"></span>**20.2 Colour Compensation for LightCycler® 480 Instrument II**

# **NOTE:** *The PlexPCR® Colour Compensation (Cat no 90001) kit must be run and applied for LC480 II analysis. This kit can be supplied on request.*

For analysis using the software, the Sample Name of the colour compensation reactions must be labelled as shown in **[Table 43](#page-36-0)**.

When the cycling program has finished, export a ". ixo" file for analysis in the *ResistancePlus*® GC (LC480) analysis software.

# Select **Export**

Save in an easily identifiable location and name as **"SpeeDx PlexPCR"**

<span id="page-36-0"></span>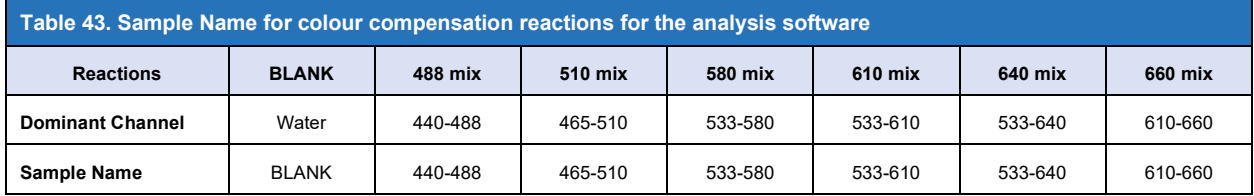

#### **20.3 Interpretation of results**

Data interpretation requires the *ResistancePlus*® GC (LC480) analysis software. The analysis software can be supplied on request, contact [tech@speedx.com.au](mailto:info@speedx.com.au) for more information.

Refer to **Section [29](#page-68-0)** for instructions on using the *ResistancePlus*® GC (LC480) analysis software.

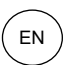

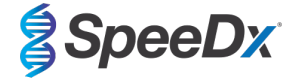

# <span id="page-37-1"></span>**21 Appendix 2: LightCycler® 480 II programming for reaction volume of 30 μl**

*The following information is based on LightCycler® 480 Software (version 1.5).*

The *ResistancePlus*® GC(610) kit contains dyes for the LightCycler® 480 Instrument II. The *PlexPCR*® Colour Compensation kit (Cat no 90001) must be run and applied for LC480 II analysis (see **Sectio[n 21.2](#page-41-0)**). This kit can be supplied on request.

#### **21.1 Programming the LightCycler® 480 Instrument II (LC480 II)**

# **Detection Format**

Create a custom **Detection Format**

#### **Open Tools** > **Detection Formats**

Create a New Detection Format, and name 'SpeeDx PlexPCR' (may be created during the generation of SpeeDx Colour Compensation file) (See **[Figure 10](#page-37-0)**)

For **Filter Combination Selection** select the following (Excitation-Emission):

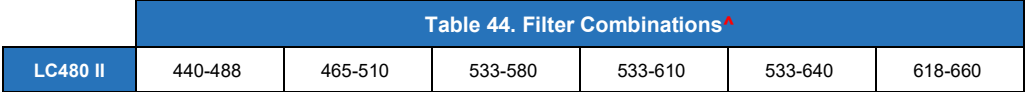

^ These Filter Combinations are the default names for the channels

### Set the **Selected Filter Combination List** for all channels as:

Melt Factor: 1

Quant Factor: 10

<span id="page-37-0"></span>Max Integration Time (sec): 1

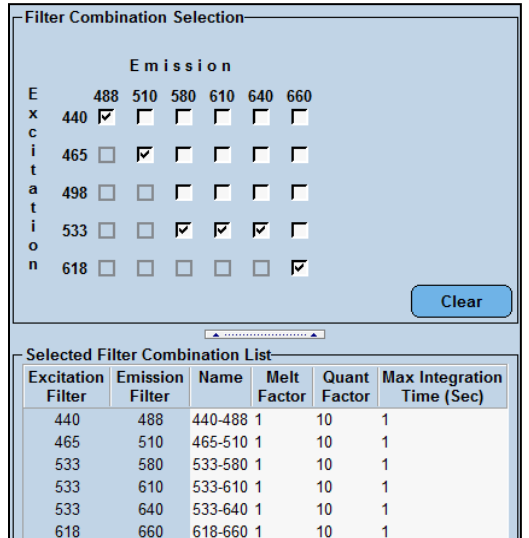

# **Figure 10. Custom SpeeDx Detection Format**

#### **Instrument Settings**

Create a custom **Detection Format**

**Open Tools** > **Instruments**

For **Instrument Settings** > select **Barcode Enabled**

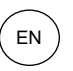

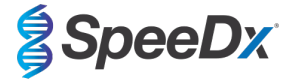

# **Experiment setup**

### Select **New Experiment**

In the **Run Protocol** tab

For **Detection Format** select the custom 'SpeeDx PlexPCR' (**[Figure 11](#page-38-0)**)

Select **Customize** >

Select **Integration Time Mode** > **Dynamic**

Select the following Active **Filter Combinations** shown in **[Table 45](#page-38-1)**

<span id="page-38-1"></span><span id="page-38-0"></span>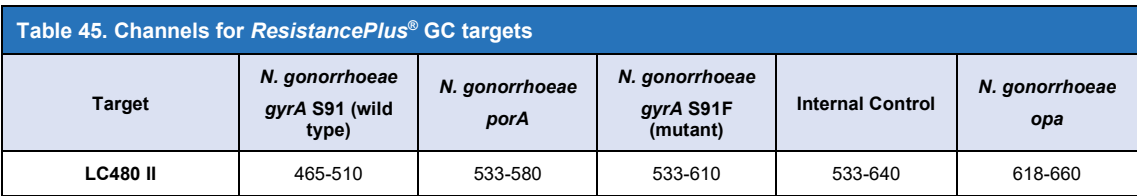

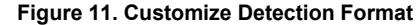

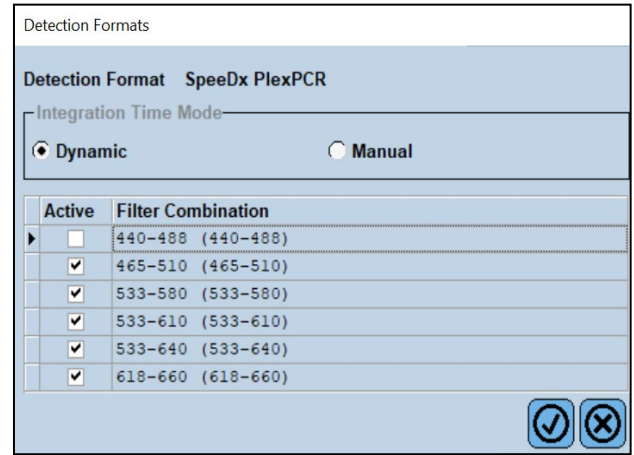

To enable automated sample detection in the analysis software, assign nametags to the wells on the plate.

Open the **Sample Editor** module

Select well

Edit **Sample Name** to match nametag defined in Assays module of the analysis software (see **Section [29.4](#page-70-0)**)

Samples are labelled as *Prefix\_Suffix* (as shown in **[Table 46](#page-38-2)** and **[Figure 12](#page-39-0)**)

**NOTE:** Sample nametags are case sensitive. The nametag must match exactly to those assigned in the run file.

<span id="page-38-2"></span>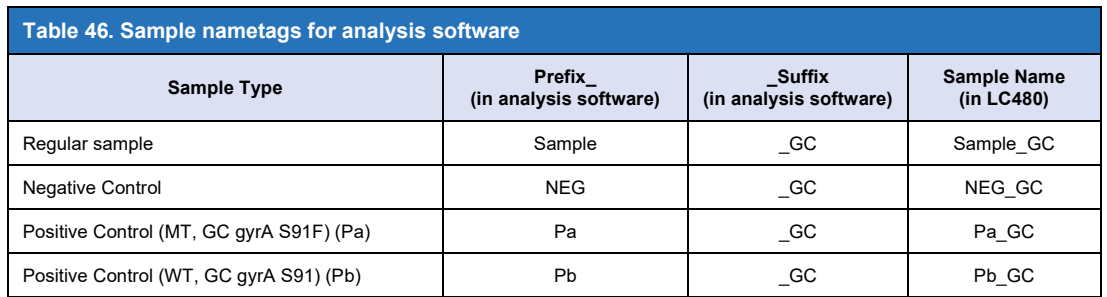

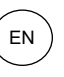

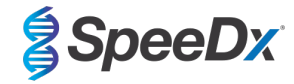

<span id="page-39-0"></span>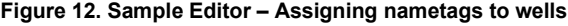

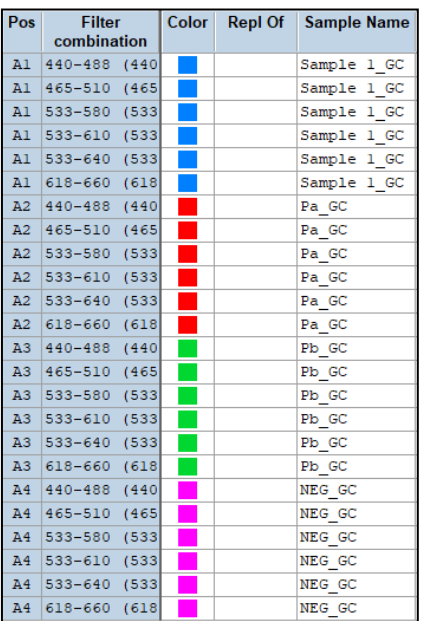

For a 30 μl reaction

Set **Reaction Volume** > 30 μl

Create the following Program (shown in more detail in **[Figure 13](#page-40-0) [- Figure](#page-40-1) 16**)**:**

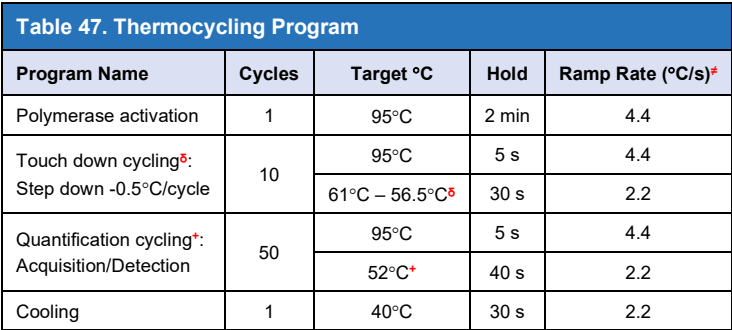

**≠** Default ramp rate (96 well plate)

**ᵟ Step size:** -0.5°C/Cycle, **Sec Target:** 56°C

**+ Analysis mode:** Quantification, **Acquisition mode**: Single

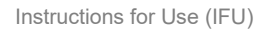

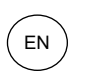

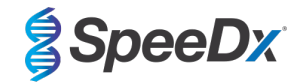

# **Figure 13. Thermocycling Program (30 μl reaction) – Polymerase activation**

<span id="page-40-0"></span>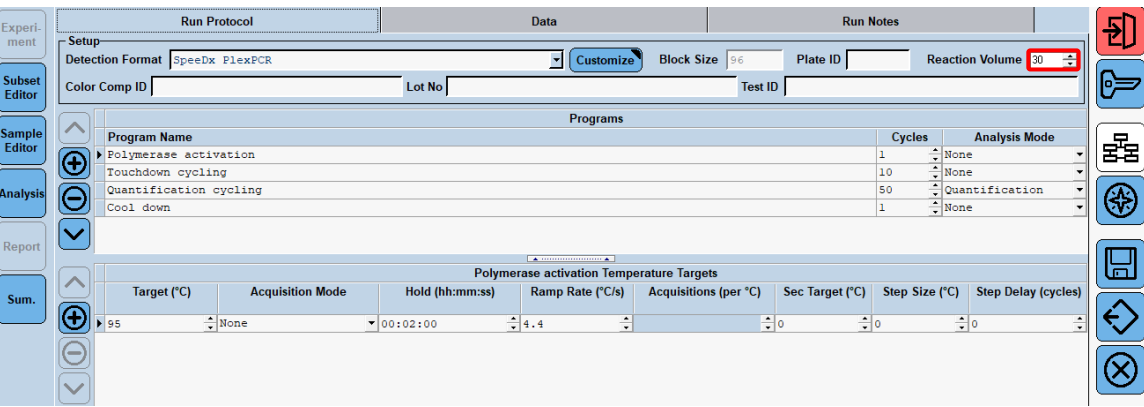

# **Figure 14. Thermocycling Program (30 μl reaction) – Touchdown cycling**

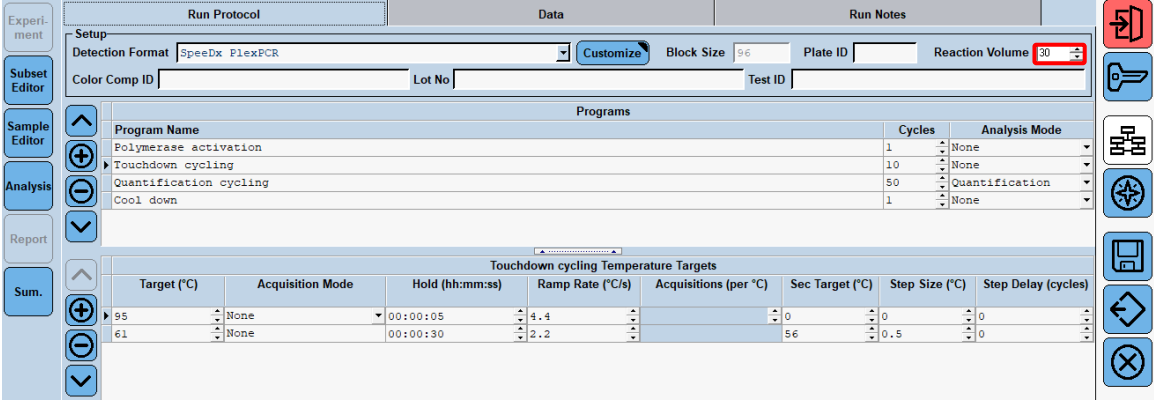

# **Figure 15. Thermocycling Program (30 μl reaction) – Quantification cycling**

<span id="page-40-1"></span>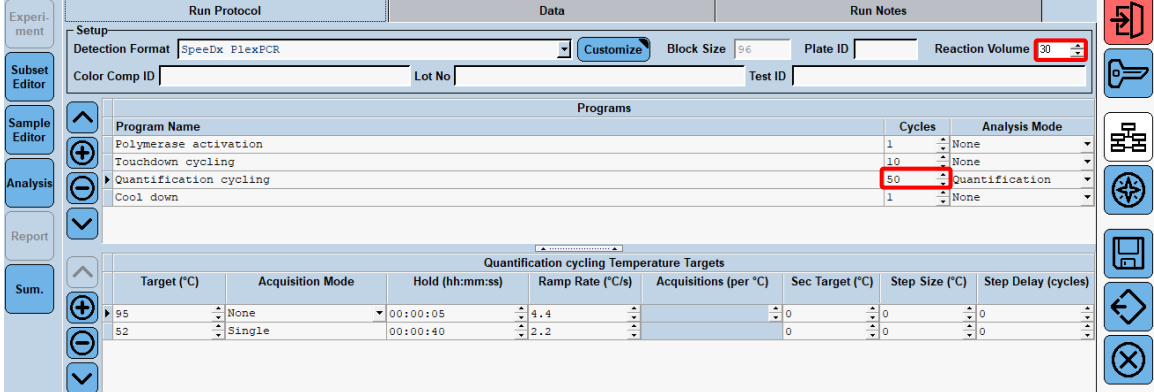

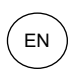

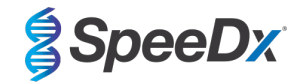

# **Figure 16. Thermocycling Program (30 μl reaction) – Cooling**

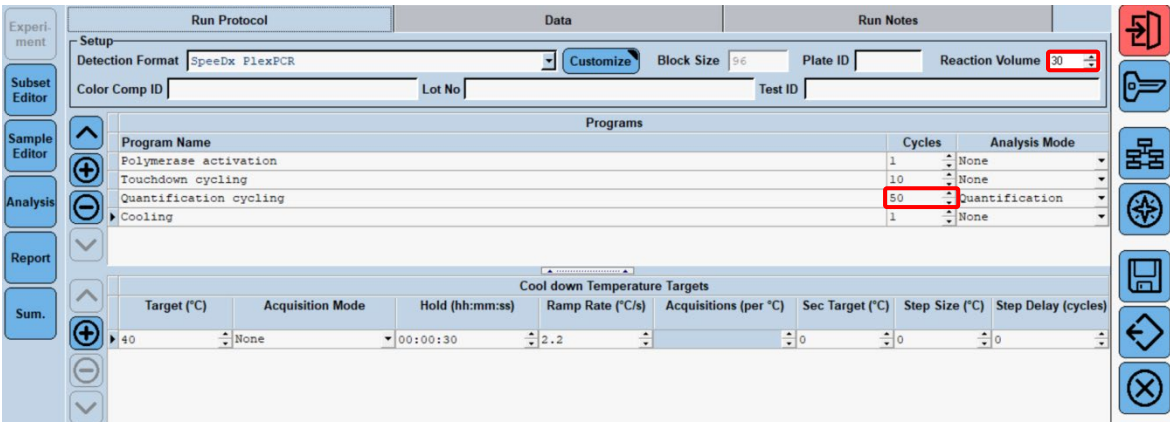

# > **Start Run**

When the cycling program has finished, export a ". ixo" file for analysis in the *ResistancePlus*® GC (LC480) analysis software.

#### Select **Export**

Save in an easily identifiable location

# <span id="page-41-0"></span>**21.2 Colour Compensation for LightCycler® 480 Instrument II**

### *NOTE: The PlexPCR® Colour Compensation (Cat no 90001) kit must be run and applied for LC480 II analysis. This kit can be supplied on request.*

For analysis using the software, the Sample Name of the colour compensation reactions must be labelled as shown in **[Table 48](#page-41-1)**.

When the cycling program has finished, export a ". ixo" file for analysis in the *ResistancePlus*® GC (LC480) analysis software.

# Select **Export**

Save in an easily identifiable location and name as **"SpeeDx PlexPCR"**

<span id="page-41-1"></span>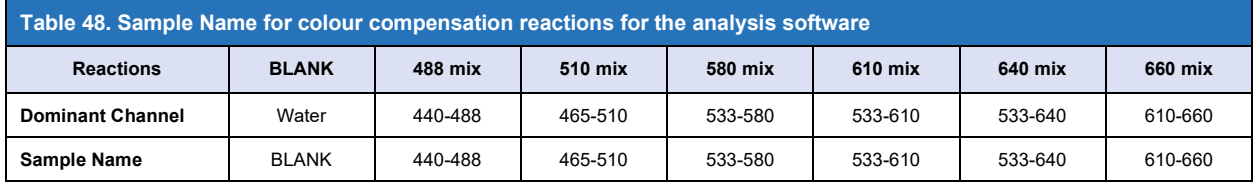

#### **21.3 Interpretation of results**

Data interpretation requires the *ResistancePlus*® GC (LC480) analysis software. The analysis software can be supplied on request, contact [tech@speedx.com.au](mailto:info@speedx.com.au) for more information.

Refer to **Section [29](#page-68-0)** for instructions on using the *ResistancePlus*® GC (LC480) analysis software.

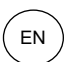

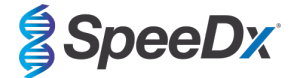

# <span id="page-42-1"></span>**22 Appendix 2: cobas z 480 analyser programming for reaction volume 20 μl**

*The following information is based on the cobas z 480 analyser Software (LightCycler 480 SW UDF 2.1.0). Contact your Roche representative for support in accessing the UDF software on your cobas z 480 analyser.*

The *ResistancePlus*® GC(610) kit contains dyes for the cobas z 480 analyser. The *PlexPCR*® Colour Compensation kit (SpeeDx Cat no 90001 / Roche Cat no 09256695001) must be run and applied for z 480 analysis (see **Section [22.2](#page-46-0)**). This kit can be supplied on request.

#### **22.1 Programming the cobas z 480 analyser (z 480)**

#### **Detection Format**

Create a custom **Detection Format**

#### **Open Tools** > **Detection Formats**

Create a New Detection Format, and name 'SpeeDx PlexPCR' (may be created during the generation of SpeeDx Colour Compensation file) (**Se[e Figure 17](#page-42-0)**)

For **Filter Combination Selection** select the following (Excitation-Emission):

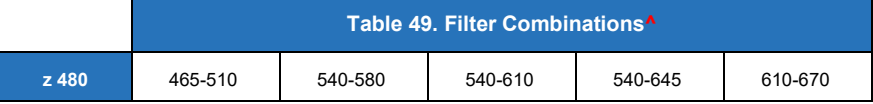

^ These Filter Combinations are the default names for the channels

#### Set the **Selected Filter Combination List** for all channels as:

Melt Factor: 1

Quant Factor: 10

<span id="page-42-0"></span>Max Integration Time (sec): 1

# Filter Combination Selection-Emission E 465  $\triangledown$ 498 O F F F F F  $610 \quad \Box \quad \Box \quad \Box \quad \Box \quad \Box \quad \Box \quad \Box \quad \Box$  $\overline{a}$ 680 0 0 0 0 0 **0 0** Clear **Selected Filter Combination List Excitation Emission** Melt Quant Max Integration **Name**

**Figure 17**. **Custom SpeeDx Detection Format**

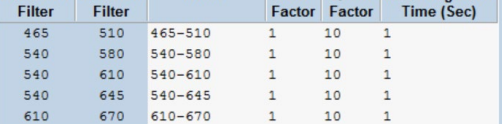

#### **Instrument Settings**

Create a custom **Detection Format**

**Open Tools** > **Instruments**

For **Instrument Settings** > select **Barcode Enabled**

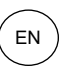

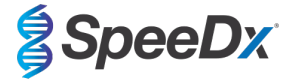

# **Experiment setup**

#### Select **New Experiment**

In the **Run Protocol** tab

For **Detection Format** select the custom 'SpeeDx PlexPCR' (**[Figure 18](#page-43-0)**)

Select **Customize** >

Select **Integration Time Mode** > **Dynamic**

Select the following Active **Filter Combinations** shown in **[Table 50.](#page-43-1)** 

<span id="page-43-1"></span>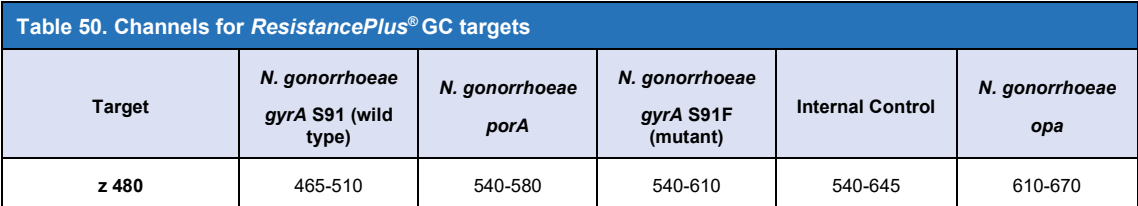

<span id="page-43-0"></span>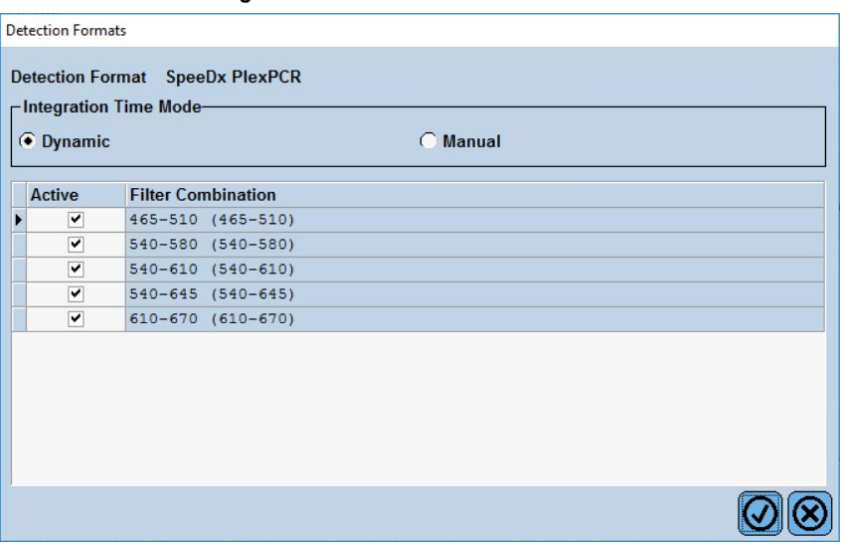

**Figure 18. Customize Detection Format**

To enable automated sample detection in the analysis software, assign nametags to the wells on the plate

Open the **Sample Editor** module

Select well

Edit **Sample Name** to match nametag defined in Assays module of the analysis software (see **Section [29.4](#page-70-0)**)

Samples are labelled as *Prefix\_Suffix* (as shown in **[Table 51](#page-43-2)** and **[Figure 19](#page-44-0)**)

**NOTE:** Sample nametags are case sensitive. The nametag must match exactly to those assigned in the run file.

<span id="page-43-2"></span>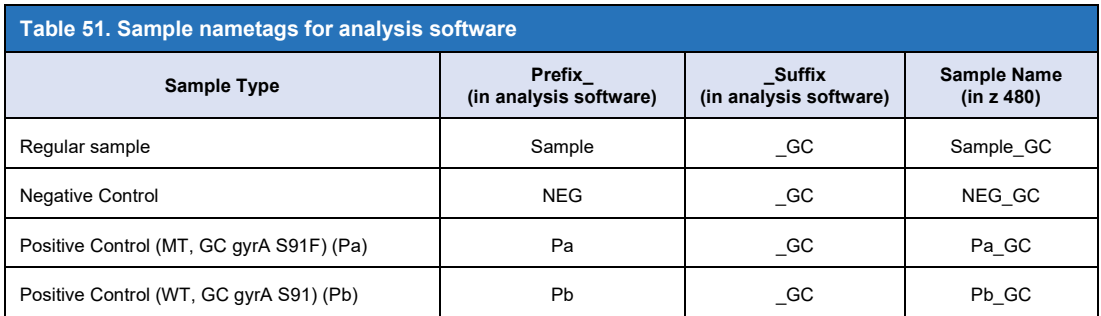

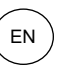

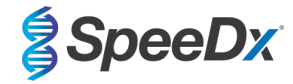

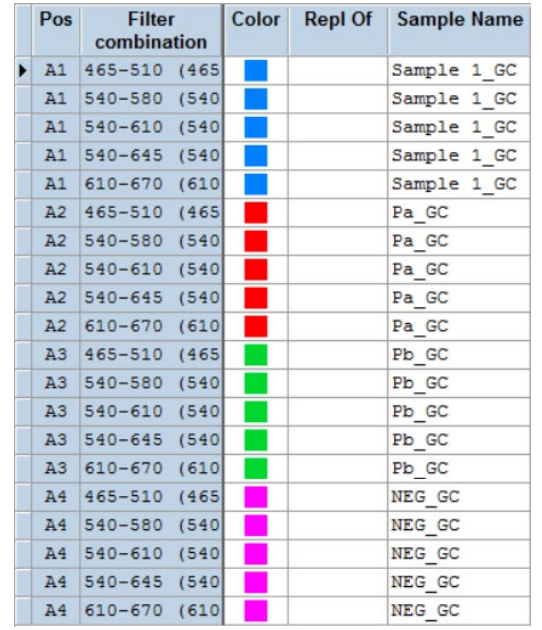

# <span id="page-44-0"></span>**Figure 19**. **Sample Editor – Assigning nametags to wells**

# Set **Reaction Volume** > 20 μl

Create the following Program (shown in more detail in **[Figure 20](#page-45-0) [- Figure 23](#page-46-1)**):

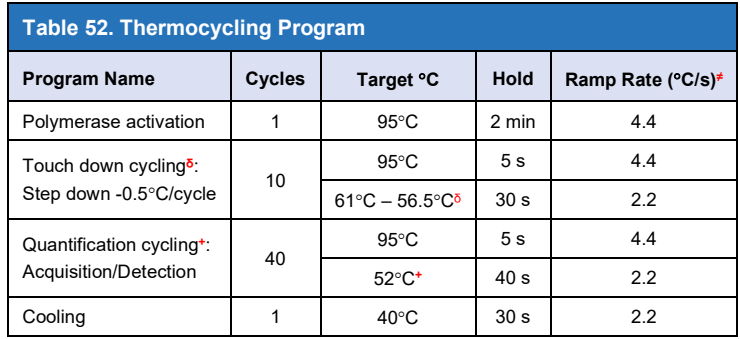

**≠** Default ramp rate (96 well plate)

**ᵟ Step size:** -0.5°C/Cycle, **Sec Target:** 56°C

**+ Analysis mode:** Quantification, **Acquisition mode**: Single

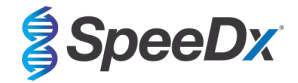

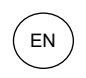

**Figure 20**. **Thermocycling Program (20 μl reaction) – Polymerase activation**

<span id="page-45-0"></span>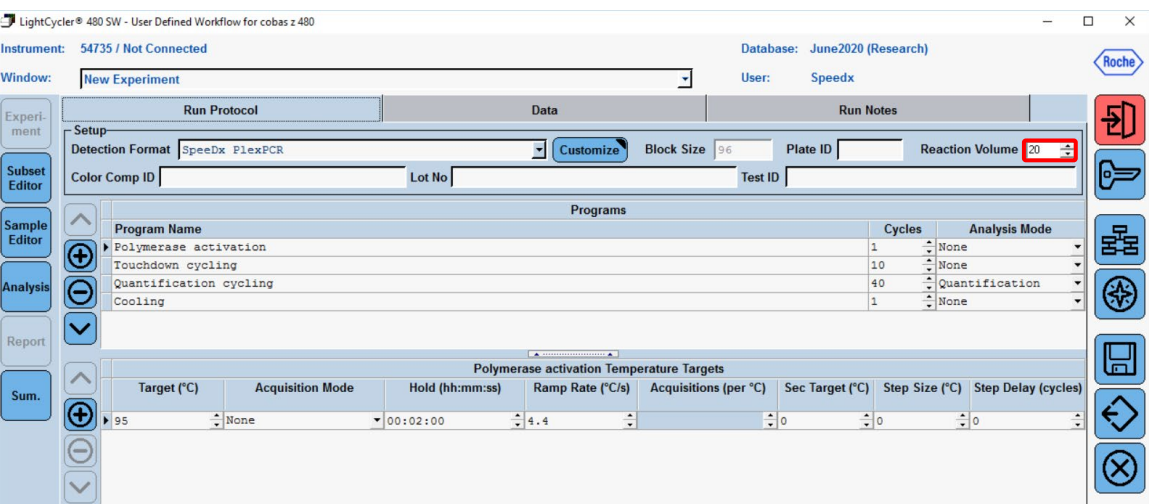

**Figure 21**. **Thermocycling Program (20 μl reaction) – Touchdown cycling**

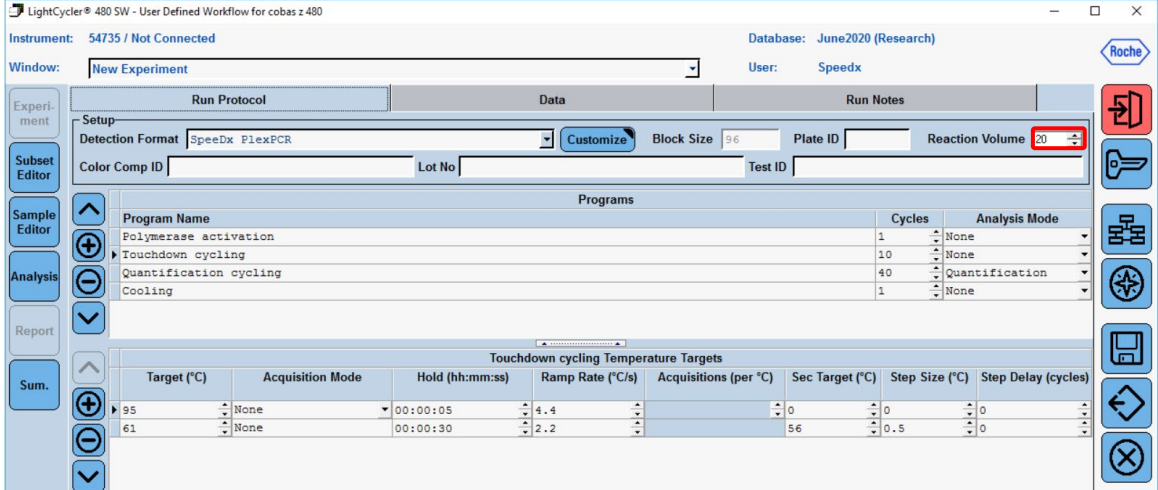

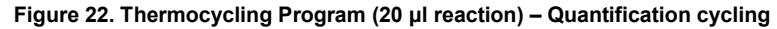

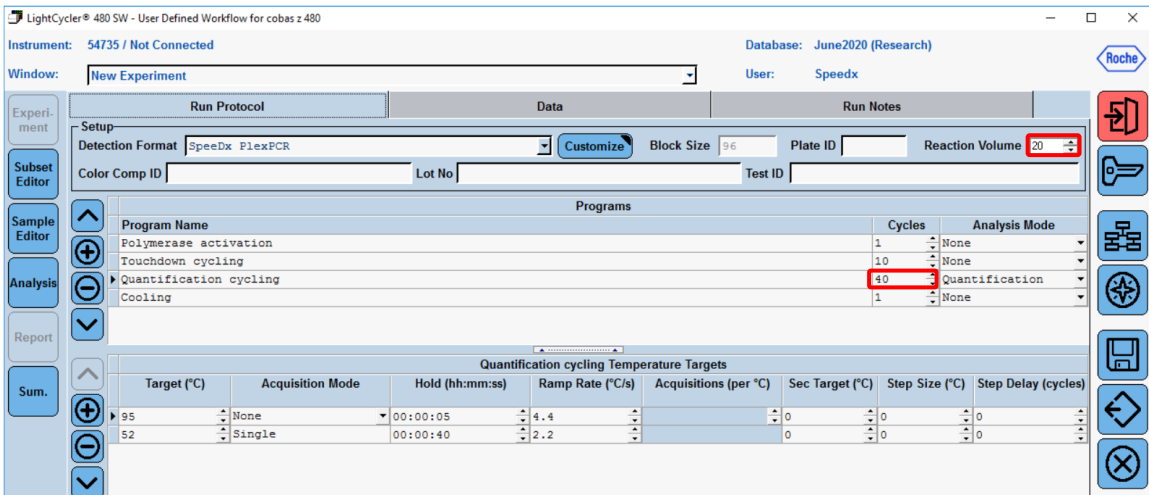

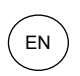

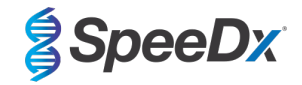

#### **Figure 23. Thermocycling Program (20 μl reaction) – Cooling**

<span id="page-46-1"></span>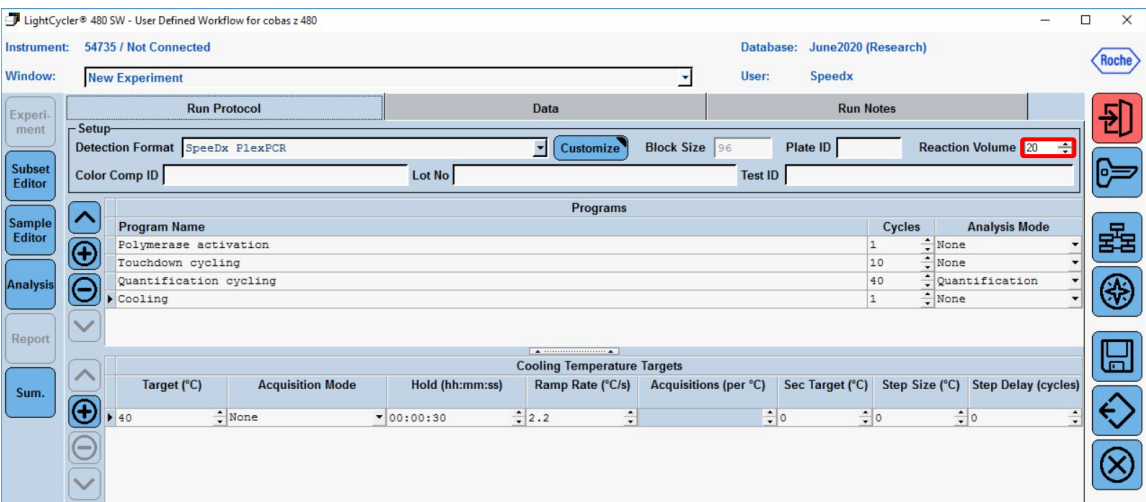

### > **Start Run**

When the cycling program has finished, export a ". ixo" file for analysis in the *ResistancePlus*® GC (z480) analysis software.

### Select **Export**

Save in an easily identifiable location

#### <span id="page-46-0"></span>**22.2 Colour Compensation for cobas z 480 analyser**

**NOTE:** The *PlexPCR*® Colour Compensation (SpeeDx Cat no 90001 / Roche Cat no 09256695001) kit must be run and applied for z480 analysis. This kit can be supplied on request.

For analysis using the software, the Sample Name of the colour compensation reactions must be labelled as shown in **[Table 53](#page-46-2)**.

When the cycling program has finished, export a ". ixo" file for analysis in the *ResistancePlus*® GC (z480) analysis software.

# Select **Export**

Save in an easily identifiable location and name as **"SpeeDx PlexPCR"**

<span id="page-46-2"></span>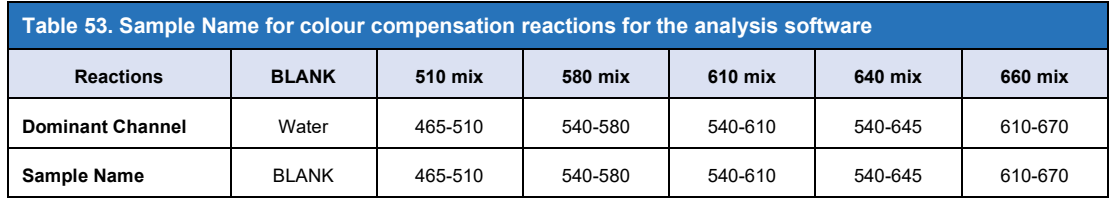

#### **22.3 Interpretation of results**

Data interpretation requires the *ResistancePlus*® GC (z480) analysis software. The analysis software can be supplied on request, contact your Roche representative for more information.

Refer to **Section [29](#page-68-0)** for instructions on using the *ResistancePlus*® GC (z480) analysis software.

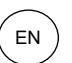

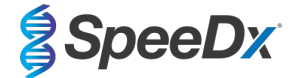

# <span id="page-47-1"></span>**23 Appendix 3: Applied Biosystems® 7500 Fast programming for reaction volume 20 μl**

*The following information is based on 7500 Software v2.3.*

The *ResistancePlus*® GC(550) kit contains dyes for the Applied Biosystems® (ABI) 7500 Fast. Default dye calibrations are used for all channels. Custom calibration is not required.

#### **23.1 Programming the Applied Biosystems® 7500 Fast**

Select **Advanced Setup**

In **Setup** > open **Experiment Properties** and select the following

Name the experiment

**Instrument** > 7500 Fast (96 Wells)

**Type of experiment** > Quantitation – Standard Curve

**Reagents** > Other

**Ramp Speed** > Standard

#### In **Setup** > open **Plate Setup**

In **Define Targets and Samples** tab **>** 

**Define Targets** as shown below (define colours as required)

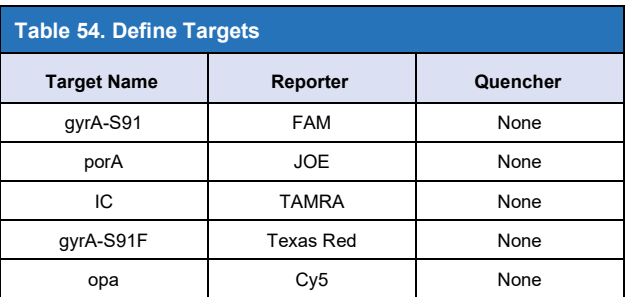

To enable automated sample detection in the analysis software, assign nametags to the wells on the plate

In **Setup** > open **Plate Setup**

In **Define Targets and Samples** tab **>** 

**Define Samples** Add or edit **Sample Name** to match nametags defined in Assays module of the analysis software (**Section [29.4](#page-70-0)**)

Samples are labelled as *Prefix\_Suffix* (as shown in **[Table 55](#page-47-0)** and **[Figure 24](#page-48-0)**)

**NOTE:** Sample nametags are case sensitive. The nametag must match exactly to those assigned in the run file.

<span id="page-47-0"></span>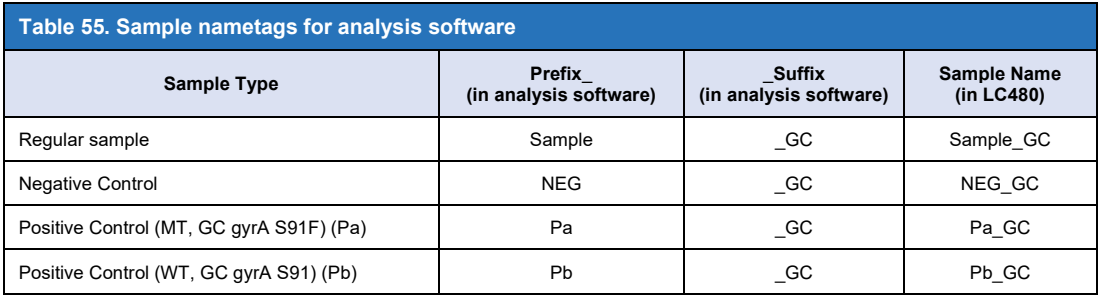

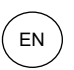

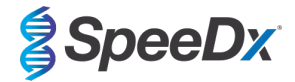

# **Figure 24. Sample Editor – assigning nametags to wells**

<span id="page-48-0"></span>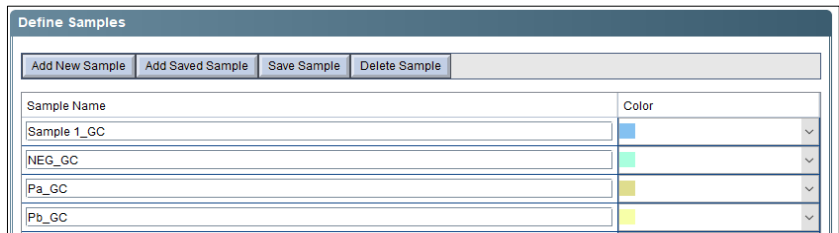

# In **Assign Targets and Samples** tab **>**

Select wells and assign targets and samples to the selected wells

# Select **Passive reference** > None

# In **Setup** > open **Run Method**

#### For a 20 μl reaction;

# Set **Reaction Volume Per Well** > 20 μl

Create the following Program (shown in more detail in Graphical View (**[Table 56](#page-48-1)** and **[Figure 25](#page-48-2)** and **[Figure](#page-49-0)** 26) and Tabular View (**[Figure 27](#page-49-1)**):

<span id="page-48-1"></span>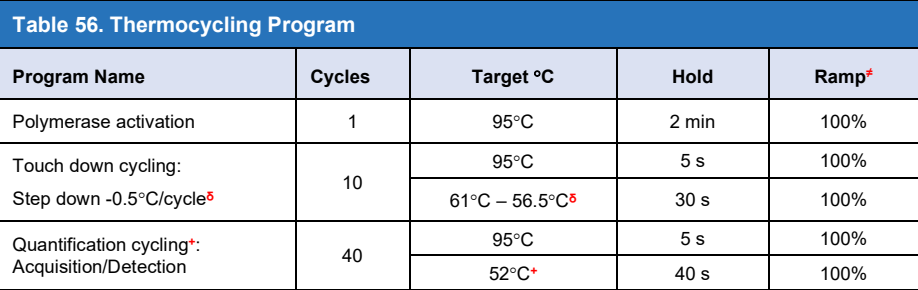

≠ Default ramp rate

ᵟ Enable AutoDelta: -0.5°C/cycle

<span id="page-48-2"></span>+ Collect data on hold

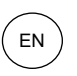

<span id="page-49-0"></span>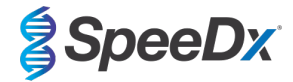

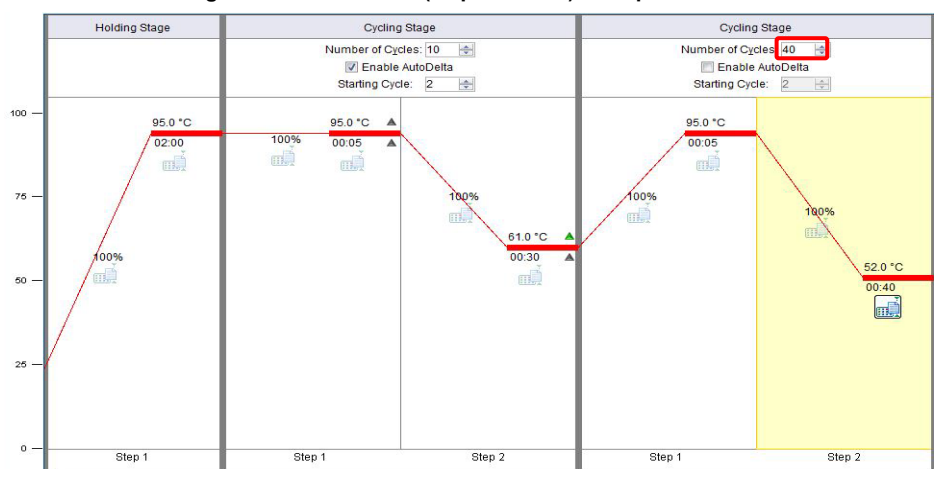

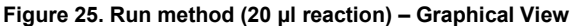

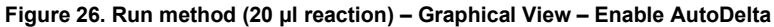

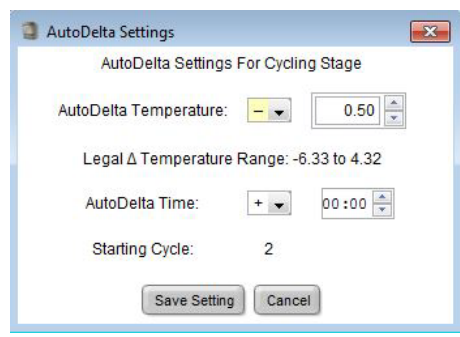

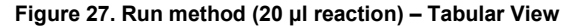

<span id="page-49-1"></span>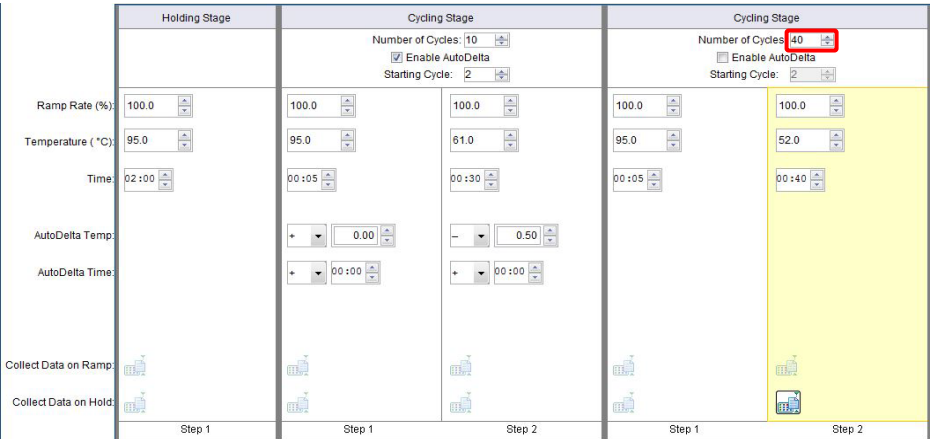

#### In **Setup** > open **Run Method**

Select **Start Run**

#### **23.2 Interpretation of results**

Data interpretation requires the *ResistancePlus*® GC (7500) analysis software. The analysis software can be supplied on request, contact [tech@speedx.com.au](mailto:info@speedx.com.au) for more information.

Refer to **Section [29](#page-68-0)** for instructions on using the *ResistancePlus*® GC (7500) analysis software.

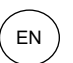

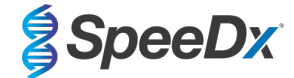

# <span id="page-50-1"></span>**24 Appendix 4: Applied Biosystems® 7500 Fast programming for reaction volume 30 μl**

*The following information is based on 7500 Software v2.3.*

The *ResistancePlus*® GC(550) kit contains dyes for the Applied Biosystems® (ABI) 7500 Fast. Default dye calibrations are used for all channels. Custom calibration is not required.

#### **24.1 Programming the Applied Biosystems® 7500 Fast**

Select **Advanced Setup**

In **Setup** > open **Experiment Properties** and select the following

Name the experiment

**Instrument** > 7500 Fast (96 Wells)

**Type of experiment** > Quantitation – Standard Curve

**Reagents** > Other

**Ramp Speed** > Standard

#### In **Setup** > open **Plate Setup**

In **Define Targets and Samples** tab **>** 

**Define Targets** as shown below (define colours as required)

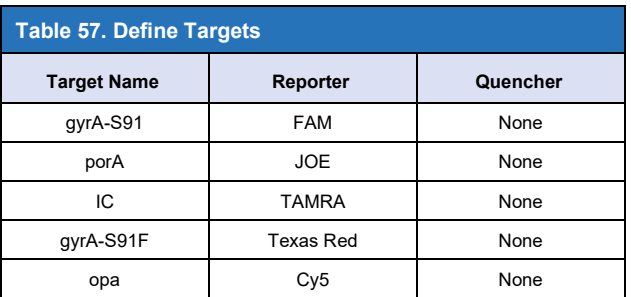

To enable automated sample detection in the analysis software, assign nametags to the wells on the plate

# In **Setup** > open **Plate Setup**

In **Define Targets and Samples** tab **>** 

#### **Define Samples**

Add or edit **Sample Name** to match nametags defined in Assays module of the analysis software (**Section [29.4](#page-70-0)**)

Samples are labelled as *Prefix\_Suffix* (as shown in **[Table 58](#page-50-0)** and **[Figure 28](#page-51-0)**)

**NOTE:** Sample nametags are case sensitive. The nametag must match exactly to those assigned in the run file.

<span id="page-50-0"></span>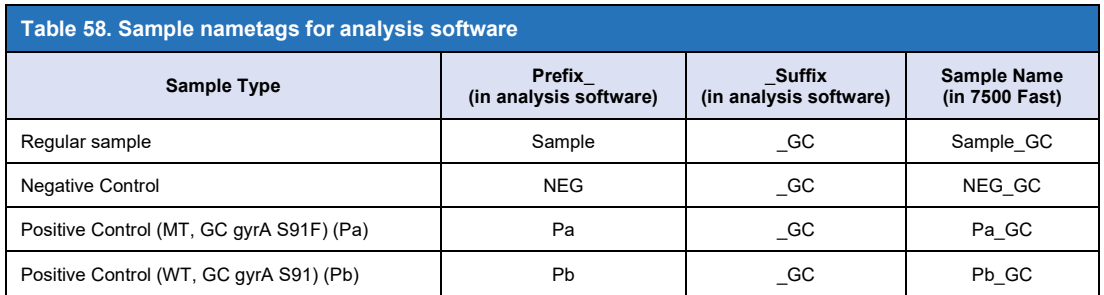

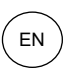

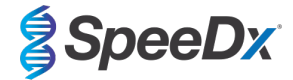

# **Figure 28**. **Sample Editor – assigning nametags to wells**

<span id="page-51-0"></span>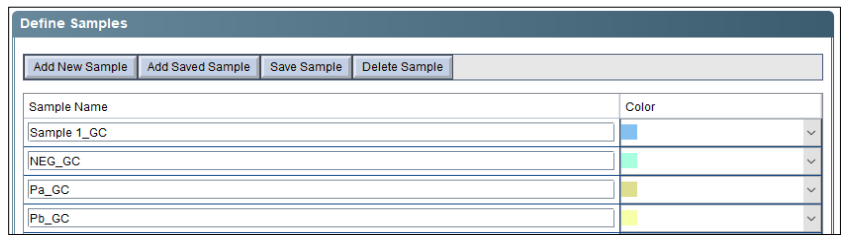

# In **Assign Targets and Samples** tab **>**

Select wells and assign targets and samples to the selected wells

# Select **Passive reference** > None

# In **Setup** > open **Run Method**

For a 30 μl reaction;

# Set **Reaction Volume Per Well** > 30 μl

Create the following Program (shown in more detail in Graphical View (**[Table 59](#page-51-1)** and **[Figure 29](#page-52-0)** an[d](#page-52-1)

**[Figure](#page-52-1)** 30) and Tabular View (**[Figure 31](#page-52-2)**):

<span id="page-51-1"></span>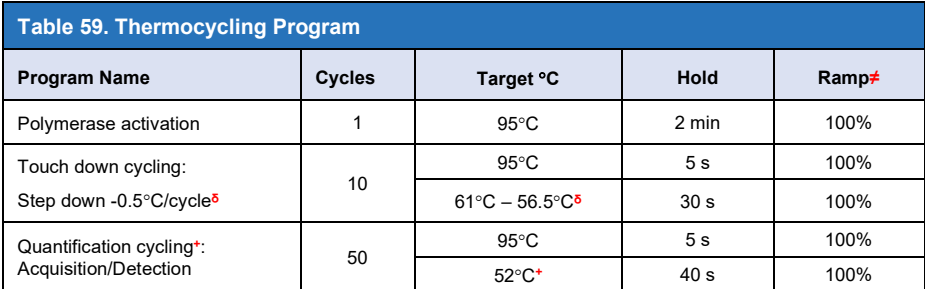

≠ Default ramp rate

ᵟ Enable AutoDelta: -0.5°C/cycle

+ Collect data on hold

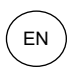

<span id="page-52-1"></span>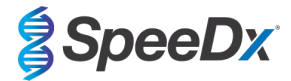

<span id="page-52-0"></span>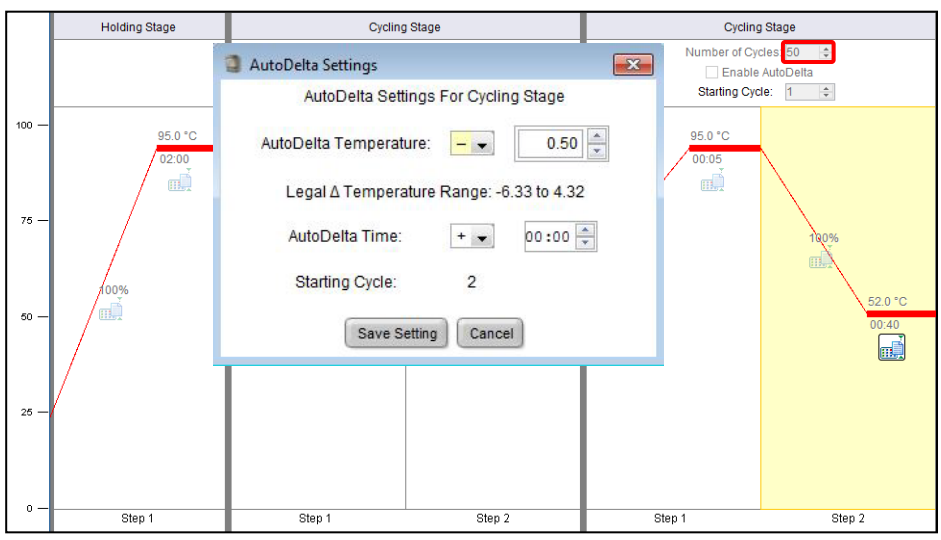

#### **Figure 29**. **Run method (30 μl reaction) – Graphical View**

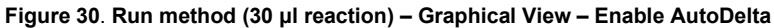

<span id="page-52-2"></span>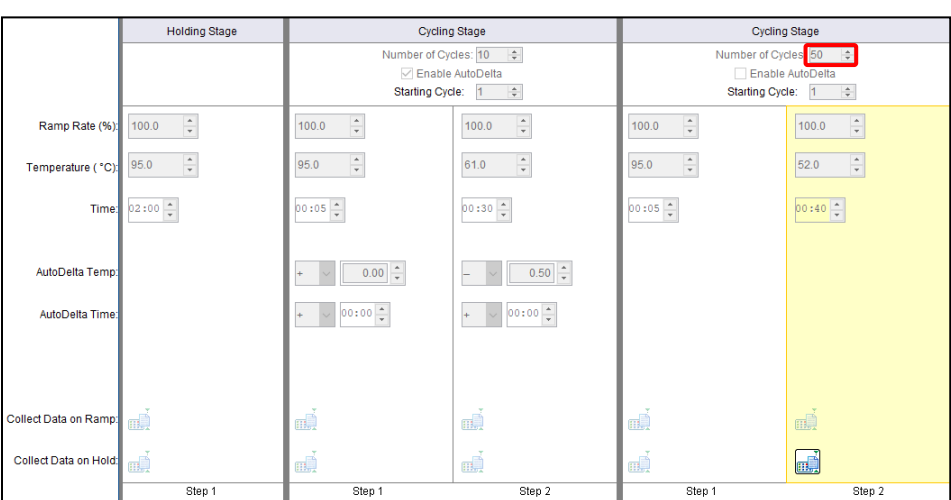

# **Figure 31. Run method (30 μl reaction) – Tabular View**

### In **Setup** > open **Run Method**

Select **Start Run**

# **24.2 Interpretation of results**

Data interpretation requires the *ResistancePlus*® GC (7500) analysis software. The analysis software can be supplied on request, contact [tech@speedx.com.au](mailto:info@speedx.com.au) for more information.

Refer to **Section [29](#page-68-0)** for instructions on using the *ResistancePlus*® GC (7500) analysis software.

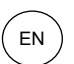

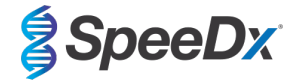

### <span id="page-53-2"></span>**25 Appendix 5: Applied Biosystems® 7500 Fast Dx programming for reaction volume 20 μl**

#### *The following information is based on SDS Software v1.4.1 for the 7500 Fast Dx.*

The *ResistancePlus*® GC(550) kit contains dyes for the Applied Biosystems® (ABI) 7500 Fast Dx. Default dye calibrations are used for all channels. Custom calibration is not required.

#### **25.1 Programming the Applied Biosystems® 7500 Fast Dx (using run file template)**

Select Create New Document

In **New Document Wizard** select the following (**[Figure 32](#page-53-0)**):

**Assay** > Standard Curve (Absolute Quantification)

**Container** > 96-Well Clear

**Template** > Blank document

**Run mode** > Standard 7500

**Operator** > Enter Operator's name

**Comments** > Enter any comments or additional notes for the run file

**Plate Name** > Assign a unique name to the run file

#### <span id="page-53-0"></span>Select **Next**

#### **Figure 32. New Document Wizard window**

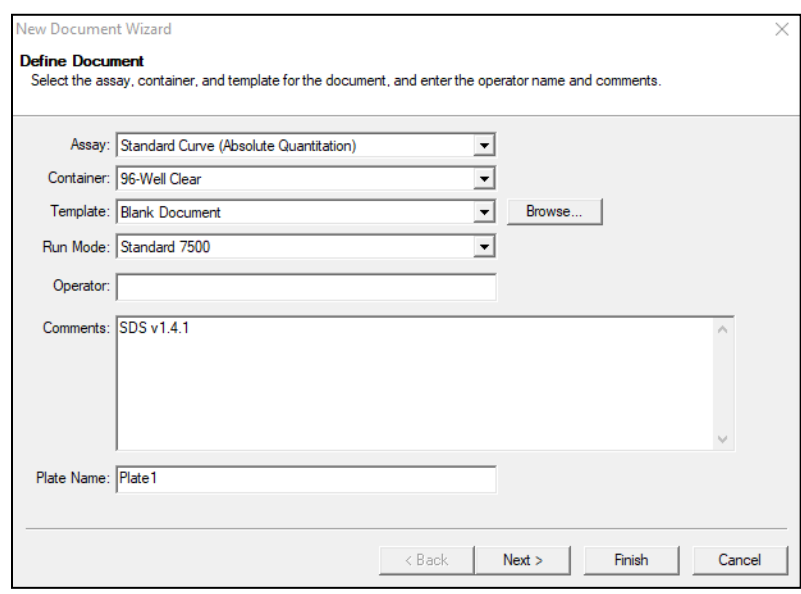

#### In **Select Detectors** > select **New Detector**

Define detectors as shown below (define colours as required) (**[Table 60](#page-53-1)** and **[Figure 33](#page-54-0)**)

<span id="page-53-1"></span>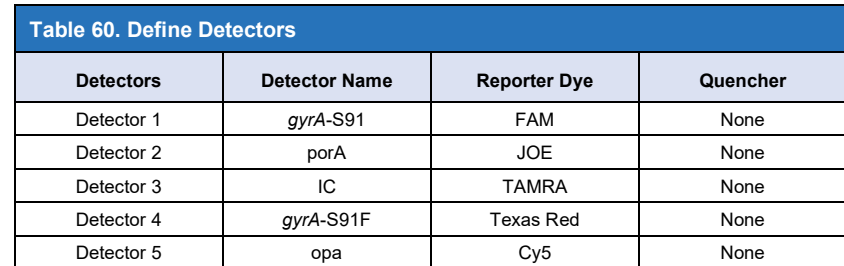

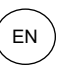

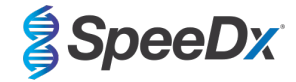

### <span id="page-54-0"></span>Select **OK**

#### **Figure 33. New Detector window**

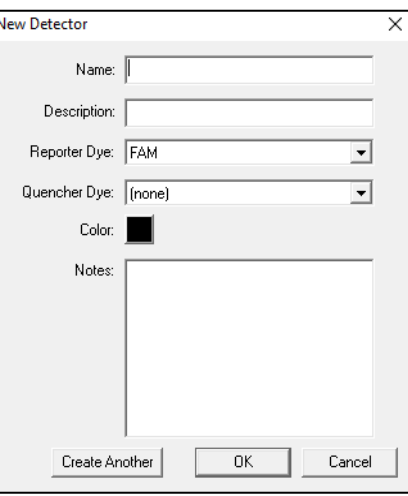

### **Select Detectors** (**[Figure 34](#page-54-1)**)

Select detectors and **Add** to Document

<span id="page-54-1"></span>Select **Passive reference** > **None**

# **Figure 34. Select Detectors window**

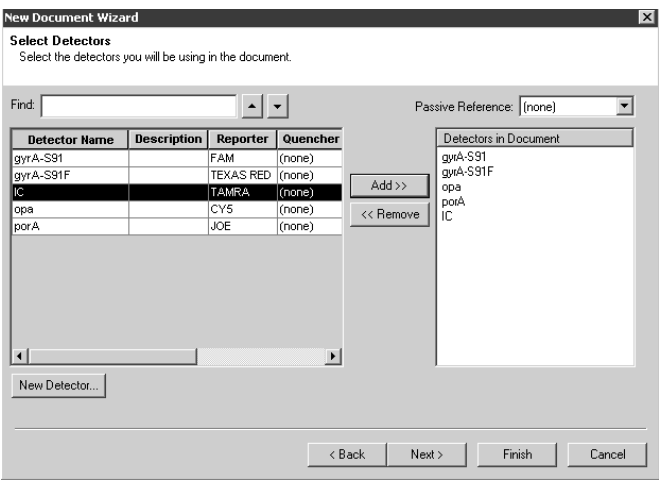

In **Set Up** sample plate >

Select wells and assign 4 detectors to the selected wells

- gyrA-S91
- gyrA-S91F
- opa
- porA
- IC

*Note: Only 4 detectors can be added to a well within the 7500 Fast System SDS Software; all detectors added to the programme are reported when analysed in the analysis software (see* **Section [29](#page-68-0)***)*

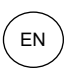

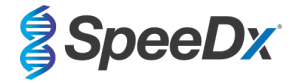

### Select **Next**

To enable automated sample detection in the analysis software, assign nametags to the wells on the plate

#### In **Setup** > **Plate** tab

Right click on well and select **Well Inspector** > Enter **Sample Name**

Edit **Sample Name** to match nametags defined in Assays module of the analysis software (**Section [29.4](#page-70-0)**) Samples are labelled as *Prefix\_Suffix* (as shown in **[Table 61](#page-55-0)** and **[Figure 35](#page-55-1)**)

**NOTE**: Sample nametags are case sensitive. The nametag must match exactly to those assigned in the run file.

<span id="page-55-0"></span>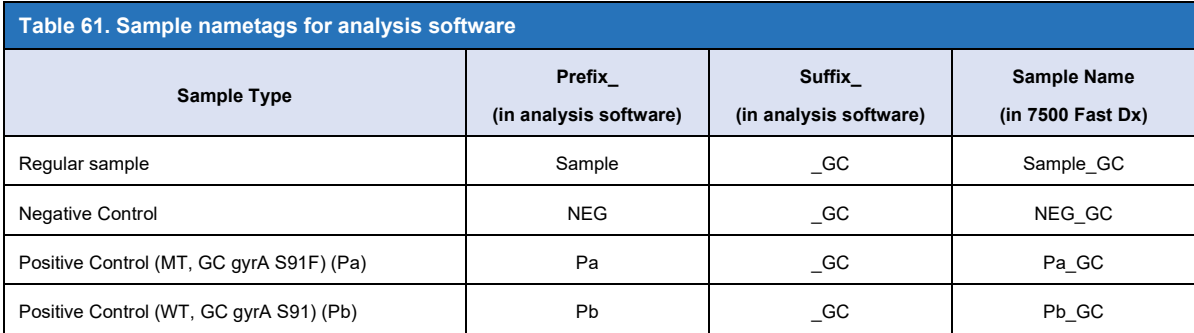

<span id="page-55-1"></span>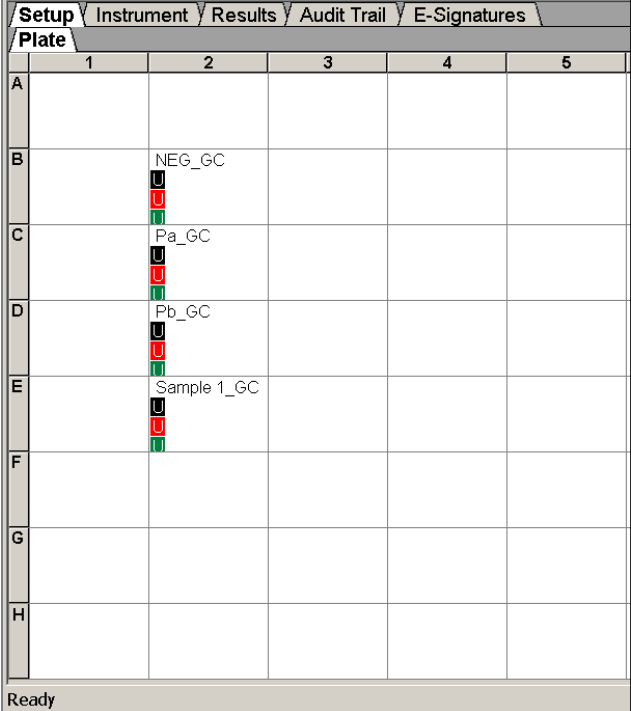

### **Figure 35. Setup plate view – Assigning nametags to wells**

Select **Next**

In **Instrument** tab

In **Settings** box

For a 20 μl reaction, set **Sample Volume (μl)**: Enter 20 μl

Create the following Thermal Cycler Protocol (**[Table 62](#page-56-0)** and **[Figure 36](#page-56-1)** and **[Figure](#page-56-2) 37)**

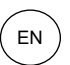

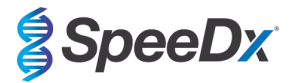

<span id="page-56-0"></span>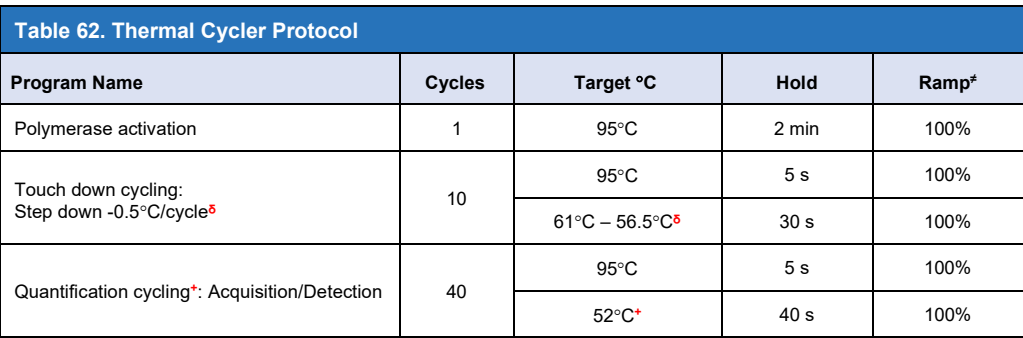

≠ Default ramp rate

ᵟ Enable AutoDelta: -0.5°C/cycle

<span id="page-56-1"></span>+ Collect data on hold

<span id="page-56-2"></span>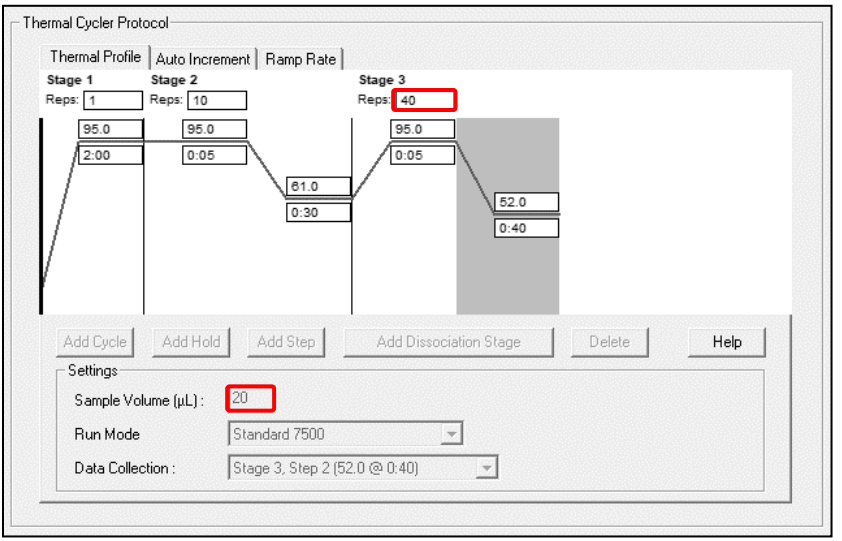

**Figure 36**. **Thermal Cycler Protocol (20 μl reaction) – Thermal Profile**

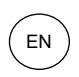

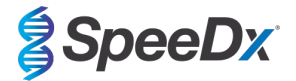

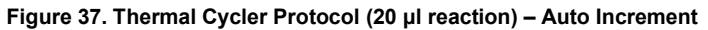

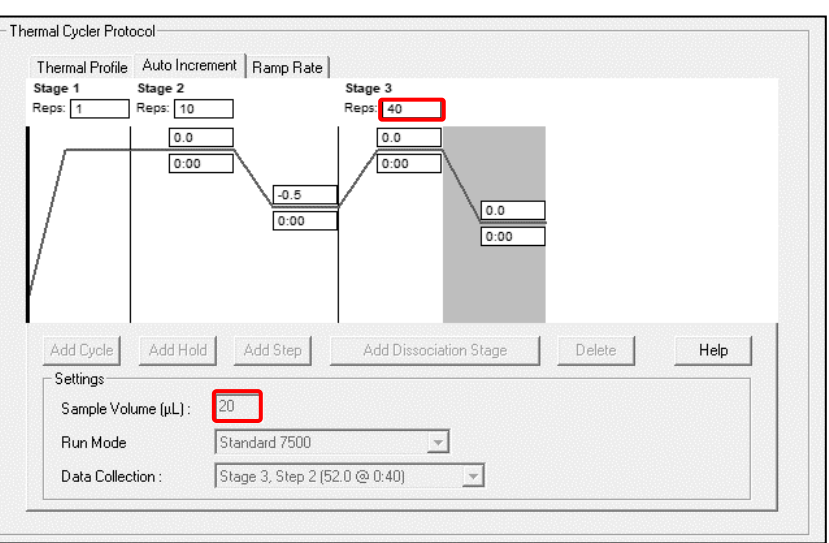

# **25.2 Interpretation of results**

Data interpretation requires the *ResistancePlus*® GC (7500) analysis software. The analysis software can be supplied on request, contact <u>tech@speedx.com.au</u> for more information.

Refer to **Section [29](#page-68-0)** for instructions on using the *ResistancePlus*® GC (7500) analysis software.

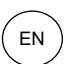

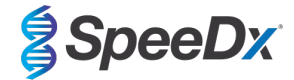

# <span id="page-58-2"></span>**26 Appendix 6: Applied Biosystems® 7500 Fast Dx programming for reaction volume 30 μl**

# *The following information is based on SDS Software v1.4.1 for the 7500 Fast Dx.*

The *ResistancePlus*® GC(550) kit contains dyes for the Applied Biosystems® (ABI) 7500 Fast Dx. Default dye calibrations are used for all channels. Custom calibration is not required.

#### **26.1 Programming the Applied Biosystems® 7500 Fast Dx (using run file template)**

Select Create New Document

In **New Document Wizard** select the following (**[Figure 38](#page-58-0)**):

**Assay** > Standard Curve (Absolute Quantification)

**Container** > 96-Well Clear

**Template** > Blank document

**Run mode** > Standard 7500

**Operator** > Enter Operator's name

**Comments** > Enter any comments or additional notes for the run file

**Plate Name** > Assign a unique name to the run file

#### <span id="page-58-0"></span>Select **Next**

#### **Figure 38. New Document Wizard window**

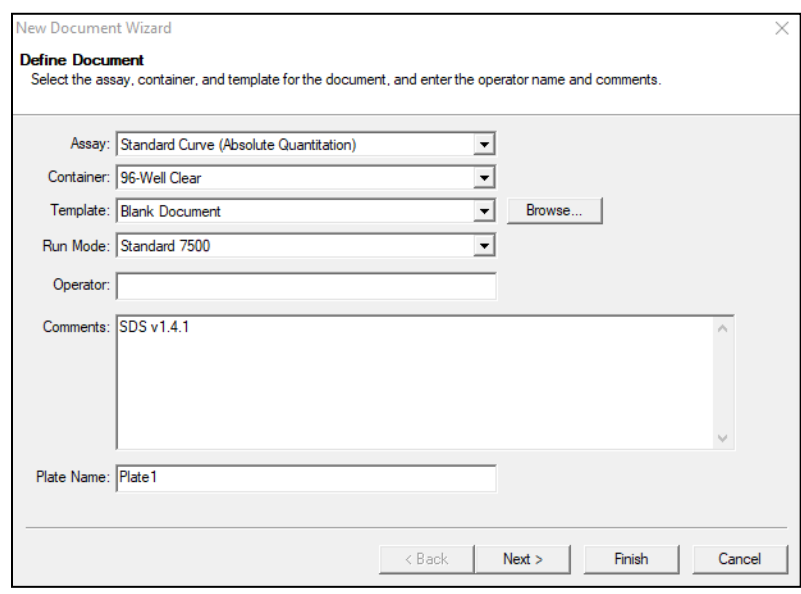

#### In **Select Detectors** > select **New Detector**

Define detectors as shown below (define colours as required) (**[Table 63](#page-58-1)** and **[Figure 39](#page-59-0)**)

<span id="page-58-1"></span>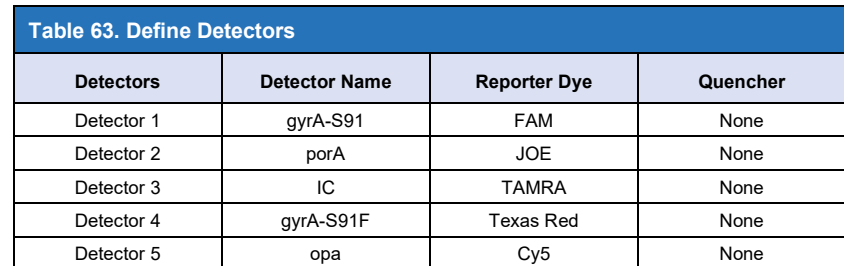

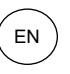

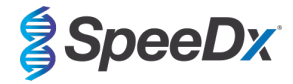

# <span id="page-59-0"></span>Select **OK**

### **Figure 39. New Detector window**

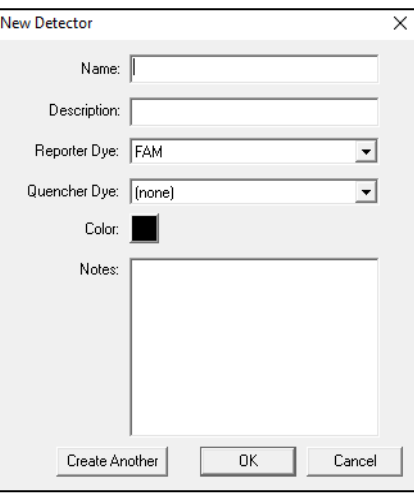

# **Select Detectors** (**[Figure 40](#page-59-1)**)

Select detectors and **Add** to Document

# <span id="page-59-1"></span>Select **Passive reference** > **None**

#### **Figure 40. Select Detectors window**

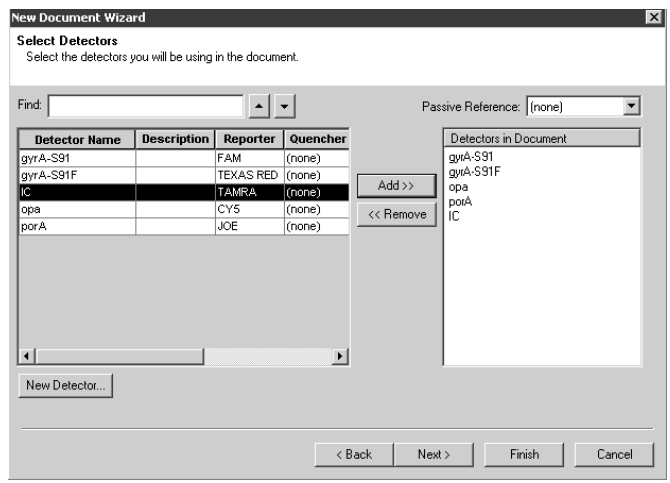

In **Set Up** sample plate >

Select wells and assign 4 detectors to the selected wells

- gyrA-S91
- gyrA-S91F
- opa
- porA
- $\sf IC$

*Note: Only 4 detectors can be added to a well within the 7500 Fast System SDS Software; all detectors added to the programme are reported when analysed in the analysis software (see* **Section [29](#page-68-0)***)*

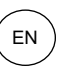

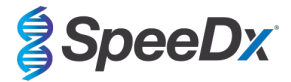

### Select **Next**

#### In **Setup** > **Plate** tab

Right click on well and select **Well Inspector** > Enter **Sample Name**

Edit **Sample Name** to match nametags defined in Assays module of the analysis software (**Section [29.4](#page-70-0)**)

Samples are labelled as *Prefix\_Suffix* (**[Table 64](#page-60-0)** and **Figur[e 41](#page-60-1)**)

**NOTE**: Sample nametags are case sensitive. The nametag must match exactly to those assigned in the run file.

<span id="page-60-0"></span>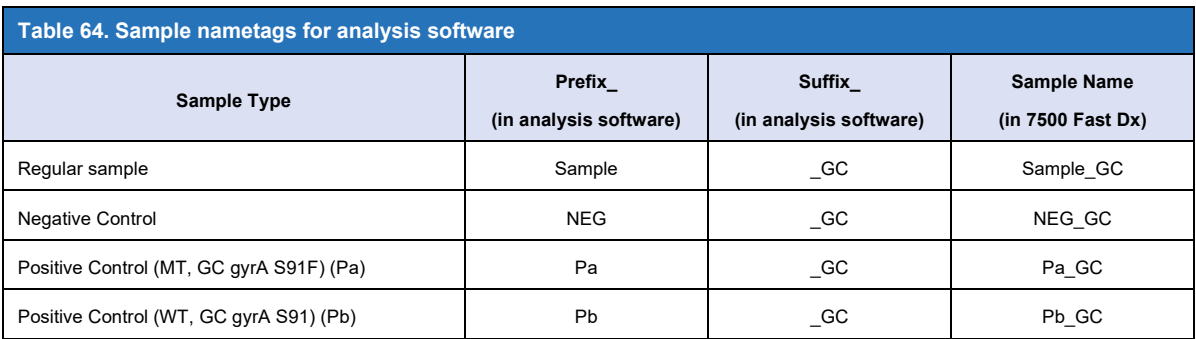

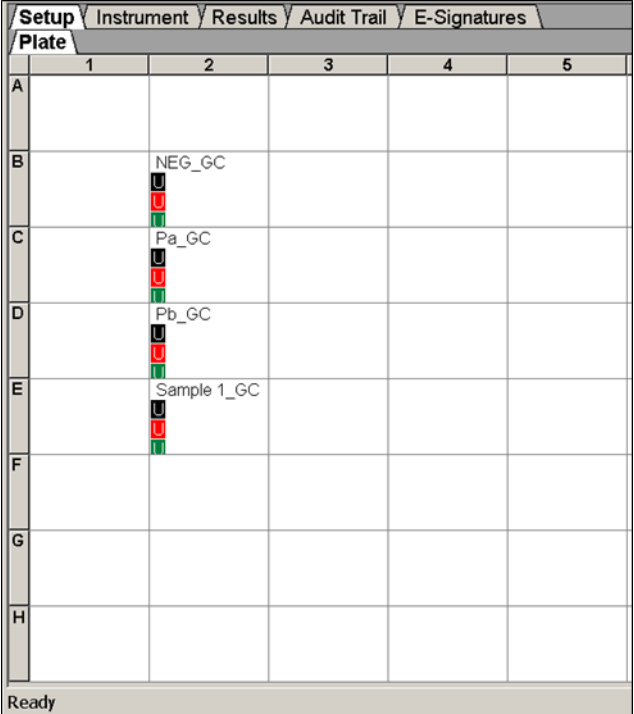

#### <span id="page-60-1"></span>**Figure 41. Setup plate view – Assigning nametags to wells**

Select **Next**

In **Instrument** tab

In **Settings** box

For a 30 μl reaction, set **Sample Volume (μl)**: Enter 30 μl

Create the following Thermal Cycler Protocol (**[Table 65](#page-61-0)** and **[Figure 42](#page-61-1)** and **[Figure 43](#page-61-2)**)

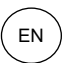

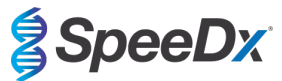

<span id="page-61-0"></span>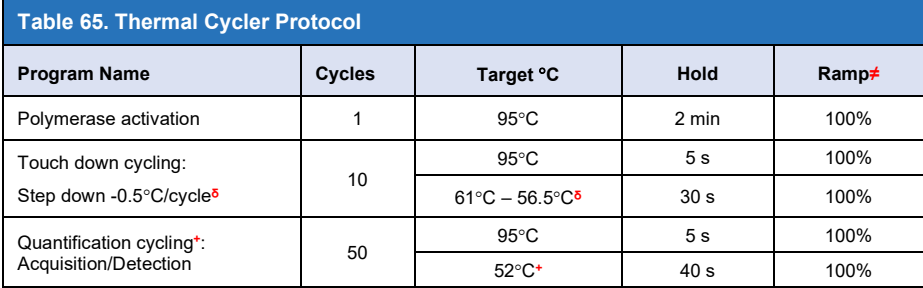

≠ Default ramp rate

ᵟ Enable AutoDelta: -0.5°C/cycle

<span id="page-61-1"></span>+ Collect data on hold

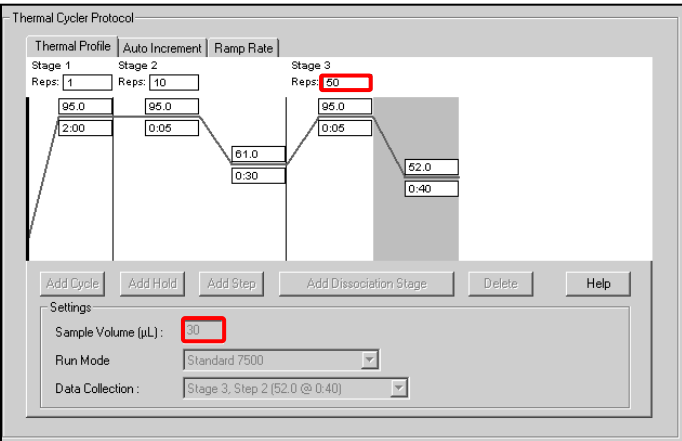

**Figure 42**. **Thermal Cycler Protocol (30 μl reaction) – Thermal Profile**

# <span id="page-61-2"></span>**Figure 43. Thermal Cycler Protocol (30 μl reaction) – Auto Increment**

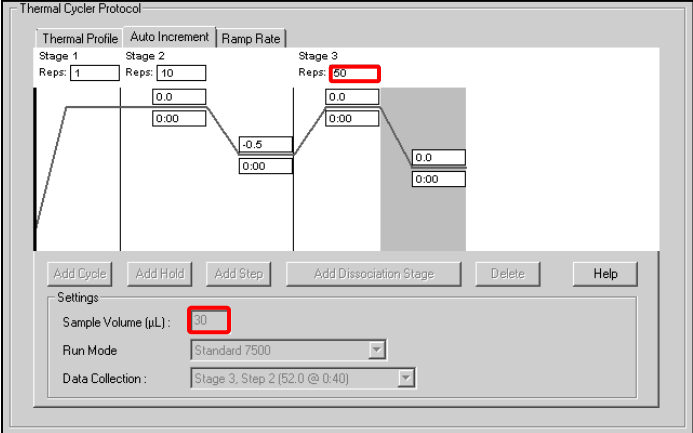

# **26.2 Interpretation of results**

Data interpretation requires the *ResistancePlus*® GC (7500) analysis software. The analysis software can be supplied on request, contact <u>tech@speedx.com.au</u> for more information.

Refer to **Section [29](#page-68-0)** for instructions on using the *ResistancePlus*® GC (7500) analysis software.

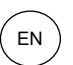

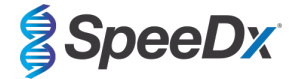

### <span id="page-62-2"></span>**27 Appendix 8: Bio-Rad CFX96™ IVD & Touch programming for reaction volume of 20 μl**

*The following information is based on Bio-Rad CFX Manager v3.1*

The *ResistancePlus®* GC(675) kit contains dyes for the CFX96 Real-Time PCR System. Default dye calibrations are used for all channels. Custom calibration is not required.

#### **27.1 Programming the CFX96TM IVD or Touch Real-time PCR System**

Select **View** > Open **Run Setup**

In **Run Setup** > **Protocol** tab > Select **Create New**

In the **Protocol Editor** (see **[Figure 44](#page-62-0)**)

Set **Sample Volume** > 20 μl

Create the following thermocycling program and save as 'SpeeDx PCR'. This protocol can be selected for future runs.

For Touch down cycling, select Step 3 and select **Step options** > Increment: -0.5°C/cycle (shown in more detail i[n](#page-62-1) **[Figure](#page-62-1)** 45).

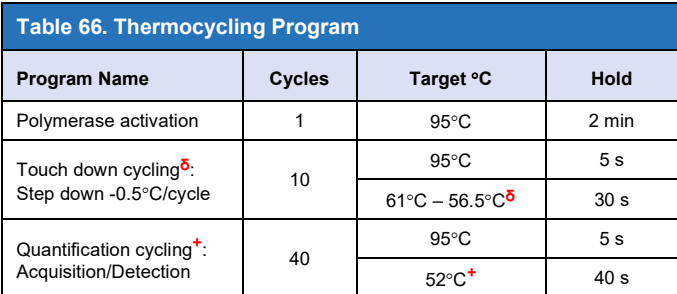

**ᵟ Step options** > Increment: -0.5°C/cycle

<span id="page-62-0"></span>+ **Add Plate Read to Step**

<span id="page-62-1"></span>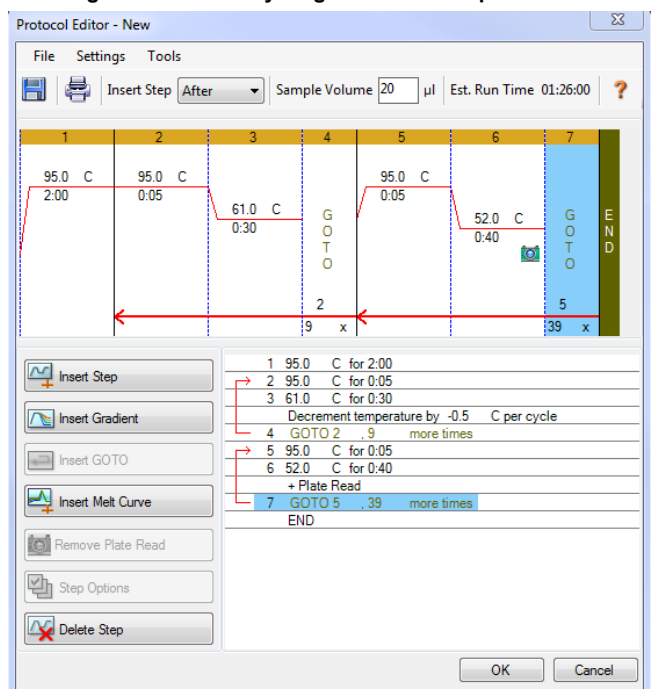

### **Figure 44. Thermocycling Protocol – Graphical view**

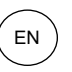

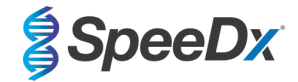

### **Figure 45. Step Options**

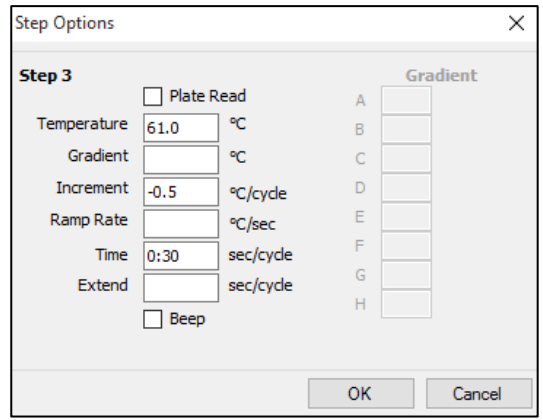

In **Run Setup** > **Plate** tab

#### Select **Create New**

Select **Settings** > **Plate Type** > Select **BR Clear**

Set **Scan mode** > All channels

**Select Fluorophores** > FAM, HEX, Texas Red, Quasar 705, Cy 5 (see **[Table 67](#page-63-0)**)

Select wells containing samples and assign **Sample Type** and check **Load** for fluorophores (FAM, HEX, Quasar 705, Texas Red, Cy5.)

Save plate

<span id="page-63-0"></span>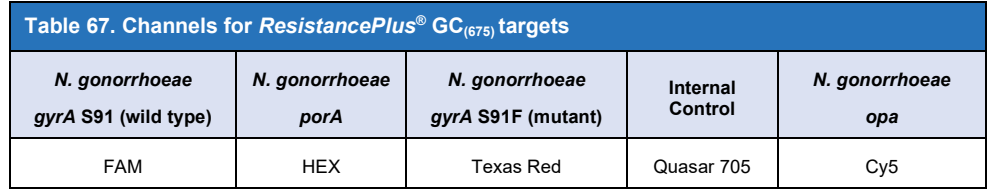

In **Run Setup** > **Start Run** tab

Select Block

**Start Run**

To enable automated sample detection in the analysis software, assign nametags to the wells on the plate

Open the **Plate Setup** module

Select well

Edit **Sample Name** to match nametag defined in Assays module of the analysis software (**Section [29.4](#page-70-0)**)

Samples are labelled as *Prefix\_Suffix* (as shown in **[Table 68](#page-64-0)** and **[Figure 46](#page-64-1)**)

**NOTE:** Sample nametags are case sensitive. The nametag must match exactly to those assigned in the run file.

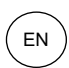

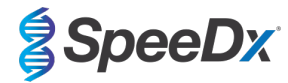

<span id="page-64-0"></span>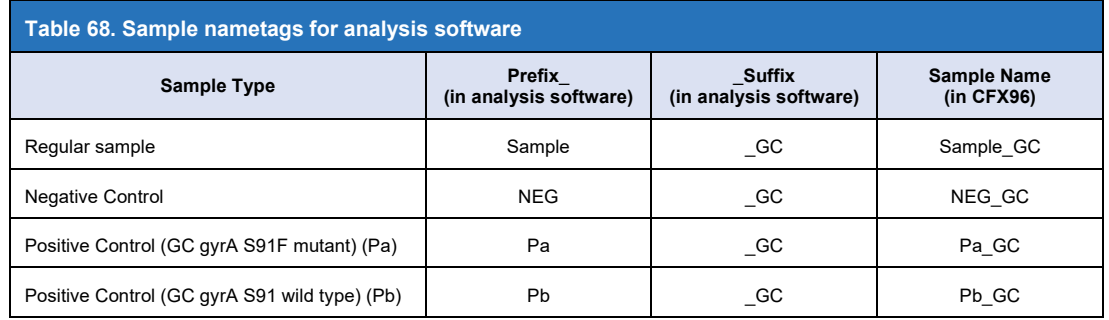

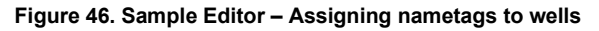

<span id="page-64-1"></span>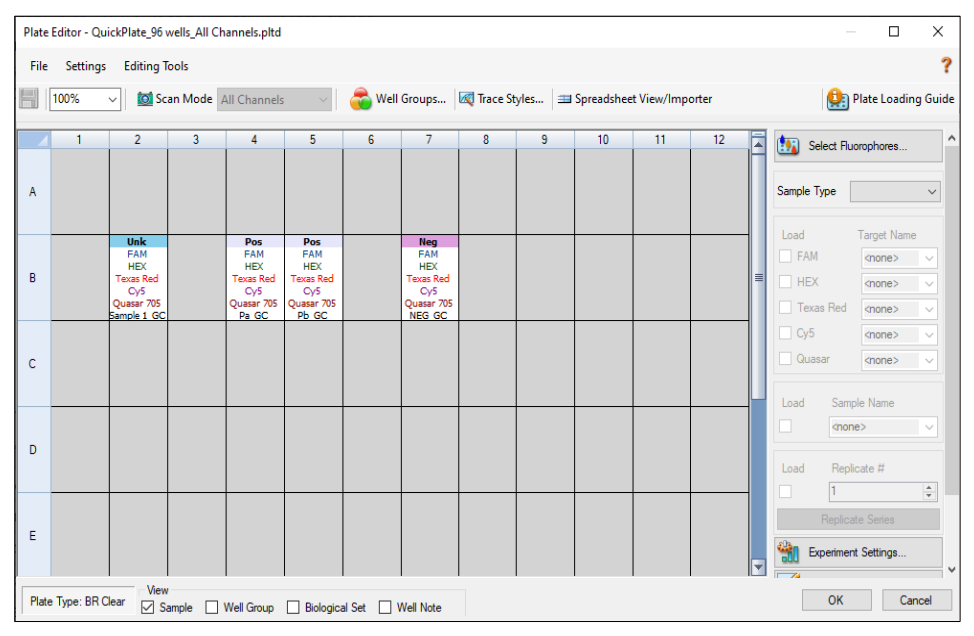

### **27.2 Interpretation of results**

Data interpretation requires the *ResistancePlus*® GC (CFX) analysis software. The analysis software can be supplied on request, contact [tech@speedx.com.au](mailto:info@speedx.com.au) for more information.

Refer to **Section [29](#page-68-0)** for instructions for using the *ResistancePlus®* GC (CFX) analysis software.

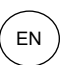

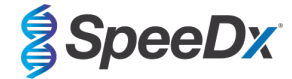

### <span id="page-65-1"></span>**28 Appendix 7: Bio-Rad CFX96™ IVD & Touch programming for reaction volume of 30 μl**

*The following information is based on Bio-Rad CFX Manager v3.1*

The *ResistancePlus®* GC(675) kit contains dyes for the CFX96 Real-Time PCR System. Default dye calibrations are used for all channels. Custom calibration is not required.

#### **28.1 Programming the CFX96TM IVD or Touch Real-time PCR System**

Select **View** > Open **Run Setup**

In **Run Setup** > **Protocol** tab > Select **Create New**

In the **Protocol Editor** (see **[Figure 47](#page-65-0)**)**:**

Set **Sample Volume** > 30 μl

Create the following thermocycling program and save as 'SpeeDx PCR'. This protocol can be selected for future runs.

For Touch down cycling, select Step 3 and select **Step options** > Increment: -0.5°C/cycle (shown in more detail in **[Figure 48](#page-66-0)**).

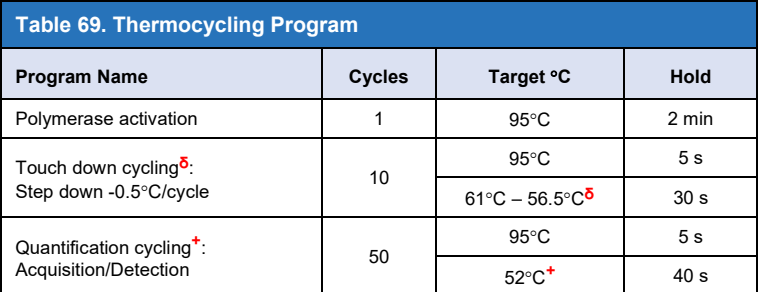

**ᵟ Step options** > Increment: -0.5°C/cycle

<span id="page-65-0"></span>+ **Add Plate Read to Step**

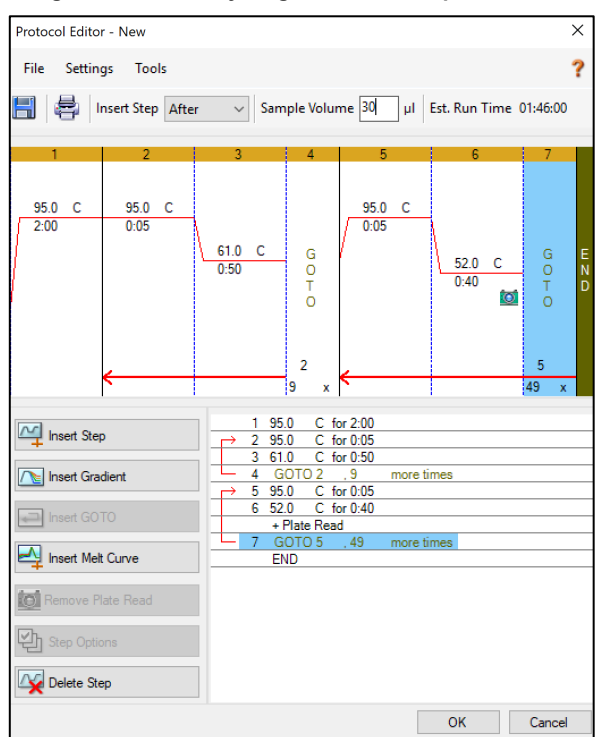

#### **Figure 47. Thermocycling Protocol – Graphical view**

<span id="page-66-0"></span>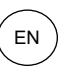

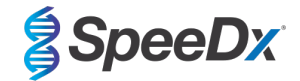

### **Figure 48. Step Options**

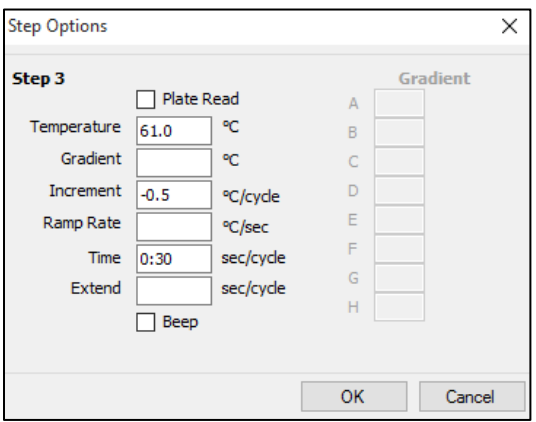

In **Run Setup** > **Plate** tab

#### Select **Create New**

Select **Settings** > **Plate Type** > Select **BR Clear**

Set **Scan mode** > All channels

**Select Fluorophores** > FAM, HEX, Quasar 705, Texas Red, Cy5 (see **[Table 70](#page-66-1)**)

Select wells containing samples and assign **Sample Type** and check **Load** for fluorophores (FAM, HEX, Quasar 705, Texas Red and Cy5)

Save plate

<span id="page-66-1"></span>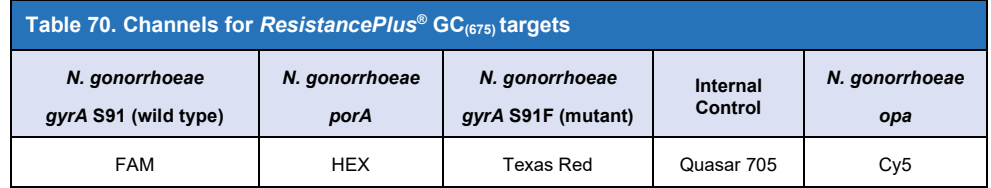

### In **Run Setup** > **Start Run** tab

Select Block

**Start Run**

To enable automated sample detection in the analysis software, assign nametags to the wells on the plate

### Open the **Plate Setup** module

Select well

Edit **Sample Name** to match nametag defined in Assays module of the analysis software (**Section [29.4](#page-70-0)**)

Samples are labelled as *Prefix\_Suffix* (as shown in **[Table 71](#page-67-0)** and **[Figure 49](#page-67-1)**)

**NOTE:** Sample nametags are case sensitive. The nametag must match exactly to those assigned in the run file.

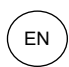

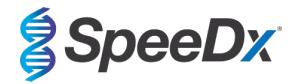

<span id="page-67-0"></span>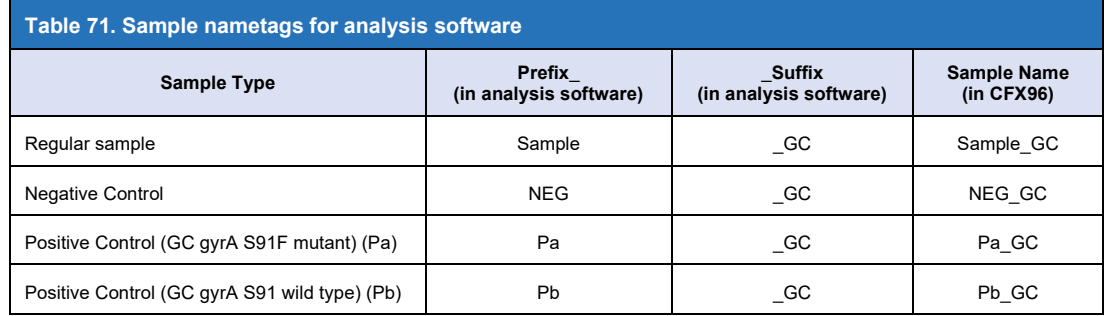

<span id="page-67-1"></span>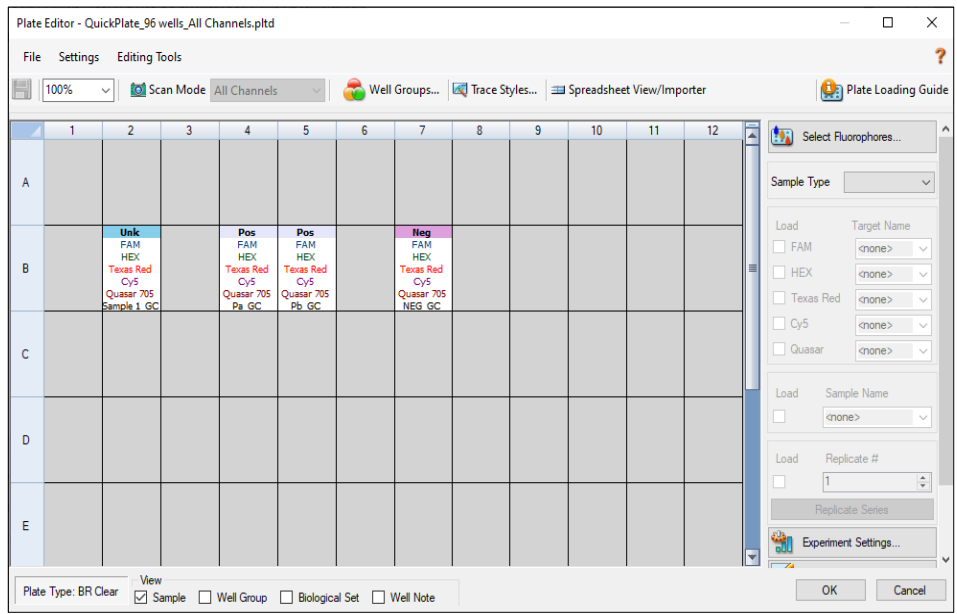

# **Figure 49**. **Sample Editor – Assigning nametags to wells**

# **28.2 Interpretation of results**

Data interpretation requires the *ResistancePlus*® GC (CFX) analysis software. The analysis software can be supplied on request, contact [tech@speedx.com.au](mailto:info@speedx.com.au) for more information.

Refer to **Section [29](#page-68-0)** for instructions for using the *ResistancePlus®* GC *(*CFX*)* analysis software.

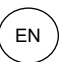

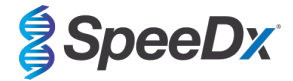

# <span id="page-68-0"></span>**29 Appendix A: Result interpretation**

Data interpretation requires the *ResistancePlus*® GC analysis software. See **[Table 72](#page-68-1)** for the appropriate analysis software for each real-time PCR instrument. The analysis software can be supplied on request. Please contact [tech@speedx.com.au](mailto:info@speedx.com.au) for more information.

<span id="page-68-1"></span>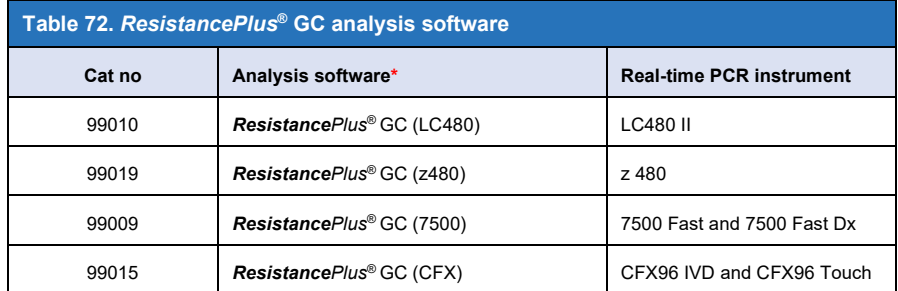

*\** Refer to the website **<https://plexpcr.com/resistanceplus-gc/resources/>** to ensure you are using the most current version of analysis software

**NOTE:** Follow standard laboratory practices for transfer, reporting and storage of results to prevent loss of sample information.

# **29.1 FastFinder platform – Minimum IT requirements**

The analysis software is available within the FastFinder platform [\(https://www.ugentec.com/fastfinder/analysis\)](https://www.ugentec.com/fastfinder/analysis). The minimum IT requirements for installation of the FastFinder platform are listed below.

#### **Hardware requirements**

PC (Mac computers are not supported) Processor: 2 GHz, 2 GB RAM Disk space: 10Gb Internet Connection Cable or DSL, proxy not supported Min. screen resolution: 1366x768 pixels

#### **Supported client operating system**

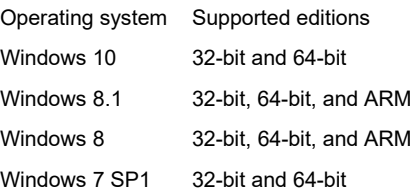

Windows Vista SP2 32-bit and 64-bit

#### **Supported browsers**

FastFinder Administrator account users require one of the following:

- Internet Explorer 11 or newer
- Microsoft Edge 25 or newer
- Firefox 45 or newer
- Google Chrome 47 or newer.

It may run on older versions, but these are not officially supported.

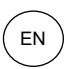

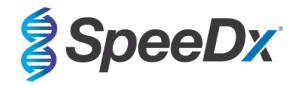

### **Software requirements**

To use the FastFinder software, at least .NET 4.6.1 is necessary. For more information about the .NET framework, please visit the Microsoft Windows help pages.

#### **Antivirus settings**

Your antivirus software might put the FastFinder installer (UgenTec.FastFinder.Installer.exe) in quarantine. Please add this file to the antivirus whitelist. Example: Symantec (Risk: WS.Reputation.1)

#### **Firewall requirements**

https Connections should be allowed to \*.fastfinderplatform.com:443

For further detailed instructions on the **FastFinder** platform, refer to the **FastFinder Instructions For Use** accessible from the **Help**  menu.

To access the Help menu

- Open the start menu

- Select or **Help section** and then select **Product Documentation** followed by **Instructions For Use** 

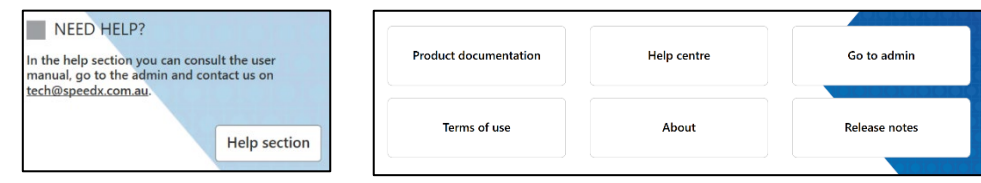

#### **29.2 Device set up (new user or device)**

Refer to the **FastFinder Instructions For Use** for detailed instructions to set up device, accessible from the **Help** menu

# Open **FastFinder**

- Select **Devices** from the workflow bar
	- > Select **Add**
	- > Select a file (run file) for the new device
- To change the **Current directory**
	- > Select **Browse** and select the folder containing relevant files
	- > Select **Next**
- Add device information
	- > Select **Save**

# 29.2.1 Colour Compensation

For **LC480 II** and **z 480** devices, a colour compensation file must be added to the device

- Select the LC480 II or z 480 device
	- $>$  In the **Colour Compensation** section, select  $\pm$
	- > Select the colour compensation file for the device from the directory

**NOTE:** See **Sectio[n 20.2](#page-36-1)** and **Section [22.2](#page-46-0)** for more information on Colour Compensation

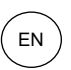

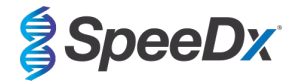

- To change the Current directory
	- > Select **Browse** and select the folder containing relevant files
- Select **Next**
- Select **ResistancePlus GC (LC480)** or **ResistancePlus GC (z480)** from the list to link to this assay
- Select **Save**

New or additional colour compensation files can be added to a device or deactivated as needed.

In the device colour compensation section

- Next to the file name, select
- Active  $\text{Select}$   $\Box$   $\Box$  to activate or deactivate a colour compensation file for an assay
- Select **Save**

#### **29.3 Assay plug-in (new user)**

Refer to the **FastFinder Instructions For Use** for detailed instructions to set up assays, accessible from the **Help** menu

#### Open **FastFinder**

- Select **Assays** from the workflow bar
- Select **Add** 
	- > For LC480 II > Select **ResistancePlus GC (LC480)** from the list
	- > For z 480 > Select **ResistancePlus GC (z480)** from the list
	- > For 7500 Fast and 7500 Fast Dx > Select **ResistancePlus GC (7500)** from the list
	- > For CFX96 IVD and CFX96 Touch > Select **ResistancePlus GC (CFX)** from the list
- Select **Add**

To activate or de-activate versions of an assay plug-in

- > In General assay information
- > Select Versions
	- $\Box$  Inactiv

Select  $\bigcirc$  Active to activate or deactivate the version of the assay

> Select **Save**

#### <span id="page-70-0"></span>**29.4 Sample naming**

Sample nametags can be assigned to an assay plug-in to automate detection of wells and sample types for analysis.

Select **Assays** from the workflow bar

- **ANY** - In the Sample type nametags (prefix), select
	- > Select to add a nametag to define sample type nametags (Negative control, Positive control/s and Regular sample)
	- > Add desired word, acronym or letter to text box
	- > Select **Save**
- In the Mix definition nametags (suffix), select

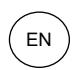

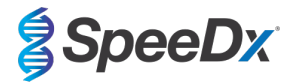

- $>$  Select  $\overline{+}$  to add a nametag to define the mix name
- > Add desired word, acronym or letter to text box
- > Select **Save**

In the instrument software (before or after run is completed) assign the same nametag to appropriate wells

- > For **LC480 II** see **Sectio[n 20](#page-32-0)** and **Sectio[n 21](#page-37-1)** for instructions on programming sample nametags in the run file
- > For **z 480** see **Sectio[n 22](#page-42-1)** for instructions on programming sample nametags in the run file
- > For **7500 Fast** see **Sectio[n 23](#page-47-1)** and **Section [24](#page-50-1)** for instructions on programming sample nametags in the run file
- > For **7500 Fast Dx** see **Sectio[n 25](#page-53-2)** and **Sectio[n 26](#page-58-2)** for instructions on programming sample nametags in the run file

> For **CFX96 IVD** and **CFX96 Touch** see **Section [27](#page-62-2)** and **Sectio[n 28](#page-65-1)** for instructions on programming sample nametags in the run file

**NOTE:** Sample nametags are case sensitive. The nametag must match exactly to those assigned in the run file.

#### **29.5 Adding mix lot numbers**

Mix lot numbers can be assigned to the assay to enable traceability of reagents

- Select **Assays** from the workflow bar
	- > In the Assay Lot: select **the detail and a new lot or select the disk of edit an existing lot**
	- > Once added, lot numbers will become available in the analysis module
	- $>$  Select  $\overline{\hspace{1cm}}$  Show all lots  $\overline{\hspace{1cm}}$  Show only active lots to show all lot numbers or only active lot numbers

### **29.6 Analysis**

Select **Analyses** from the workflow bar to start a new analysis

# Select datafile

Search for the file to be uploaded for analysis from a specified directory

- To change the **Current directory**
	- > Select **Browse** and select the folder containing relevant files
- Select run (data) file from the list
	- > Select **Next step**

# 2 Assign assay(s)

Assign the assay information to the plate manually if sample naming has not been set up in Assays module

- For **LC480 II** > Select **ResistancePlus GC (LC480)**
- For **z480** > Select **ResistancePlus GC (z480)**
- For **7500 Fast** and **7500 Fast Dx** > Select **ResistancePlus GC (7500)**
- For **CFX96 IVD** and **CFX96 Touch** > Select **ResistancePlus GC (CFX)**
- Select wells and assign as:
	- > Regular sample (S)
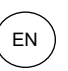

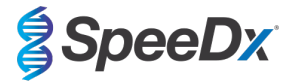

- > Negative control (N)
- > Positive control (GC gyrA S91F mutant) (Pa)
- > Positive control (GC gyrA S91 wild type) (Pb)
- Select **Next step**

To save the plate layout as a template for future use

- Select wells and assign types of samples

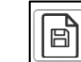

 $>$  Select  $\begin{array}{|c|c|c|c|c|}\n> & \multicolumn{1}{|c|}{\text{Solve template}}\n\end{array}$ 

- Specify template name for future use
	- > Select **Save**

To load a previously saved plate template

Select  $\left\| \begin{array}{c} \uparrow \\ \hline \end{array} \right\|$  to Load plate template

- > Select template from drop down menu
- > Check the box to load sample types specified within the plate template
- > Select **Load**

3 Configure assay(s)

- For **LC480 II** > Select **ResistancePlus GC (LC480)** 
	- > Select the appropriate colour compensation file from the drop down menu
	- > Select **Assay Lot** from the drop down menu
	- > Select **Analyse**
- For **z 480** > Select **ResistancePlus GC (z480)** 
	- > Select the appropriate colour compensation file from the drop-down menu
	- > Select **Assay Lot** from the drop-down menu
	- > Select **Analyse**
- For **7500 Fast** and **7500 Fast Dx** > Select **ResistancePlus GC (7500)** 
	- > Select **Assay Lot** from the drop down menu
	- > Select **Analyse**
- For **CFX96 IVD** and **CFX96 Touch** > Select **ResistancePlus GC (CFX)** 
	- > Select **Assay Lot** from the drop down menu
	- > Select **Analyse**

## **29.7 Results**

See **[Table 73](#page-73-0)** for a summary of possible reported sample results.

**NOTE:** It is highly recommended that amplification curves should be confirmed for all positive samples.

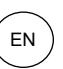

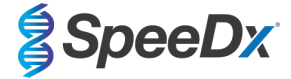

To resolve any uncertain results

- Select **Resolve** tab
- Select sample to resolve
- Inspect amplification curves for uncertain results

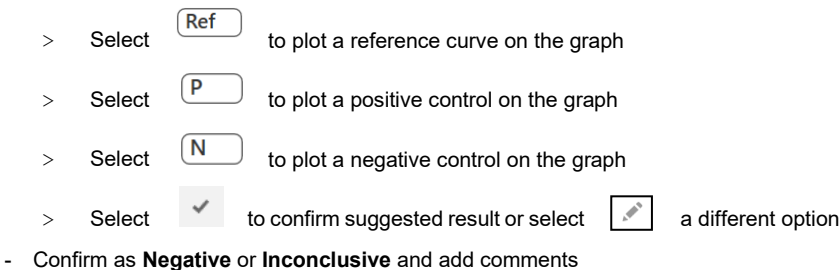

**NOTE:** For inconclusive samples, re-extract and re-test the samples once. If sample result remains Inconclusive, collect a new sample to re-test.

To finalise analysis and prevent further user edits

- > Select **Authorise Analysis**
- > Select **Yes** to confirm
- To reject analysis or restart the analysis
	- > Select **Restart Analysis** or **Reject Analysis**
	- > Select option to confirm

#### **29.8 Reference curve**

A reference curve can be saved and used to compare to samples on the same or across different plates

- Select the sample of interest in either the **Well Details** or **Target Details** menu
- From the amplification graph menu > Select  $\Box$ 
	- > Select the check box for the channel of interest and add a label
	- > Select **Save** to add signal as reference curve

This reference curve will now appear linked to the assay in the Assays menu and can be inactivated at any time.

### **29.9 Overview of results**

<span id="page-73-0"></span>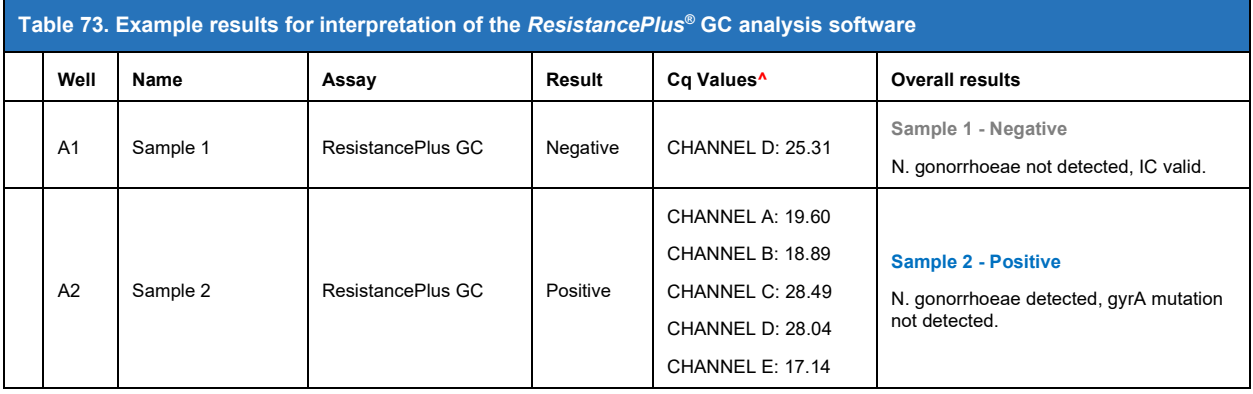

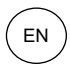

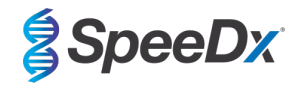

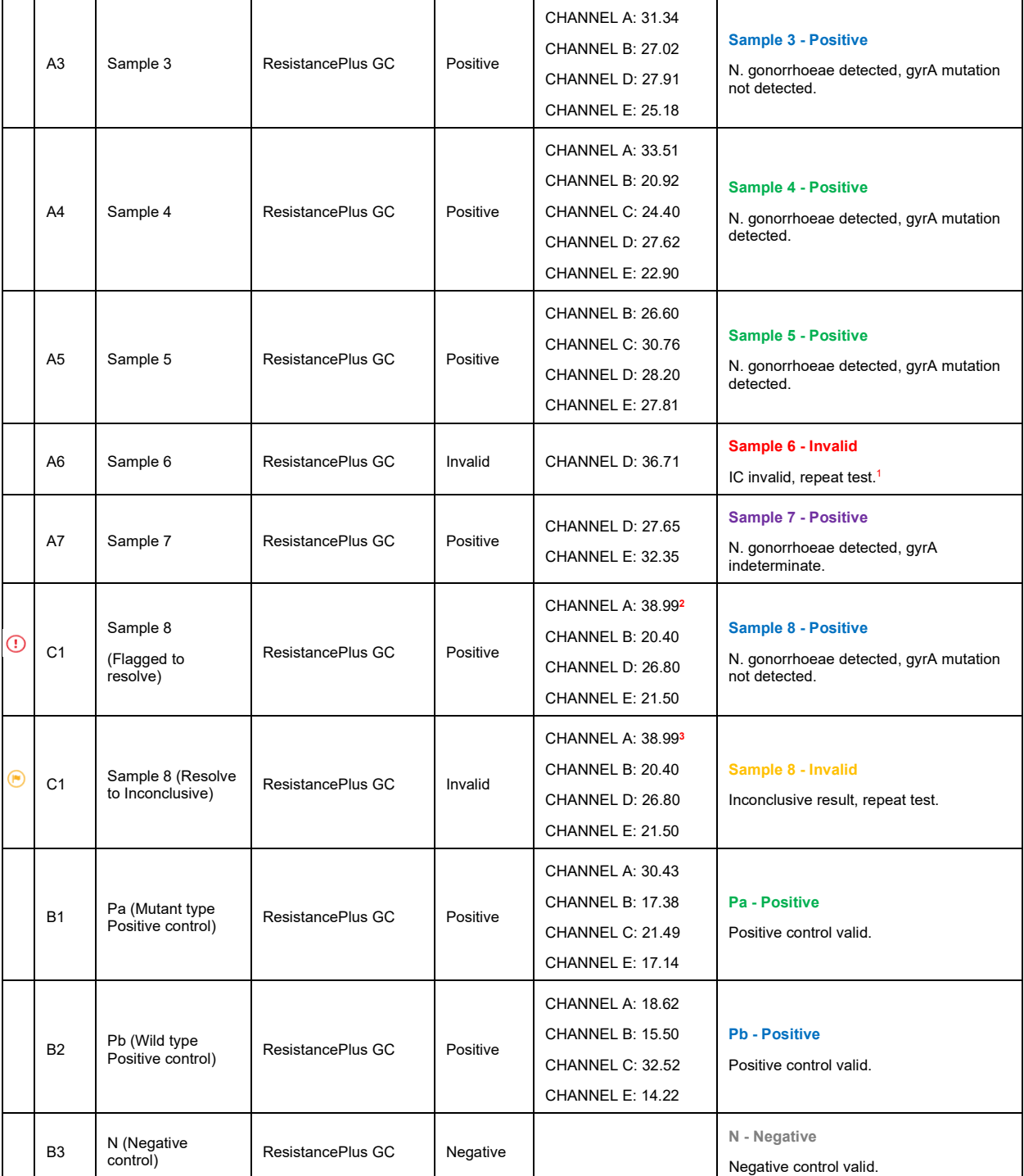

**^** Refer to instrument **[Table 7](#page-15-0)** for channel/target information

<sup>1</sup> For IC invalid and inconclusive samples, re-extract and re-test

<sup>2</sup> A sample with an uncertain Cq will be flagged for resolution with  $\odot$ 

**3** A sample resolved to be Inconclusive will be flagged with  $\blacksquare$ 

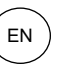

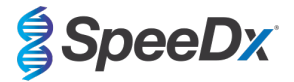

### **29.10 Exporting results**

#### To export results

> Select **Exports** in the workflow bar

> Export one or more of the following report types: **Cq values list (CSV)**, **Results (CSV)**, **Generic Amplification CSV** or the appropriate LIS-integration file.

> Select **Exports**

### To download exports

- > Select **Reports** in the workflow bar
- > Select files and save

### Alternatively export a customised report

#### > Export **Amplification Curve Analysis (PDF)**

- > Select desired included information (graphs, audit trail, results overview)
- > Select desired report settings to customise sample order
- > Select **Exports**
- > Open in **Report Viewer** to view, save and print

### **29.11 Control example graphs**

The following examples show the amplification curves (baseline-corrected amplification curves) and the Results overview from the *ResistancePlus®* **GC (7500)** analysis software for control sample types.

### 29.11.1 Positive Control (GC gyrA S91F mutant) (Pa)

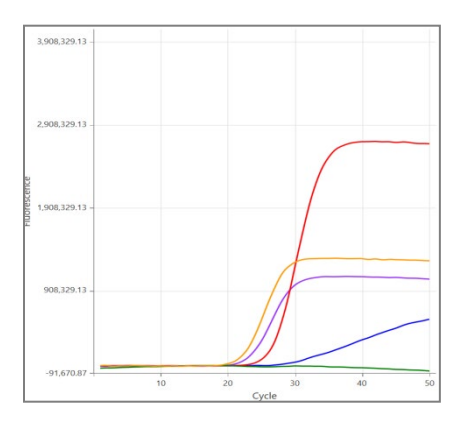

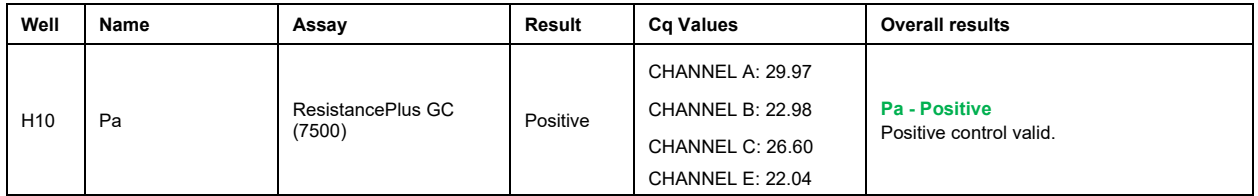

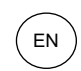

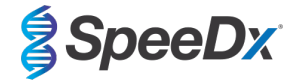

# 29.11.2 Positive Control (GC gyrA S91 wild type) (Pb)

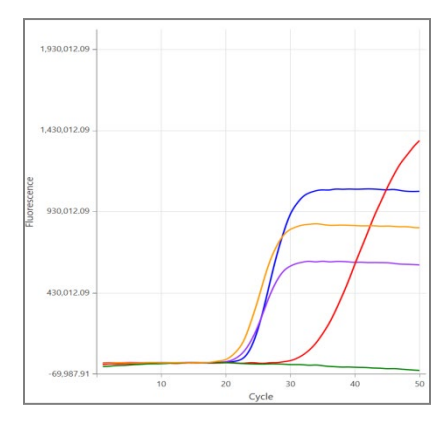

# **CHANNEL A CHANNEL B CHANNEL C CHANNEL D CHANNEL E**

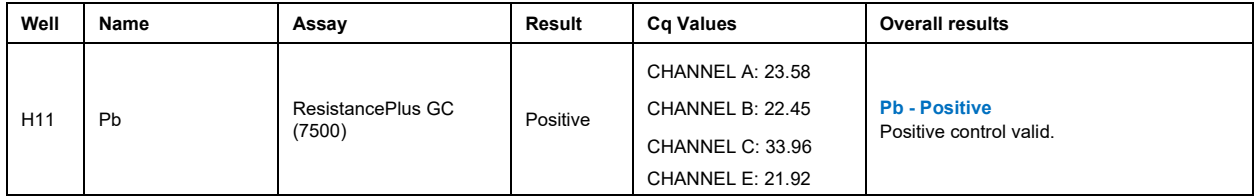

# 29.11.3 Negative Control (N)

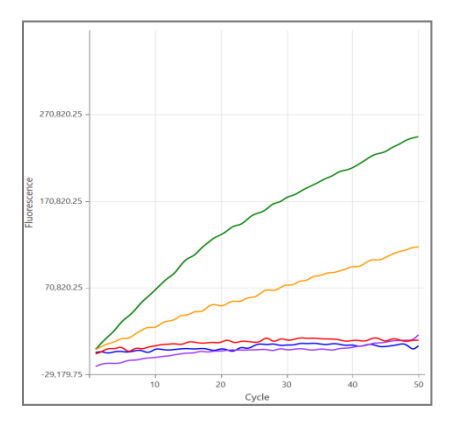

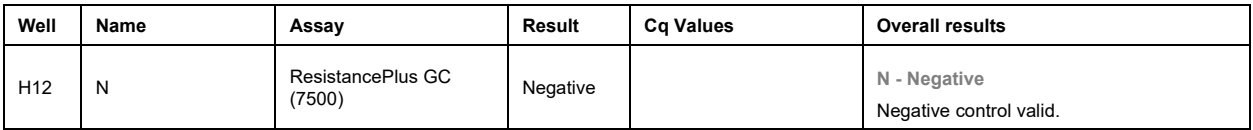

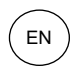

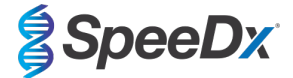

# **29.12 Examples**

29.12.1 High copy *N. gonorrhoeae* positive, *gyrA* wild type

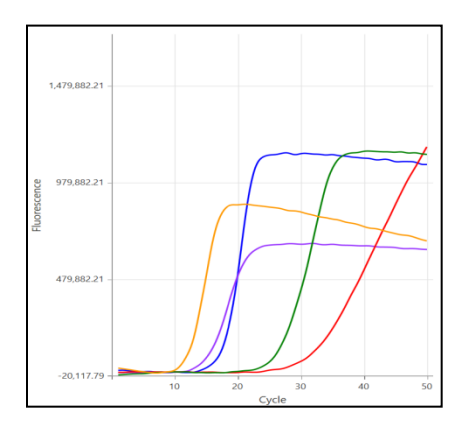

# **CHANNEL A CHANNEL B CHANNEL C CHANNEL D CHANNEL E**

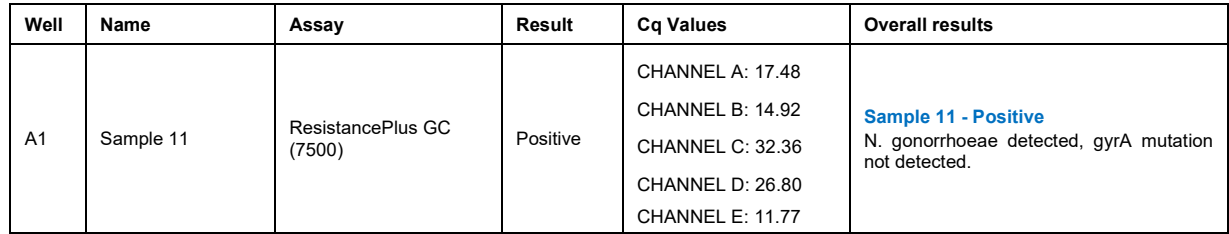

# 29.12.2 High copy *N. gonorrhoeae* positive, *gyrA* mutant

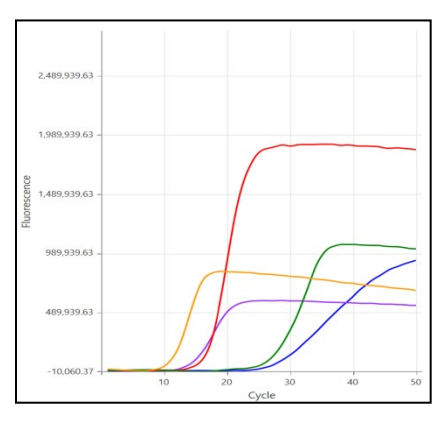

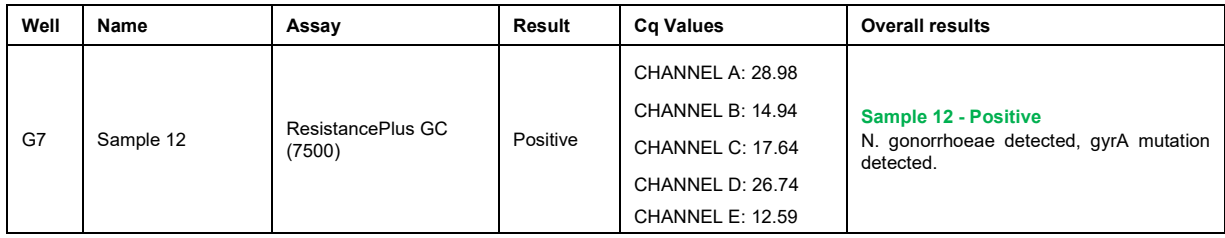

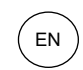

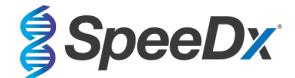

# 29.12.3 Low copy *N. gonorrhoeae* positive, *gyrA* wild type

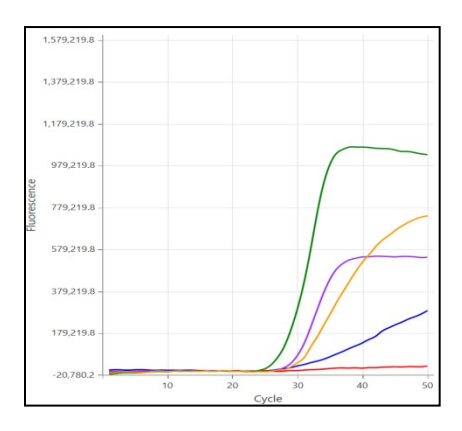

# **CHANNEL A CHANNEL B CHANNEL C CHANNEL D CHANNEL E**

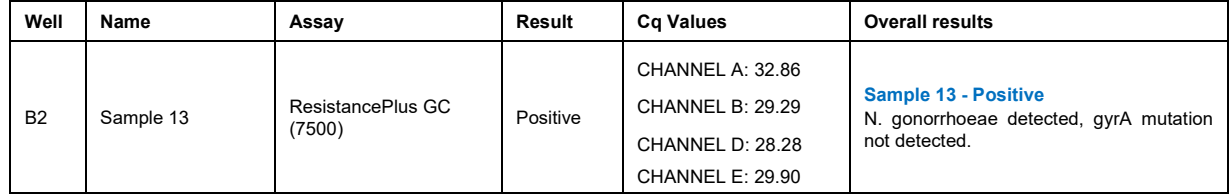

# 29.12.4 Low copy *N. gonorrhoeae* positive, *gyr*A mutant

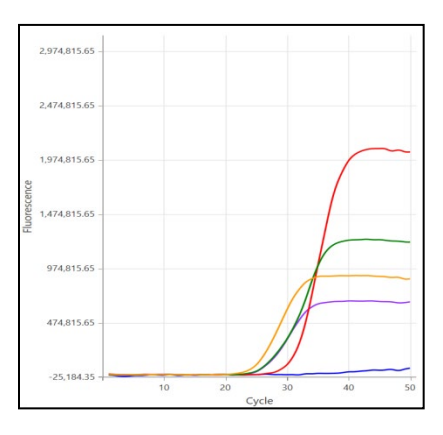

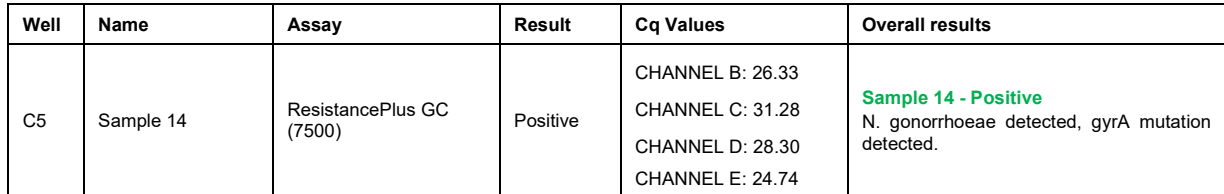

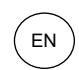

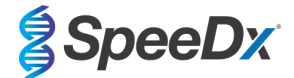

### 29.12.5 *N. gonorrhoeae* positive, *gyrA* indeterminate

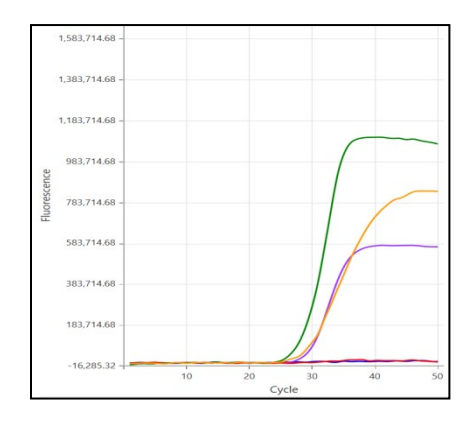

# **CHANNEL A CHANNEL B CHANNEL C CHANNEL D CHANNEL E**

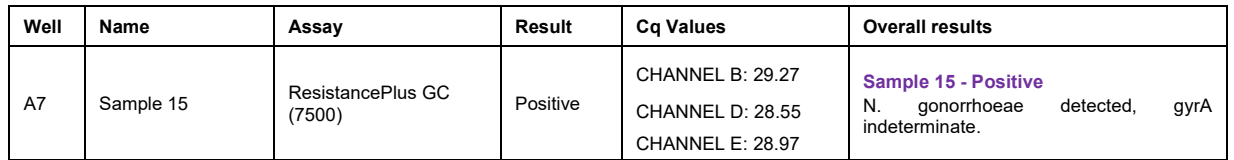

# 29.12.6 Sample to resolve – confirm negative

In this example, the CHANNEL D was flagged for resolution, with the software suggesting the signal is Negative.

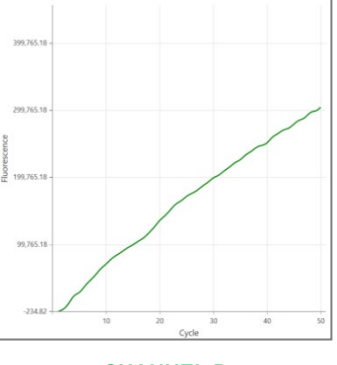

#### **CHANNEL D**

Select  $\overline{\text{Ref}}$  to plot a reference curve for the channel. After inspection of the amplification curves (shown below) it can be seen that there is no amplification in the channel, where the **green** signal is the signal flagged and the **grey** the reference curve.

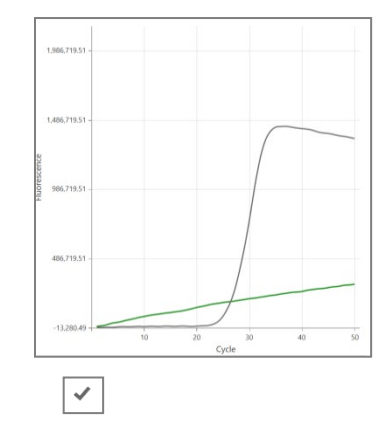

# **CHANNEL D**

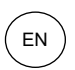

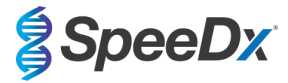

The negative result is confirmed by selecting the icon, and the change is saved. The resolved result is shown below.

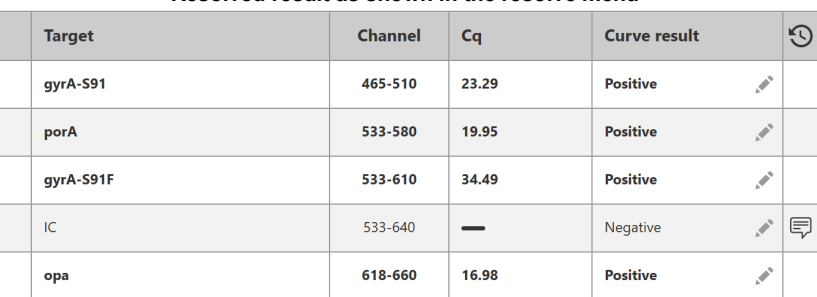

#### **Resolved result as shown in the resolve menu**

Final sample interpretation as seen in the ResistancePlus GC (7500) software (Result Overview)

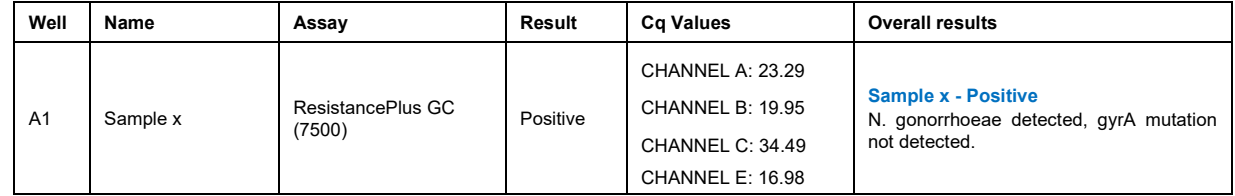

## **30 Appendix B: Instructions for testing** *ResistancePlus***® GC at 30 μl reaction volume**

The *ResistancePlus*® GC kit can optionally be tested at a final reaction volume of 30 μl if sensitivity is a concern. Refer to **Section [11.5](#page-14-0)** for instructions for testing at a final reaction volume of 20 μl.

#### **30.1 Preparation of PCR**

#### 30.1.1 Master mix preparation – Samples extracted with SpeeDx Internal Control Cells

**Note:** Before use of reagents, thaw completely, and mix thoroughly by briefly vortexing.

For a 30 μl reaction volume, 20 μl of Master Mix and 10 μl sample is required. Prepare Master Mix as outlined in **[Table 74](#page-80-0)**.

- Pipette the Master Mix into the PCR plate and then add extracted sample to the reaction.
	- Positive and negative controls should be run on each plate.
- Seal, then centrifuge the plate and transfer to thermocycler.

<span id="page-80-0"></span>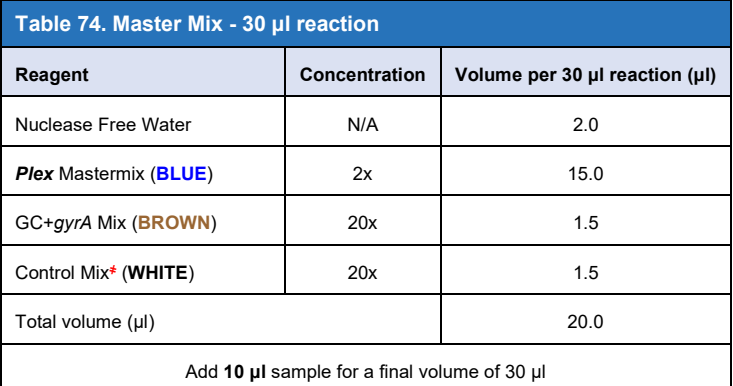

҂ The Control Mix included in each kit is specific to the PCR instrument used; refer to **[Table 1](#page-5-0)** and **[Table 2](#page-5-1)** for correct Control Mix to use

#### 30.1.2 Master mix stability

The master mix can be prepared in bulk and stored at -20°C for up to 4 weeks or stored at 4°C for up to 1 week.

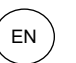

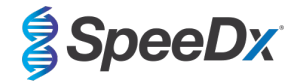

# **31 Glossary**

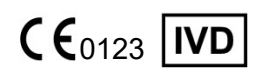

European Conformity Catalogue number Batch code For *In Vitro* Diagnostic Use

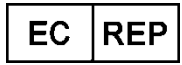

Authorised Representative Manufacturer Cate of manufacture In the European Community

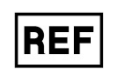

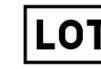

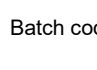

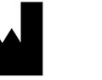

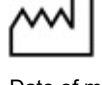

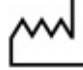

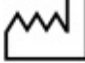

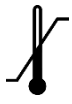

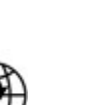

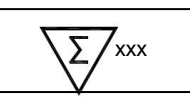

Temperature limitation Contains sufficient for Use by Date xxx determinations

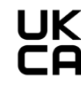

European Importer United Kingdom Conformity Assessment Mark

SpeeDx products may be covered by one or more local or foreign patents. Please se[e www.plexpcr.com/patents](http://www.plexpcr.com/patents) for comprehensive patent information.

*PlexPCR*®, *ResistancePlus*®, *PlexPrime*® and *PlexZyme*® are trademarks belonging to SpeeDx. Other copyright and trademarks are the property of the respective owner.

© Copyright 2022 SpeeDx Pty. Ltd.